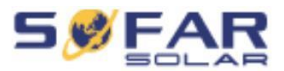

## Instrukcja użytkownika Inwerter PV Podłączany do sieci

Model: SOFAR 50-70KTL (2018.03.07)

Nazwa Produktu: Inwerter PV podłączany do sieci

Nazwa przedsiębiorstwa: Shenzhen SOFARSOLAR Co., Ltd.

ADD: 401, Building 4, AnTongDa Industrial Park, District 68, XingDong Community, XinAn Street, BaoAn

District, Shenzhen, GuangDong, Chiny

Email: service@sofarsolar.com

Web: www.sofarsolar.com

## Uwaga

Zakupiony produkt, serwis i funkcje podlegają warunkom handlowym firmy Sofarsolar, Produkt, serwis i funkcje (lub ich część) opisane w niniejszym dokumencie mogą różnić się nieco od tych, które Państwo zakupiliście lub stosujecie. Sofarsolar nie deklaruje ani nie gwarantuje, że treści w tym dokumencie odpowiadają uzgodnieniom kontraktowym.

## Zachować tę instrukcję!

Niniejszą instrukcję należy uważać za integralną część aparatury i musi ona być dostępna przez cały czas dla wszystkich osób zajmujących się aparaturą. Instrukcja musi zawsze towarzyszyć aparaturze, nawet wtedy, gdy jest przekazywana innemu użytkownikowi lub w inne miejsce.

## Prawa autorskie

Prawa autorskie do niniejszej instrukcji należą do firmy Shenzhen SOFARSOLAR Co., Ltd. Żadnej korporacji ani osobie nie wolno dokonywać plagiatu, częściowego lub całkowitego kopiowania (włącznie z oprogramowaniem, itd.), ani też powielać lub rozpowszechniać jej w jakiejkolwiek formie, czy za pomocą jakichkolwiek środków. Wszystkie prawa zastrzeżone. SOFARSOLAR zastrzega sobie prawo ostatecznej interpretacji. Ta instrukcja podlega zmianom odpowiednio do informacji otrzymanych od użytkownika lub klienta. Prosimy o sprawdzenie na naszej stronie internetowej http: //www.sofarsolar.com czy jest to najnowsza wersja.

# Przedmowa

## Zawartość

Prosimy o uważne przeczytanie instrukcji produktu przed przystąpieniem do instalacji, obsługi lub konserwacji. Niniejsza instrukcja zawiera ważne informacje dotyczące bezpieczeństwa oraz instalacji, które muszą być uwzględniane podczas instalacji i konserwacji aparatury.

## **Zakres**

Niniejsza instrukcja produktu opisuje instalację, połączenia elektryczne, uruchamianie, konserwację następujących inwerterów.

### Sofar 50000TL Sofar 60000TL Sofar 70000TL-HV

Instrukcja musi być zawsze dostępna.

## Grupa docelowa

Niniejsza instrukcja jest przeznaczona dla wykwalifikowanego personelu (obsługi, serwisu) wymienionego w dalszej treści niniejszego dokumentu.

## Używane symbole

Niniejsza instrukcja dostarcza informacji o bezpieczniej pracy i stosuje symbole w celu zapewnienia bezpieczeństwa osób i sprzętu oraz dla wydajnego korzystania z inwertera. Zrozumienie podkreślonych informacji pozwoli uniknąć urazów osób i strat materialnych. Prosimy o uważne przeczytanie objaśnień do symboli użytych w tej instrukcji.

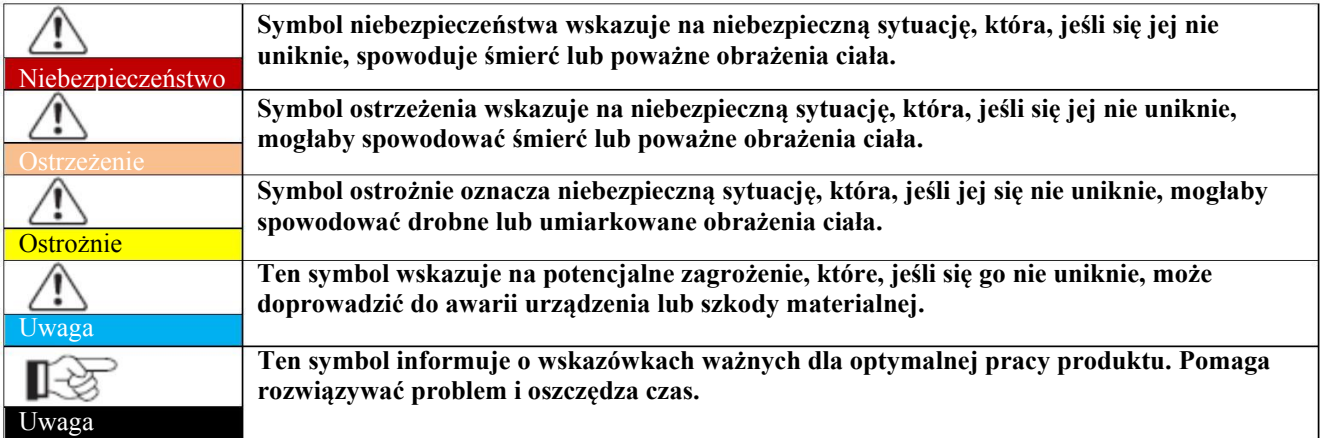

# Spis treści

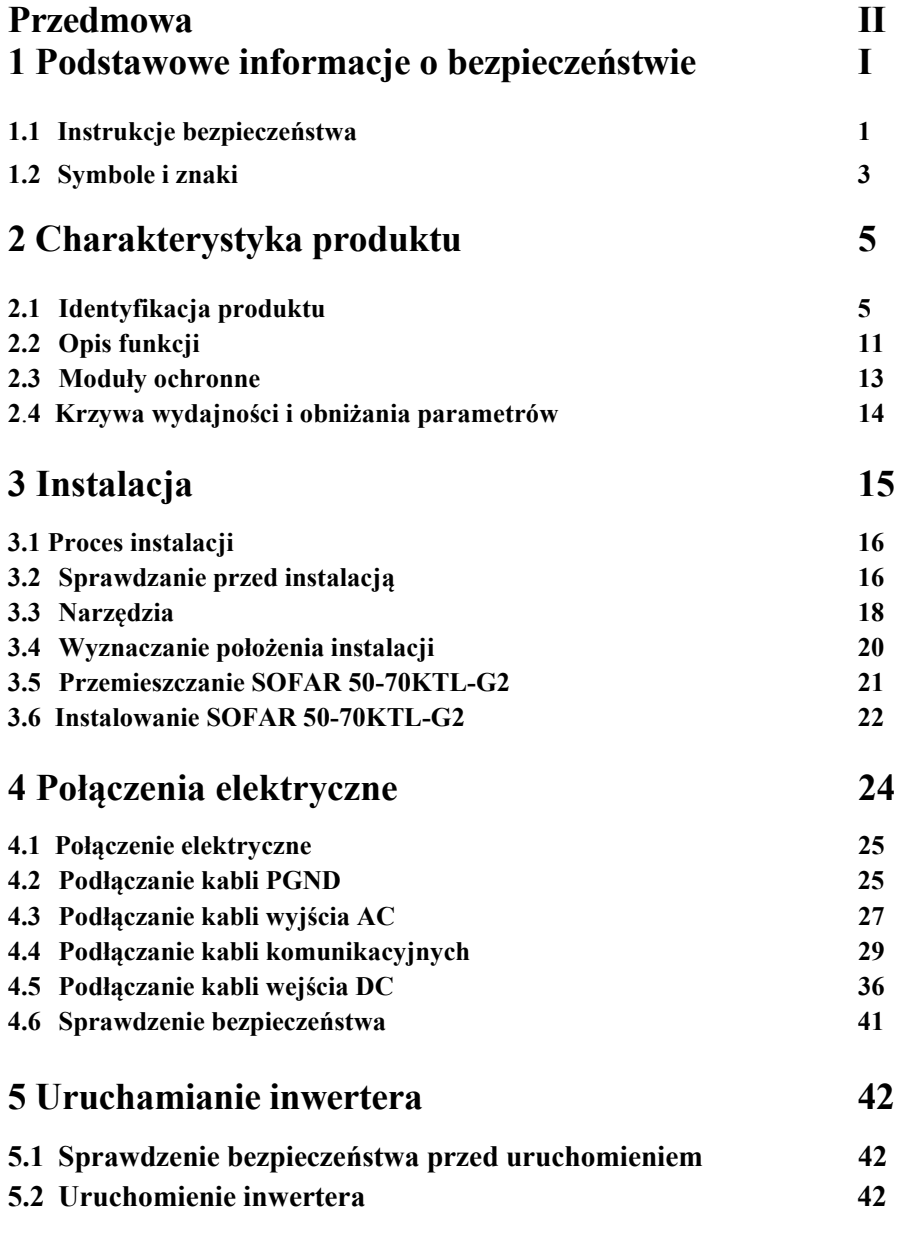

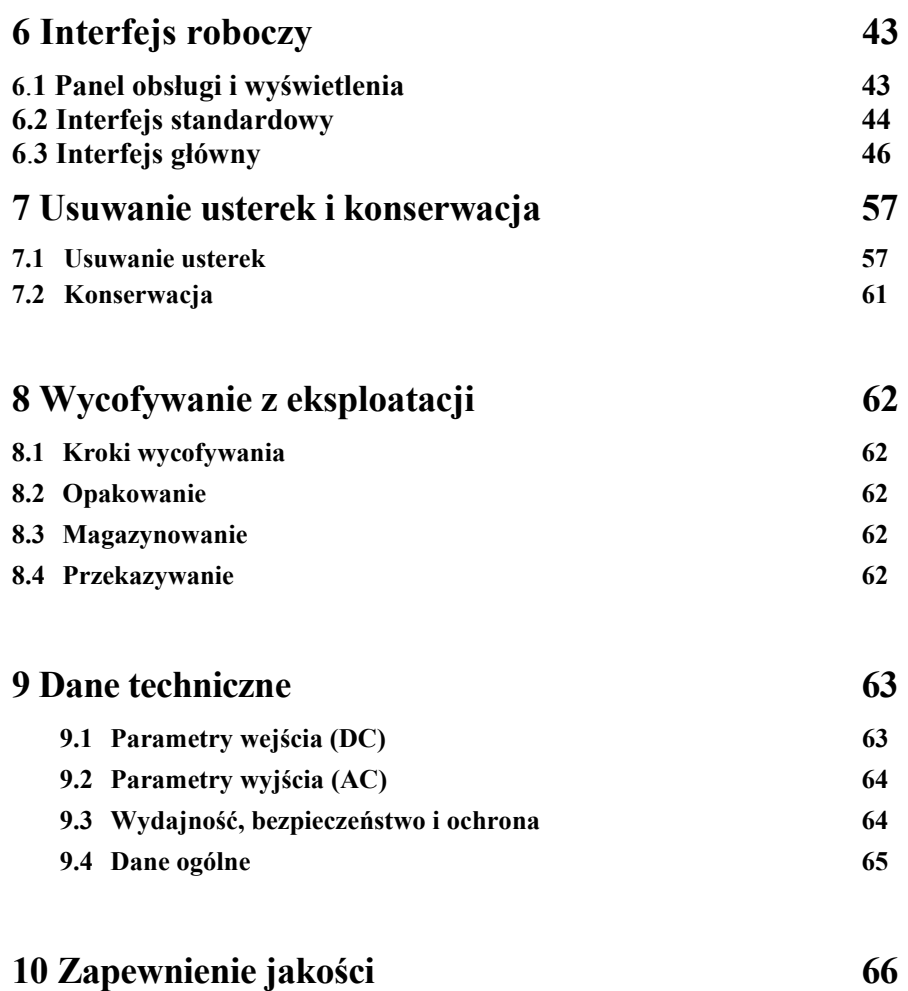

## 1 Podstawowe informacje dotyczące bezpieczeństwa

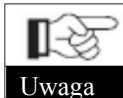

Jeśli podczas czytania następujących informacji macie jakieś pytania lub problem prosimy o kontakt z Shenzhen SOFARSOLAR Co., Ltd.

### Zawartość tego rozdziału

Należy uważnie przeczytać uwagi dotyczące bezpieczeństwa zawarte w tej instrukcji, gdyż w przeciwnym razie może dojść do poważnych obrażeń lub śmierci.

### Symbole i znaki

Zawiera głównie symbole bezpieczeństwa znajdujące się na urządzeniu.

## 1.1 Instrukcje bezpieczeństwa

Przeczytać i zrozumieć tę instrukcję i zaznajomić się z odpowiednimi symbolami bezpieczeństwa zawartymi w tym paragrafie, a następnie przystąpić do instalacji i uruchamiania aparatury. Zgodnie z wymaganiami krajowymi i międzynarodowymi, przed podłączeniem do sieci elektrycznej, które może być wykonane tylko przez wykwalifikowanego inżyniera elektryka, należy uzyskać zezwolenie od lokalnego operatora sieci. Przed przystąpieniem do instalowania i konserwacji aparatury należy odciąć wysokie napięcie od układu PV. Można także otworzyć skrzynkę łączeniową, aby odciąć wysokie napięcie układu PV. W przeciwnym razie mogą nastąpić poważne obrażenia.

### Wykwalifikowane osoby

Klient musi zapewnić, że operator posiada niezbędne doświadczenie i wyszkolenie do wykonywania pracy. Personel obsługujący i konserwujący aparaturę musi posiadać doświadczenie w wykonywaniu opisanych zadań i musi umieć prawidłowo interpretować treść instrukcji. Ze względów bezpieczeństwa tylko wykwalifikowany elektryk, po odpowiednim przeszkoleniu i który wykazał się odpowiednimi umiejętnościami oraz wiedzą z zakresu budowy i pracy tego urządzenia, może zainstalować inwerter. SOFARSOLAR Co., Ltd. nie przyjmuje odpowiedzialności za szkody materialne spowodowane nieprawidłowym użytkowaniem.

## Wymagania dla miejsca montażu

Należy instalować inwerter zgodnie z następującym rozdziałem. Mocować inwerter na obiektach o odpowiedniej nośności (takich jak ściany, komponenty itd.) i zapewnić pozycję pionową. Wybrać miejsce nadające się do instalowania urządzeń elektrycznych oraz upewnić się, że jest dostateczna ilość miejsca dla drogi pożarowej oraz dla wygody konserwacji. Zapewnić prawidłową wentylację w celu chłodzenia inwertera.

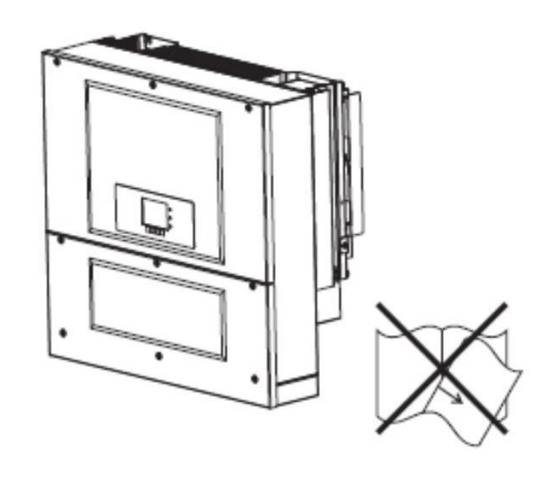

### Wymagania odnośnie transportu

Jeśli stwierdzono nieprawidłowości w opakowaniu mogące spowodować uszkodzenie inwertera, lub odkryto widoczne uszkodzenie, prosimy o natychmiastowe powiadomienie przedsiębiorstwa odpowiedzialnego za transport. W razie potrzeby można poprosić o pomoc wykonawcę instalacji aparatury lub SOFARSOLAR Co. Ltd.

Transport aparatury, zwłaszcza drogowy, musi być wykonywany odpowiednimi metodami i środkami chroniącymi komponenty (w szczególności elektroniczne) przed gwałtownymi wstrząsami, wilgocią, wibracjami itd.

## Podłączenie elektryczne

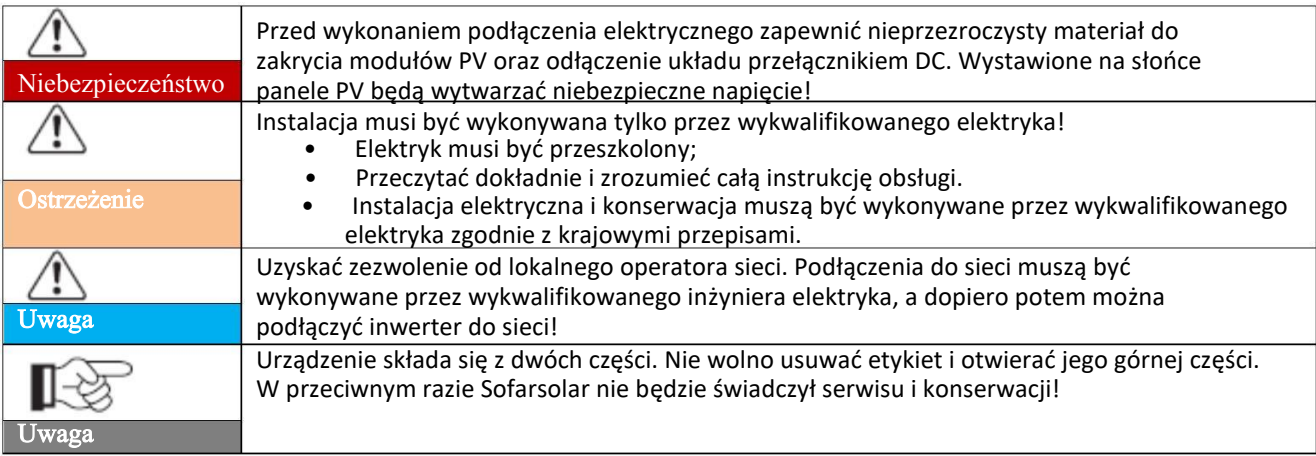

## Obsługa

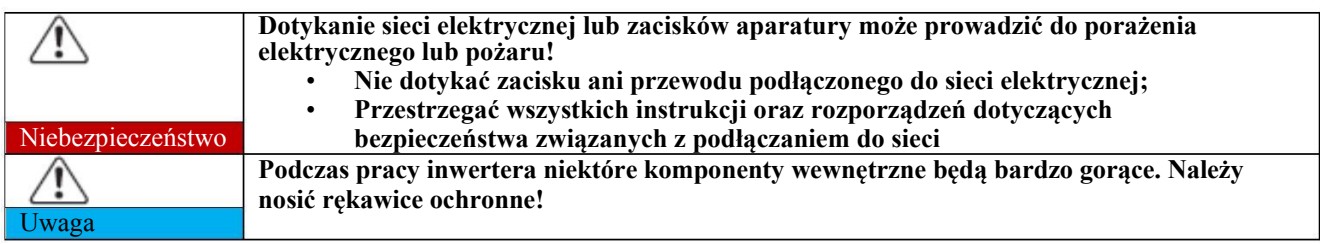

### Konserwacja i naprawa

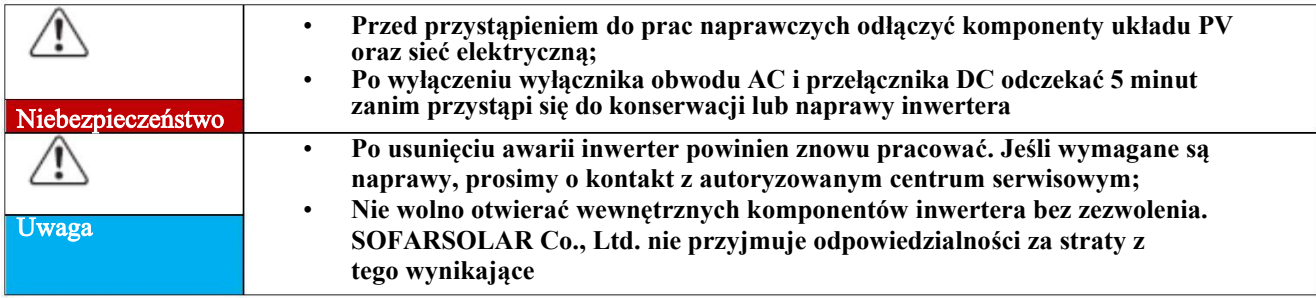

## EMC/poziom głośności inwertera

Kompatybilność elektromagnetyczna (EMC) dotyczy niezakłóconego funkcjonowania aparatury elektrycznej w danym środowisku elektromagnetycznym i niewywołującego żadnych niekorzystnych efektów w środowisku. Dlatego też EMC określa charakter jakościowy aparatury elektrycznej.

- Odporność na zakłócenia szumowe: niewrażliwość na wewnętrzne szumy elektryczne.
- Odporność na szumy zewnętrzne: niewrażliwość na szum elektromagnetyczny zewnętrznego systemu.
- Emisja szumu: wpływ emisji elektromagnetycznej na środowisko.

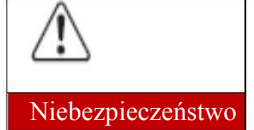

Promieniowanie elektromagnetyczne inwertera może być szkodliwe dla zdrowia! • Nie wolno przebywać w pobliżu inwertera podczas jego pracy w odległości mniejszej niż 20 cm.

## 1.2 Symbole i znaki

Znaki bezpieczeństwa

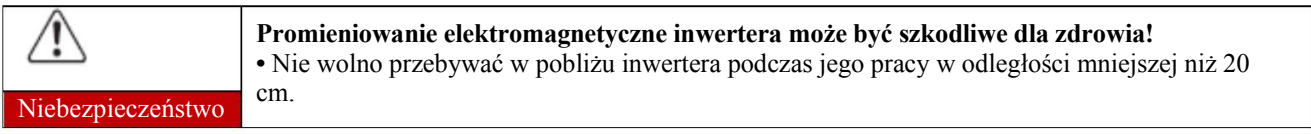

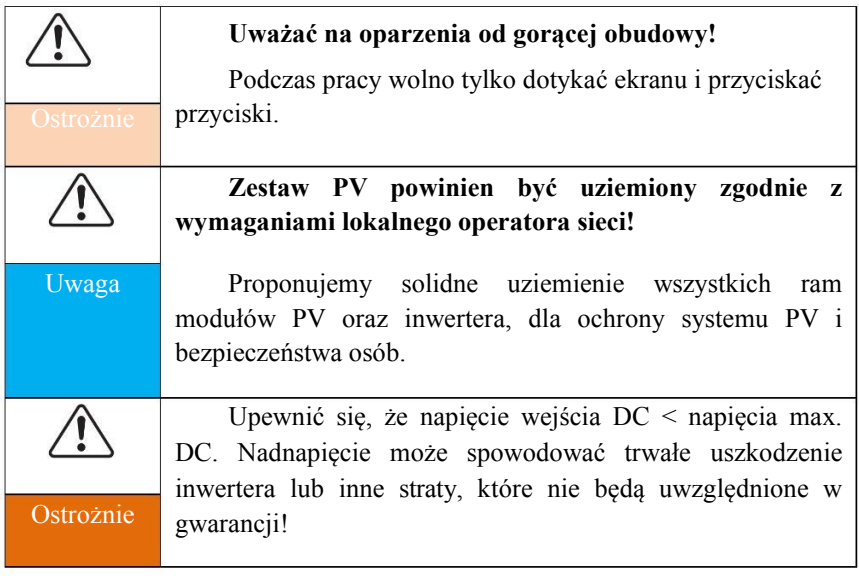

## Znaki na inwerterze

Na inwerterze znajdują się symbole związane z bezpieczeństwem. Należy przeczytać i zrozumieć treść symboli, a dopiero potem zacząć instalację.

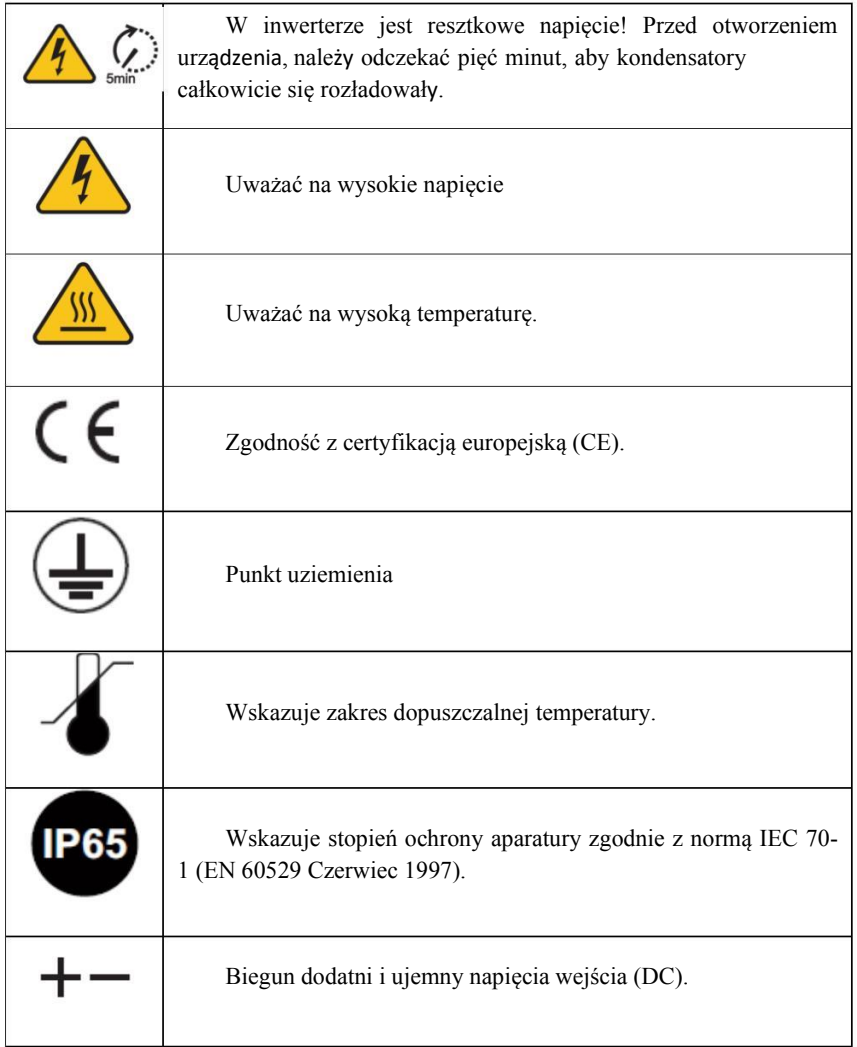

# 2 Charakterystyka produktu

## Zawartość tego rozdziału

Identyfikacja produktu - Przedstawia dziedzinę zastosowania różnych typów inwerterów Sofar 50-70KTL. Opis funkcjonowania - Przedstawia, w jaki sposób pracuje inwerter oraz funkcje modułów znajdujących się wewnątrz. Moduły ochronne -

Przedstawia moduły ochronne inwertera.

Krzywa wydajności i obniżenia parametrów. Przedstawia krzywą wydajności oraz krzywą i obniżenia parametrów wejścia/wyjścia.

## 2.1 Identyfikacja produktu

### Dziedzina zastosowania

50~70KTL jest wielołańcuchowym inwerterem przeznaczonym do przekształcania prądu stałego (DC) wychodzącego z generator fotowoltaicznego (PV) na prąd przemienny (AC). Nadaje się do zasilania krajowej sieci elektrycznej.

Rysunek2-1 System PV podłączony do sieci

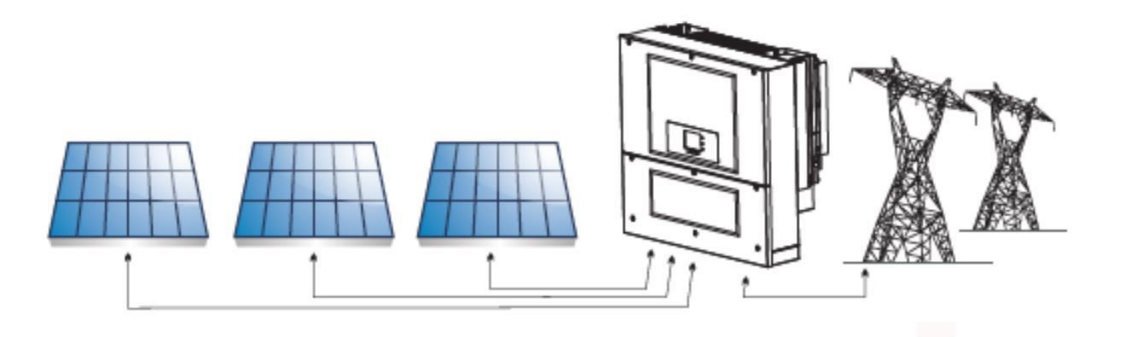

Inwertery mogą być stosowane tylko z modułami fotowoltaicznymi, które nie wymagają uziemiania biegunów.

Prąd roboczy podczas normalnej pracy nie może przekraczać granic podanych w specyfikacji technicznej.

Tylko moduły fotowoltaiczne mogą być podłączane do wejścia inwertera (nie podłączać baterii ani innych źródeł zasilania).

#### Odpowiednietypysieci:

Inwertery 50~70KTLsą kompatybilne z konfiguracjami sieci TN-S, TN-C, TN-C-S, TT, IT. Dla sieci elektrycznej typu TT napięcie między przewodem zerowym a ziemią powinno być mniejsze od 30V.

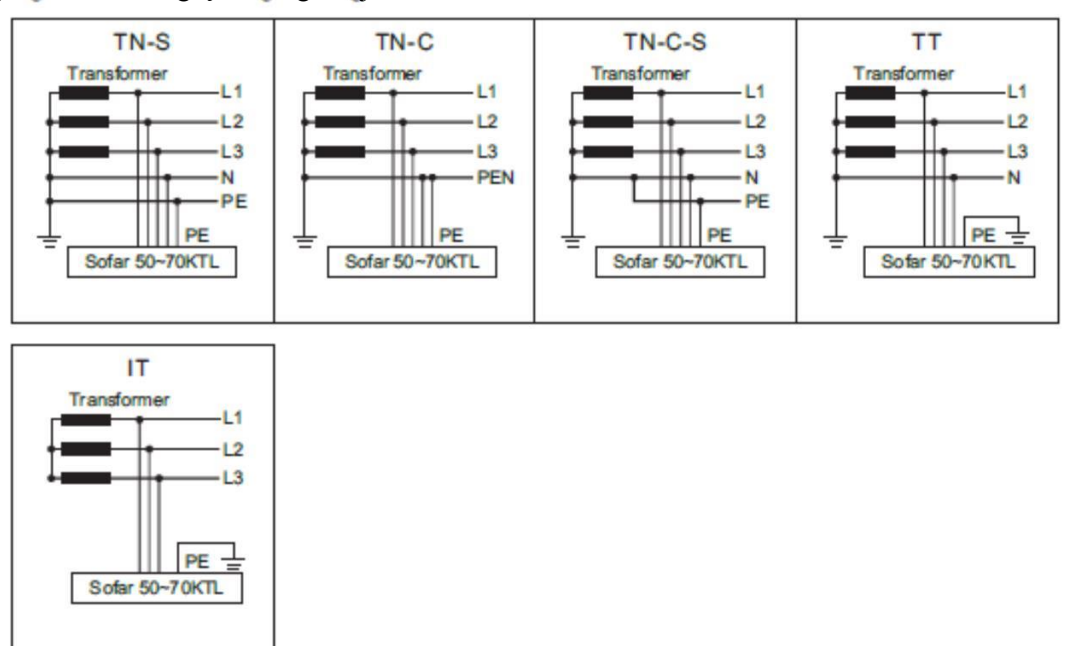

Rysunek2-2 Przegląd konfiguracji sieci

Komponenty inwertera

Rysunek2-3 Dwie części inwertera

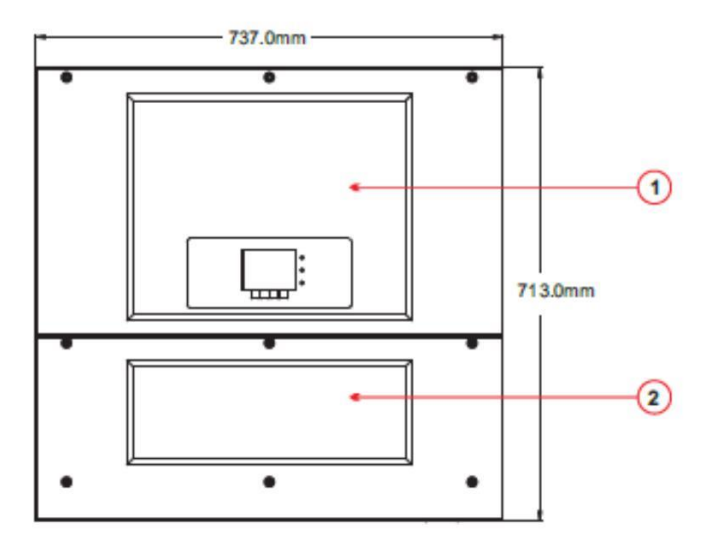

1. część przekształcania energii 2. Skrzynka z okablowaniem

Poszczególne modele inwertera wielołańcuchowego, którego dotyczy ta instrukcja, są podzielone na trzy grupy w zależności od ich maksymalnej mocy wyjściowej (50 kW, 60kW and 70 kW).

Dla inwerterów o równej mocy wyjściowej różnica między różnymi modelami polega na rozmieszczeniu skrzynki okablowania 2. Skrzynka okablowania 2 ma dwie konfiguracje (S1,S2).

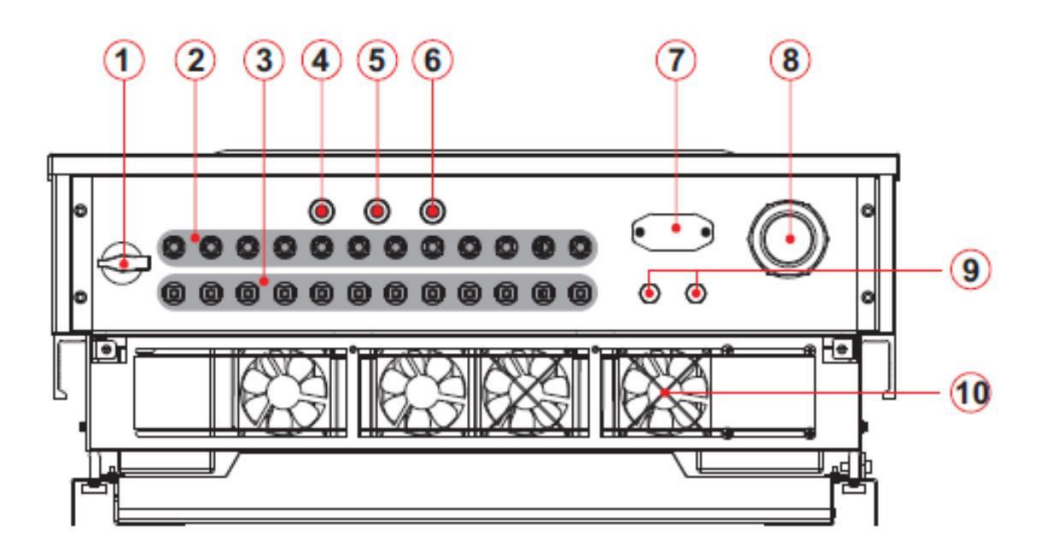

- 1. Przełącznik DC
- 2. Konektory dodatnich biegunów DC
- 3. Konektory ujemnych biegunów DC
- 4. Suchy styk
- 5. Przepust kablowy wejścia RS485
- 6. Przepust kablowy wyjścia RS485
- 7. Konektor WIFI
- 8. Przepust kablowy AC
- 9. Zawór przeciwkondensacyjny
- 10. Wentylator

#### S1 Rysunek 2-5 Komponenty skrzynki okablowania (1)

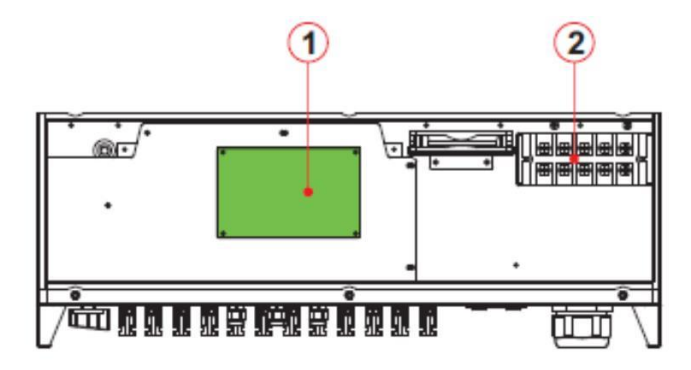

1. Karta komunikacyjna

2.Konektor wyjścia AC

Rysunek2-6 Komponenty skrzynki okablowania (2)

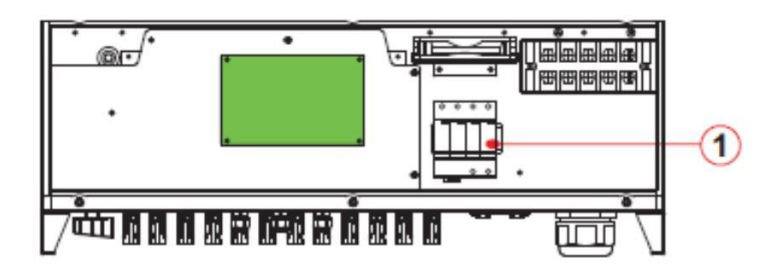

1. Ochrona przepięciowa II (opcjonalnie)

- Wyboru modelu inwertera powinien dokonywać wykwalifikowany technik, który dobrze zna warunki instalacji. Projektant wybiera właściwy model inwertera odpowiedni dla miejsca instalacji, środowiska i całego systemu integracji.
- Identyfikacja typu inwertera

Identyfikacja typu

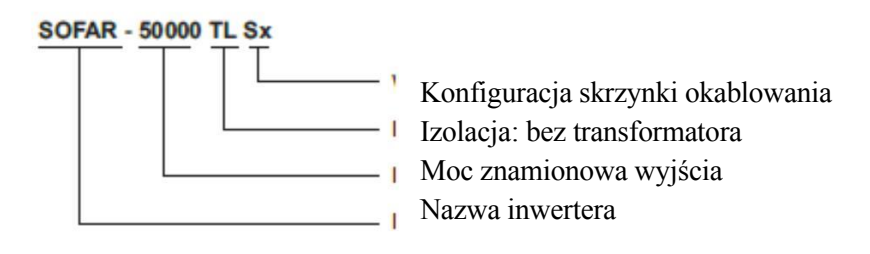

Wymiary gabarytowe: D×Sz×W=737,0mm×713,0mm×297,0mm。

Rysunek 2-8 Widok z przodu i z lewej strony oraz wymiary

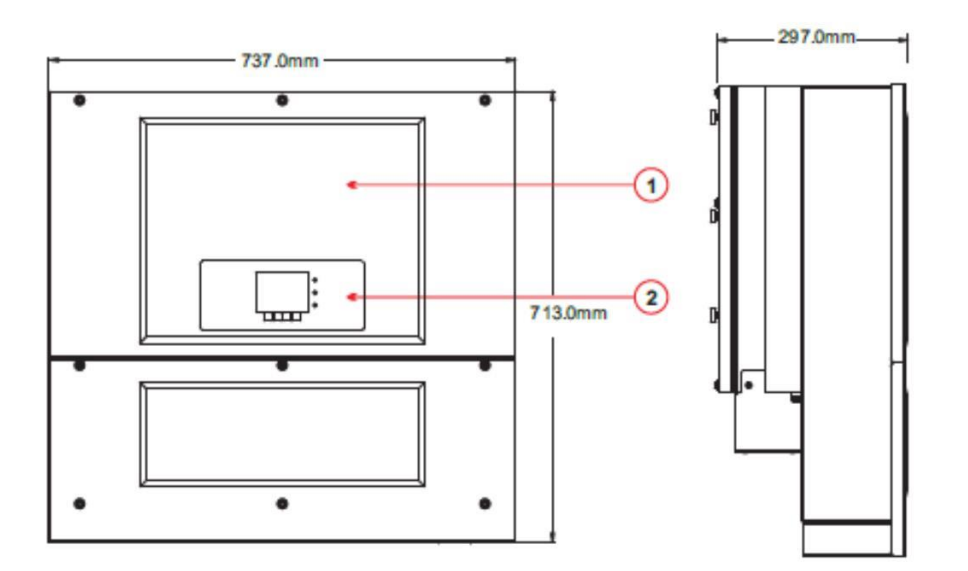

1. Obudowa 2. Interfejs użytkownika

Rysunek 2-9 Widok z tyłu i wymiary uchwytu

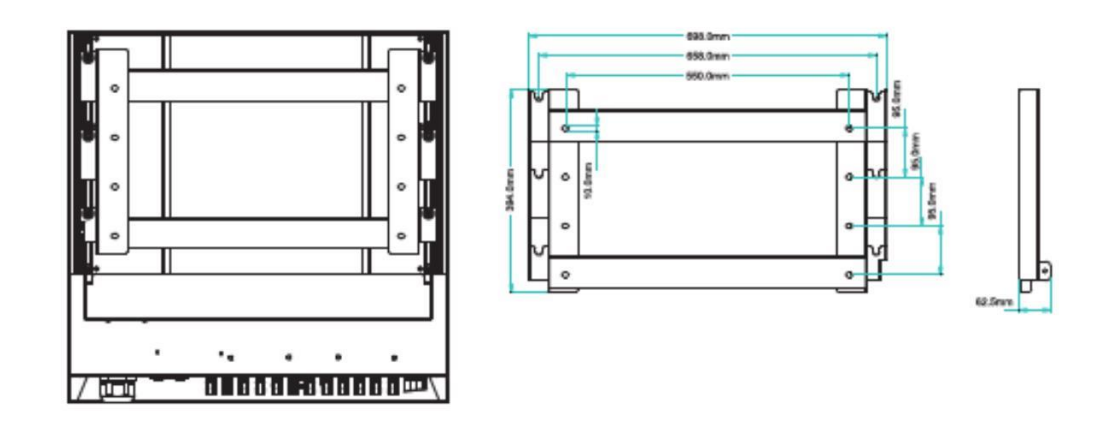

Tabliczki identyfikacyjne urządzenia:

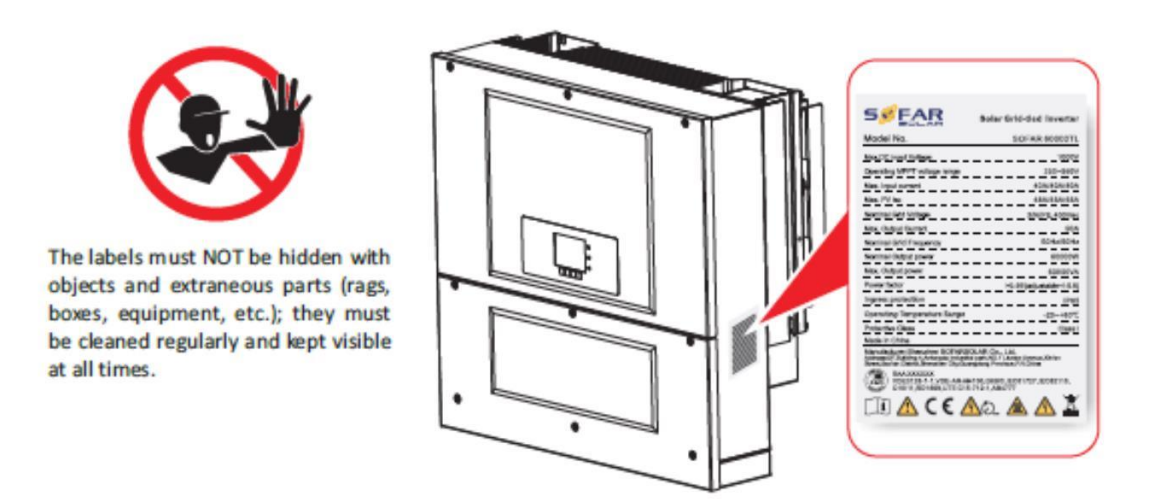

Tabliczki znamionowe NIE mogą być zasłaniane przez obiekty i części zewnętrzne (szafy skrzynki, aparaturę itd.); muszą być regularnie czyszczone i zawsze dobrze widoczne.

## 2.2 Opis funkcjonowania

#### Zasada pracy

Energia DC wytwarzana przez układ PV jest filtrowana przez Kartę Wejścia przed wejściem do Karty Sterowania. Karta Wejścia oferuje również funkcje takie jak wykrywanie impedancji izolacji oraz prądu / napięcia wejścia DC. Energia DC jest przekształcana w energię AC przez Kartę Sterowania. Energia AC jest filtrowana przez Kartę Wyjścia, a następnie zasilana do sieci. Karta Wyjścia również oferuje takie funkcje jak wykrywanie napięcia / prądu sieci, GFCI oraz izolacja wyjścia przekaźnika. Karta Sterownicza dostarcza moc pomocniczą, kontroluje stan pracy inwertera i pokazuje stan pracy na Tablicy Świetlnej. Tablica Świetlna pokazuje kod błędu, gdy inwerter jest w nienormalnych warunkach pracy. W tym samym czasie Karta Sterowania może uruchomić przekaźnik, aby ochronić komponenty wewnętrzne.

#### Zasada działania

- Karta wykrywania łańcucha wykrywa napięcie / prąd wejścia, analizuje stan roboczy każdego łańcucha PV i alarmuje użytkownika, w razie wystąpienia problemu, że wymagana jest konserwacja łańcucha PV;
- Przełącznik DC odłącza obwody wewnętrzne od wejścia DC, aby umożliwić konserwację;
- DC SPD zapewnia pętlę rozładowania dla nadnapięcia po stronie DC dla ochrony obwodów wewnętrznych inwertera 50~70KTL przed nadnapięciem;
- Filtry zakłóceń elektromagnetycznych (EMI) na wejściu i wyjściu odfiltrowują EMI wewnątrz 50~70KTL, aby zapewnić, że inwerter 50~70KTL spełnia wymagania w zakresie kompatybilności elektromagnetycznej;
- Karta Wejścia wykrywa impedancję izolacji układu PV i zapewnia maksymalną moc wyjściową systemu PV przez pomiar napięć i prądów układu PV i śledzenie maksymalnego punktu mocy (MPPT).
- Obwód konwersji DC-AC przekształca energię DC w energię AC, która potem jest podawana do sieci elektrycznej. Jakość energii wyjściowej AC spełnia wymagania sieci elektrycznej;
- Przekaźnik izolacji wyjścia izoluje inwerter od sieci elektrycznej, gdy występuje błąd sieci lub inwertera;
- Filtr LC filtruje komponenty o wysokiej częstotliwości od wyjścia AC inwertera 50~70KTL, aby zapewnić, że wyjście AC spełnia wymagania sieci elektrycznej;
- AC SPD zapewnia pętlę rozładowania dla nadnapięcia po stronie AC dla ochrony obwodów wewnętrznych inwertera 50~70KTL przed nadnapięciem;
- Karta Komunikacji umożliwia komunikację z inwerterem przez RS485, WIFI (opcjonalnie). Użytkownik może mieć dostęp do danych operacyjnych przez wyszukiwarkę sieciową (PC) oraz APP (iOS & android).

#### Rysunek 2-10 Elektryczny schemat blokowy

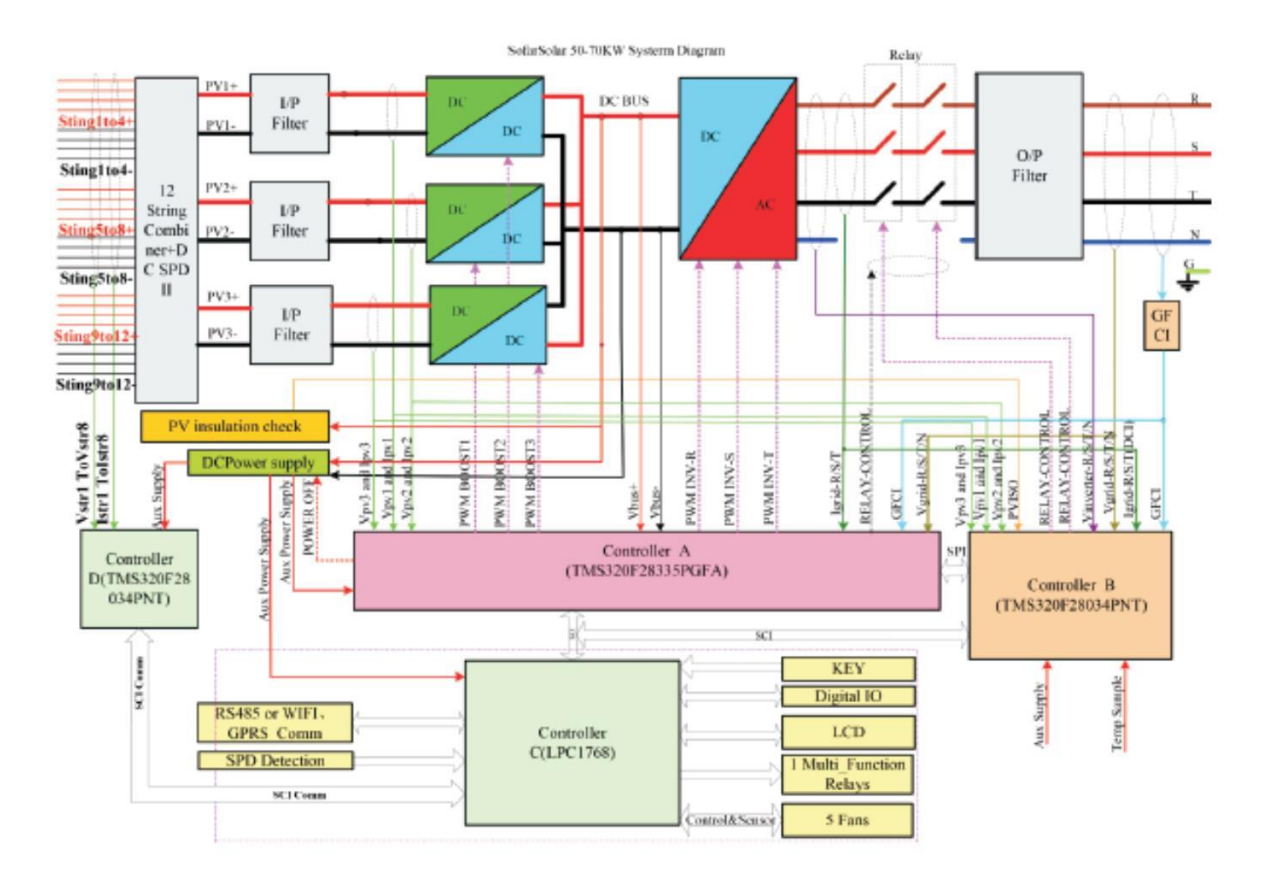

## Moduły funkcyine

#### A. Konfigurowalny przekaźnik

Inwerter posiada konfigurowalny przekaźnik przełączający, który może być używany w różnych warunkach roboczych nastawionych w dedykowanym menu. Typowym przykładem zastosowania jest zamykanie styku, gdy występuje alarm.

#### B. Jednostkazarządzaniaenergią

#### B.1 Zdalne włączanie / wyłączanie

Ten przycisk może być używany do włączania / wyłączania inwertera za pomocą zewnętrznego (zdalnego) sterowania.

#### B.2 Zasilanie sieci mocą bierną

Inwerter może wytwarzać moc bierną i zasilać nią sieć przez ustawienie współczynnika kąta przesunięcia fazowego. Zarządzanie zasilaniem może być sterowane bezpośrednio przez przedsiębiorstwo energetyczne poprzez dedykowany interfejs szeregowy RS485.

#### B.3 Ograniczanie mocy czynnej podawanej do sieci

Inwerter, jeśli jest włączony, może ograniczać ilość mocy czynnej podawanej do sieci przez inwerter do żądanej wielkości (wyrażonej w procentach).

B.4 Samo-redukcja mocy, gdy sieć ma zwyżkę częstotliwości

Gdy częstotliwość sieci jest większa niż wartość graniczna, inwerter zredukuje moc wyjściową, co jest konieczne dla zachowania stabilności sieci.

#### B.5 Redukcja mocy z powodu warunków środowiskowych, napięcia wejścia lub wyjścia

Redukcja wartości energii i temperatura inwertera, przy której to zachodzi, zależą od temperatury otoczenia oraz wielu parametrów roboczych. Przykład: napięcie wejścia, napięcie sieci oraz moc dostępna z pola fotowoltaicznego. Inwerter może więc zredukować moc w pewnych okresach dnia i odpowiednio do wartości tych parametrów.

#### C.Transmisjadanych

Inwerter może być monitorowany zdalnie poprzez zaawansowany system komunikacyjny oparty na szeregowym interfejsie RS-485 lub zdalnie przez WIFI.

#### D. Aktualizacjaoprogramowania

Do aktualizacji oprogramowania firmowego wykorzystywana jest karta SD.

#### E.Monitorowaniewejśćłańcucha

Inwerter może monitorować i wyświetlać napięcie oraz prąd każdego poszczególnego wejścia łańcucha. Sprawdza także stan łańcuchów i generuje ostrzeżenia w razie wystąpienia błędu.

#### 2.3 Moduły ochronne

#### A. Ochrona przed pracą wyspową

W razie włączeń sieci elektrycznej przez miejscowe przedsiębiorstwo, lub gdy aparatura jest wyłączana w celu przeprowadzenia konserwacji, inwerter musi być fizycznie odłączony w sposób bezpieczny, aby ochronić ludzi pracujących na sieci, zgodnie z odpowiednimi normami i przepisami krajowymi. Aby zapobiec ewentualnej pracy wyspowej, inwerter jest wyposażony w automatyczny system ochronny zabezpieczający go przed pracą wyspową.

#### B. RCMU

Inwertery SOFAR są wyposażone w urządzenie nadmiarowo prądowe do monitorowania upływu do ziemi zarówno dla komponentów prądu stałego jak i przemiennego. Gdy prąd upływowy podczas pracy ustalonej jest większy niż 300mA lub chwilowy prąd upływu wyższy od 30mA/60mA /150mA, inwerter rozłączy sieć z różną zwłoką czasową.

#### C. Monitorowanie sieci

Ciągłe monitorowanie napięcia sieci, aby zapewnić utrzymanie wartości napięcia i częstotliwości w granicach roboczych.

#### D. Wewnętrzne urządzenie ochronne inwertera

Inwerter posiada wszelkie rodzaje ochrony wewnętrznej, aby zabezpieczyć urządzenie od wewnątrz, gdy sieć lub strona wejścia DC pracują nienormalnie.

#### E. Ochrona przed awarią uziemienia

Ten inwerter musi być używany z panelami podłączonymi przez wyjście "pływające", to jest takie, które posiada zaciski dodatnie i ujemne niepodłączone do ziemi, gdyż może to uszkodzić inwerter. Zaawansowane obwody ochrony przed awarią uziemienia monitorują połączenie z ziemią i odłączają inwerter po wykryciu awarii uziemienia. Stan awarii uziemienia jest wskazywany czerwoną LED na przednim panelu.

### 2.4 Krzywa wydajności i obniżenia parametrów

#### Krzywa wydajności

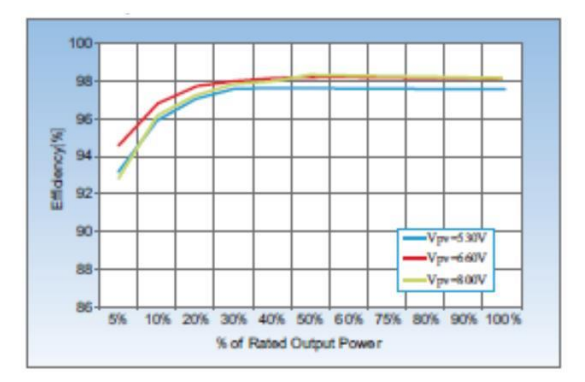

#### Krzywa obniżenia napięcia wejścia

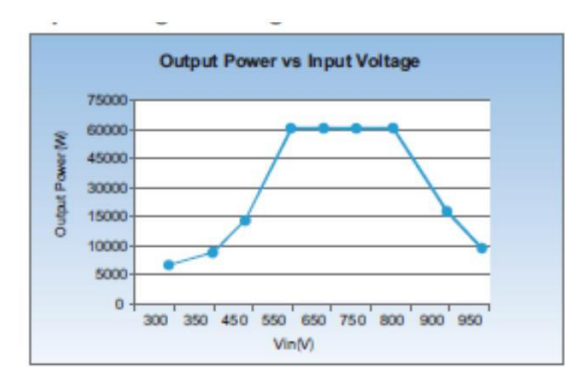

Krzywa obniżenia napięcia wyjścia

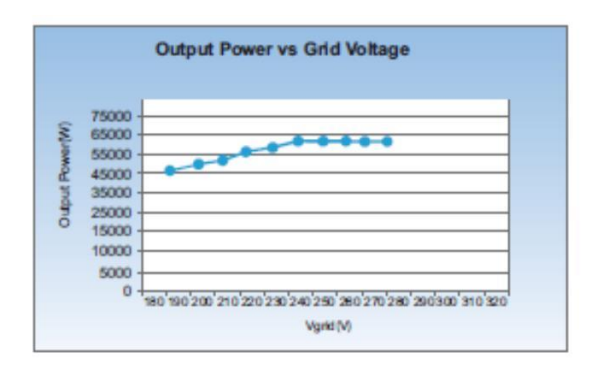

## 3. Instalacja

## Treść tego rozdziału

Ten rozdział opisuje, jak zainstalować 50-70KTL

#### Uwagi odnośnie instalacji

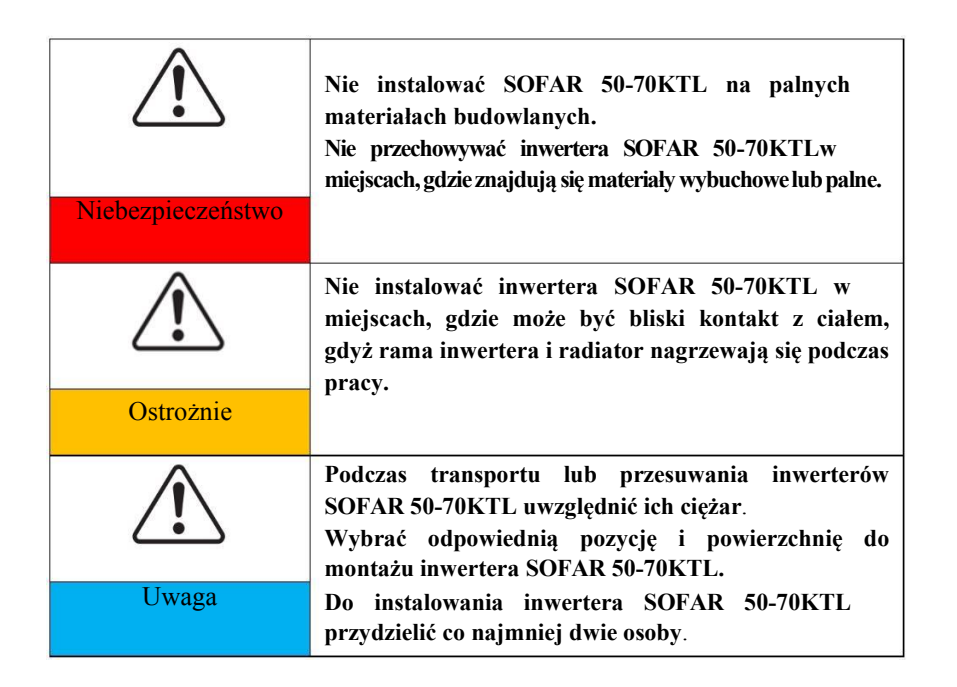

## 3.1 Proces instalacji

Ten punkt opisuje proces instalowania 50-70KTL.

### 3.2 Sprawdzenie przed instalacją

Przed rozpakowaniem sprawdzić, czy materiały opakowaniowe są nienaruszone. Po rozpakowaniu sprawdzić, czy dostawa jest kompletna i nienaruszona.

### 3.3Narzędzia

Przygotować narzędzia potrzebne do instalacji oraz wykonania połączeń elektrycznych.

#### 3.4 Wyznaczanie położenia instalacji

Wyznaczyć położenie odpowiednie do zainstalowania inwertera Sofar 50-70KTL.

#### 3.5 Przenoszenieinwertera Sofar 50-70KTL

Ten punkt opisuje jak przenosić inwerter poziomo w położenie instalacji.

#### 3.6 InstalowanieinwerteraSofar50-70KTL

Przed zainstalowaniem inwertera Sofar 50-70KTL zamocować dostarczony tylny panel na ścianie. Następnie zamocować inwerter do tylnego panelu za pomocą śrub z łbem okrągłym gniazdem sześciokątnym.

## 3.1 Proces instalacji

Rysunek 3-1 Schemat przebiegu instalacji

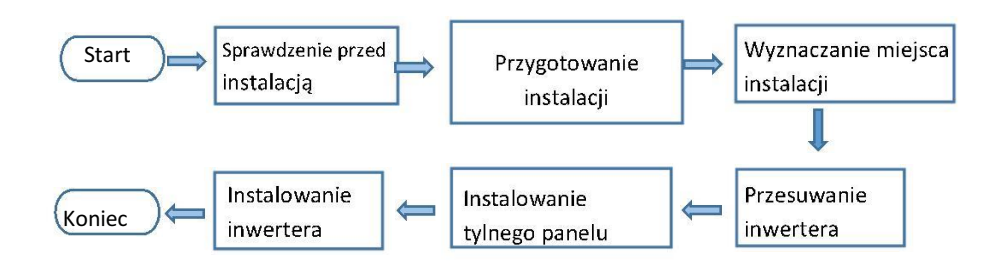

## 3.2 Sprawdzanie przed instalacją

## Sprawdzenie zewnętrznych materiałów opakowaniowych

Materiały opakowaniowe oraz komponenty mogą ulec uszkodzeniu podczas transportu. Dlatego przed zainstalowaniem inwertera należy sprawdzić zewnętrzne opakowanie. Sprawdzić powierzchnie materiałów opakowaniowych na uszkodzenia takie jak dziury i pęknięcia. W razie znalezienia uszkodzenia nie rozpakowywać inwertera i skontaktować się jak najszybciej z sprzedawcą. Doradzamy usunięcie materiałów opakowaniowych w ciągu 24 godzin przed zainstalowaniem inwertera.

#### Sprawdzenie dostawy

Po rozpakowaniu inwertera sprawdzić, czy dostawa jest nienaruszona i kompletna. W razie znalezienia uszkodzenia lub braku komponentu skontaktować się z sprzedawcą.

| Nr             | Obrazek     | Ilość                                           | Opis                                                           |
|----------------|-------------|-------------------------------------------------|----------------------------------------------------------------|
| 1              |             | $1$ szt.                                        | SOFAR 50-70KTL-                                                |
| $\overline{2}$ |             | $1$ szt.                                        | Panel tylny                                                    |
| 3              |             | 50KTL 10 szt.<br>60KTL 12 szt.<br>70KTL 12 szt. | DC+ terminal wejścia                                           |
| $\overline{4}$ |             | 50KTL 10 szt.<br>60KTL 12 szt.<br>70KTL 12 szt. | DC-terminal wejścia                                            |
| 5              |             | 50KTL 10 szt.<br>60KTL 12 szt.<br>70KTL 12 szt. | Metalowe zaciski do mocowania kabli wejścia DC+                |
| 6              |             | 50KTL 10 szt.<br>60KTL 12 szt.<br>70KTL 12 szt. | Metalowe zaciski do mocowania kabli wejścia DC-                |
| 7              |             | $2$ szt.                                        | Śruby M6 z gniazdem sześciokątnym                              |
| 8              |             | 8 szt.                                          | Śruby rozprężne M8x80 do mocowania tylnego<br>panelu do ściany |
| 9              |             | $1$ szt.                                        | Instrukcja                                                     |
| 10             |             | $1$ szt.                                        | Karta gwarancyjna                                              |
| 11             | <b>N/MB</b> | 1 szt.                                          | Certyfikat                                                     |

Tabela 3-1 Pokazuje komponenty i części mechaniczne, jakie powinny być dostarczone.

## 3.3 Narzędzia

## Przygotować narzędzia potrzebne do instalacji i połączeń elektrycznych.

Tabela 3-1 pokazuje narzędzia potrzebne do instalacji i połączeń elektrycznych.

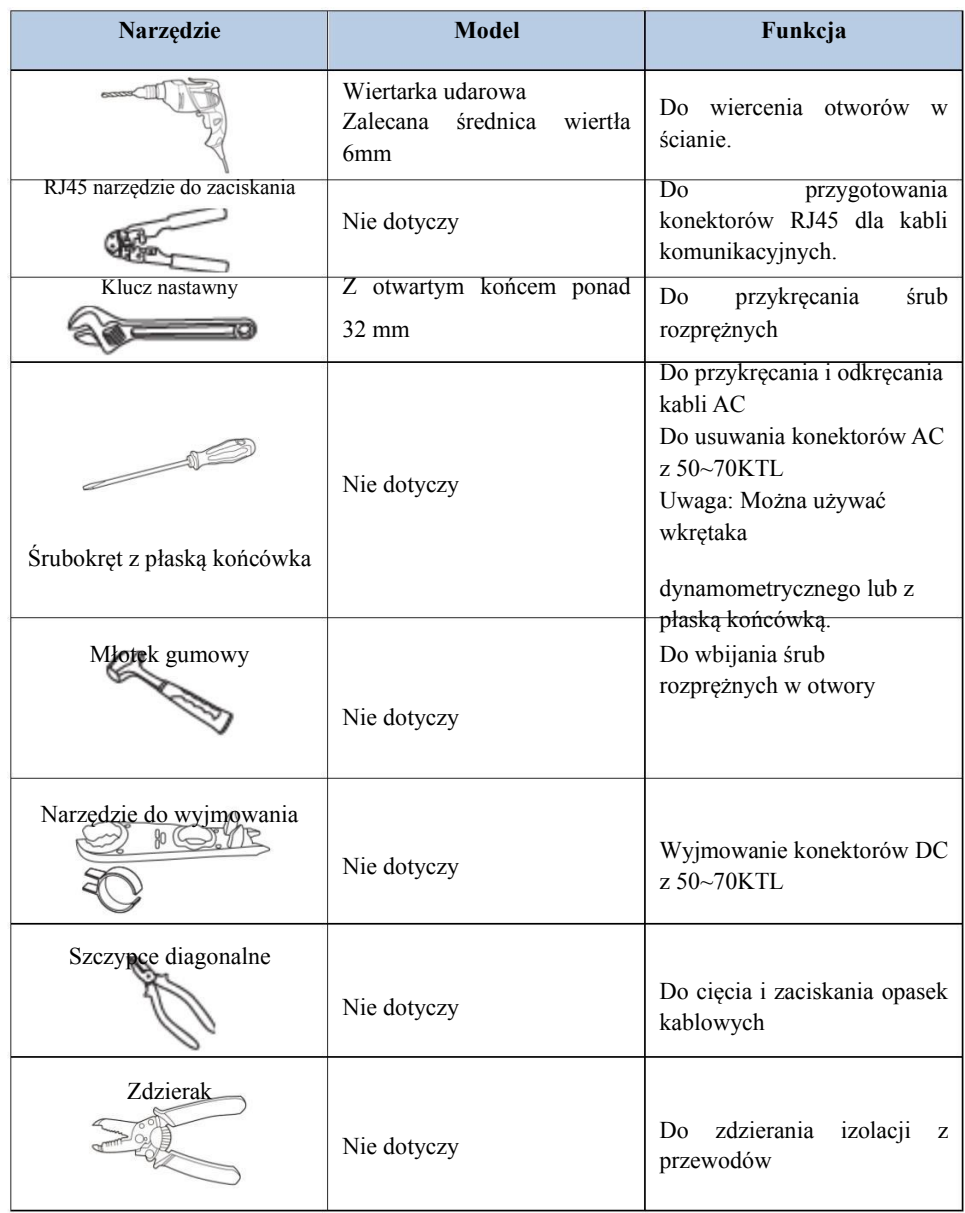

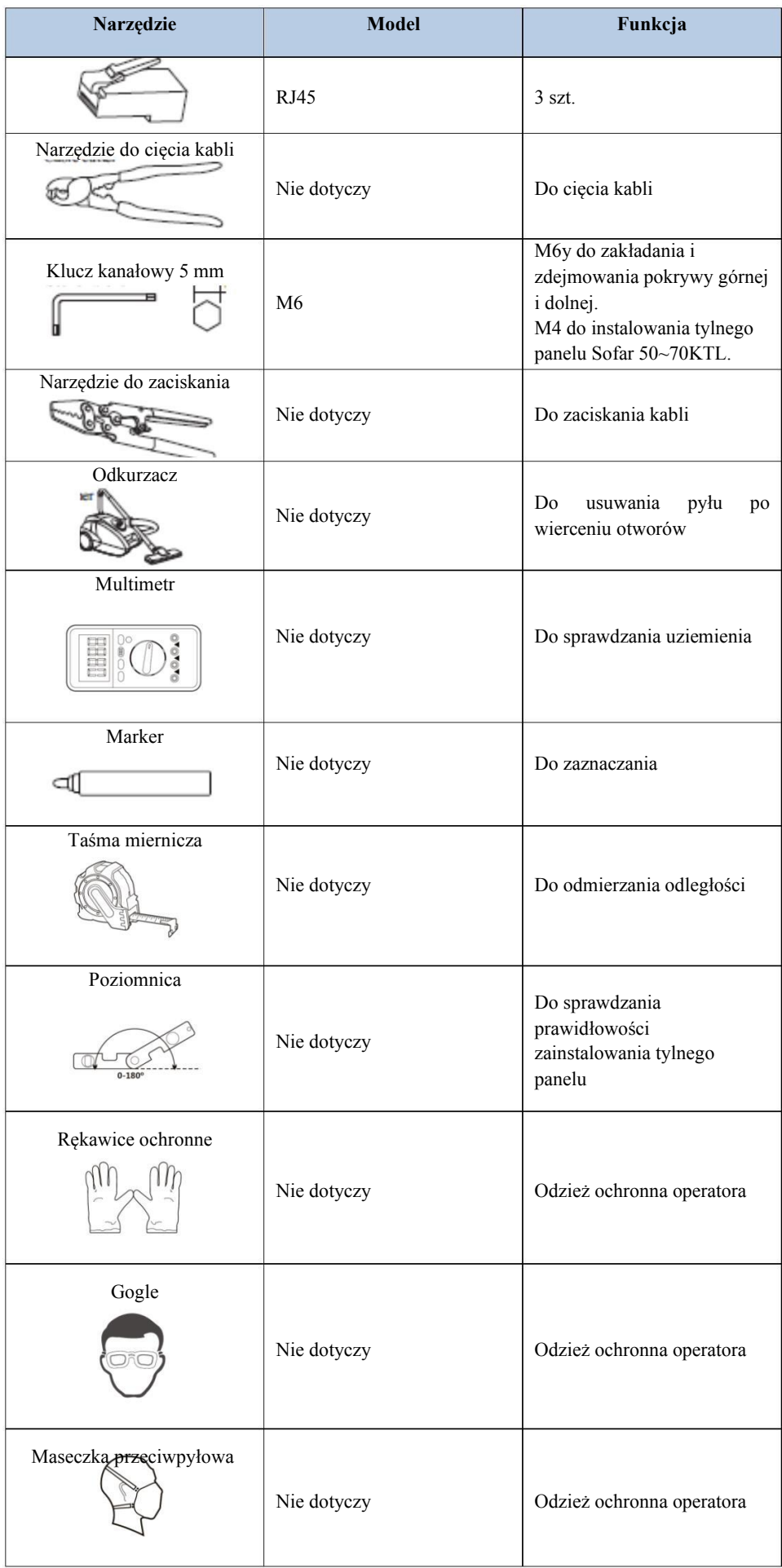

## 3.4 Wyznaczanie położenia instalacji

Wyznaczyć odpowiednie położenie dla zainstalowania inwertera 50-70KTL. Przy wyznaczaniu położenia instalacji przestrzegać następujących wymagań.

Rysunek 3-2 Wymagania dla położenia instalacji

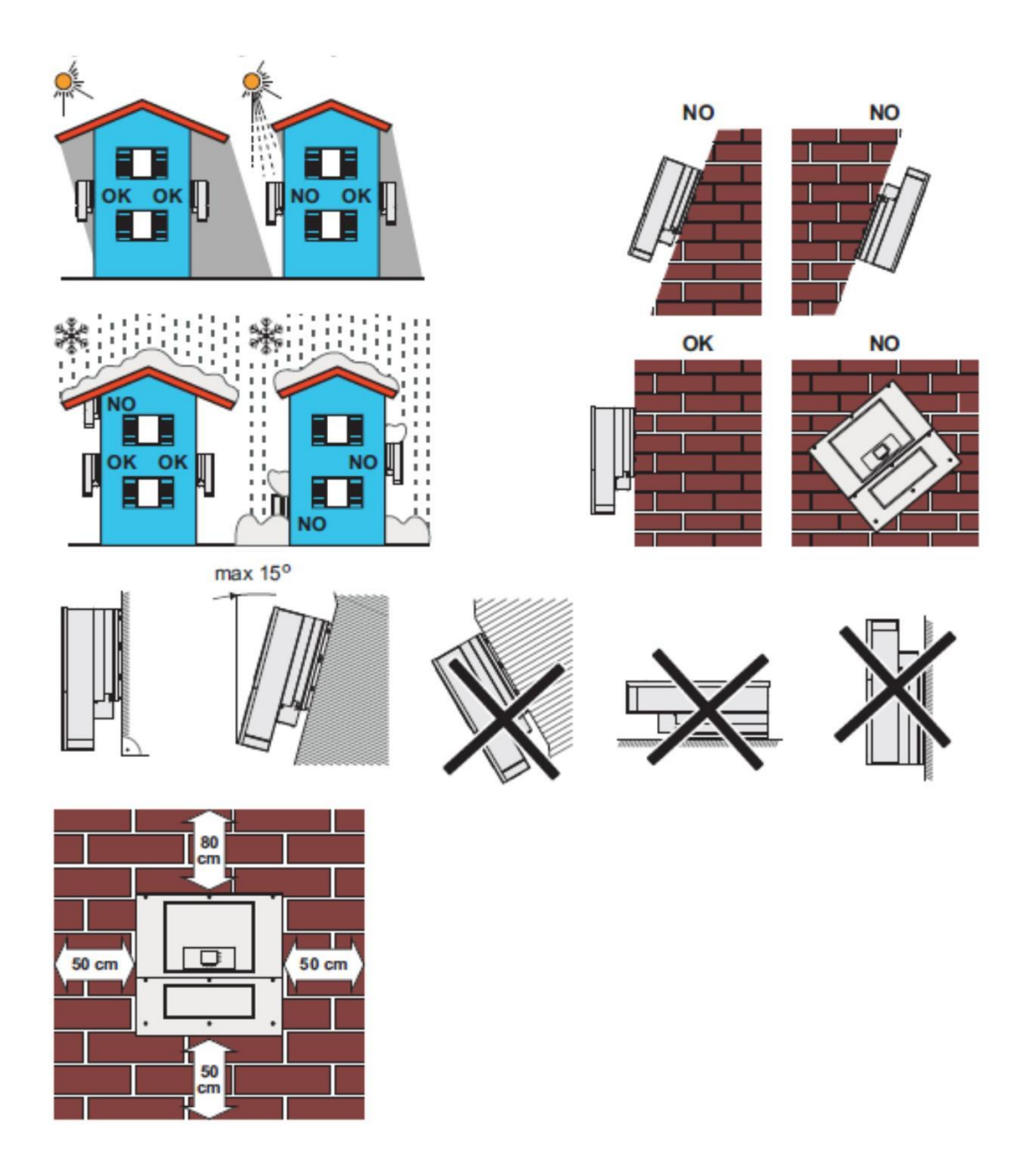

Minimalne odległości instalacyjne dla pojedynczego 50-70KTL

Instalacja wielu inwerterów Sofar 50~70KTL

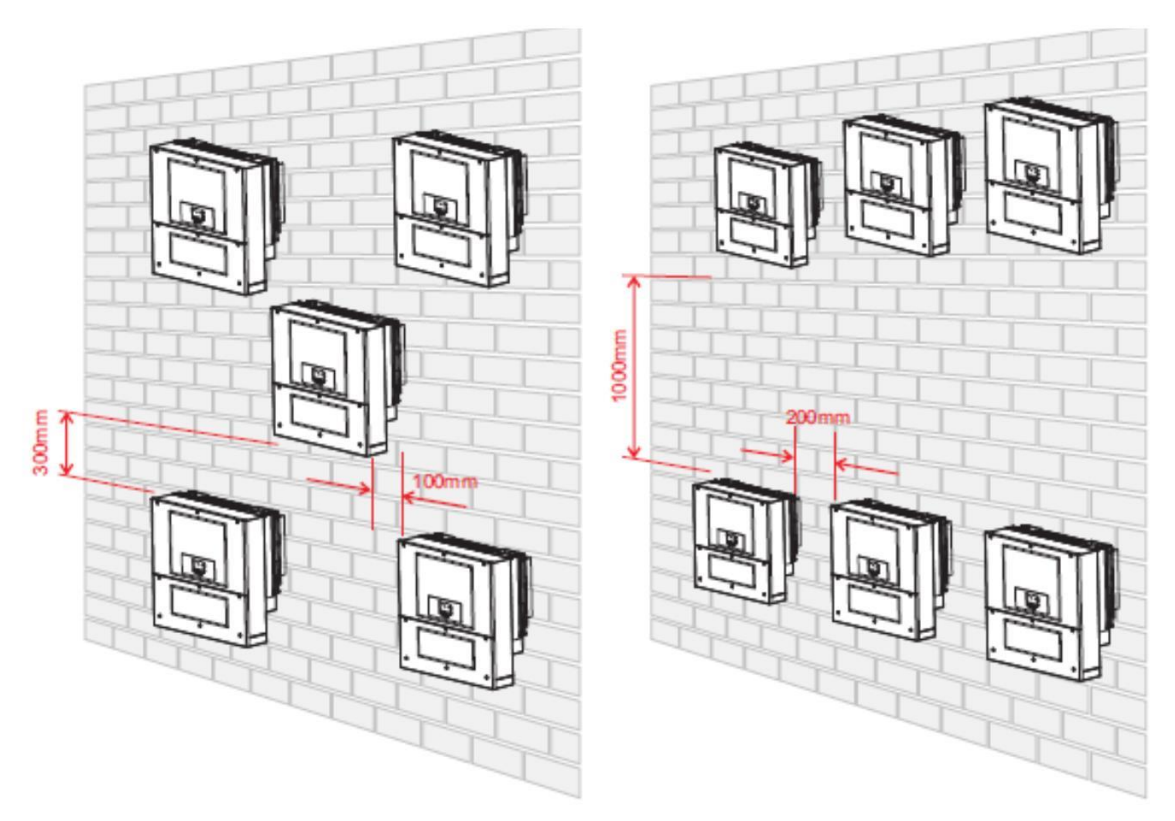

## 3.5 Przenoszenie SOFAR 50~70KTL

Ten rozdział opisuje, jak przenieść inwerter 50~70KTL poziomo w położenie instalacji.

#### Procedura

Krok 1 Otworzyć opakowanie, włożyć ręce w szczeliny po obu stronach inwertera 50~70KTL i złapać za uchwyty, tak jak pokazano na Rysunku 3-3 oraz Rysunku 3-4. Do przenoszenia 50~70KTL potrzebne są dwieosoby.

Rysunek 3-3 Przenoszenie inwertera Sofar 50~70KTL (1)

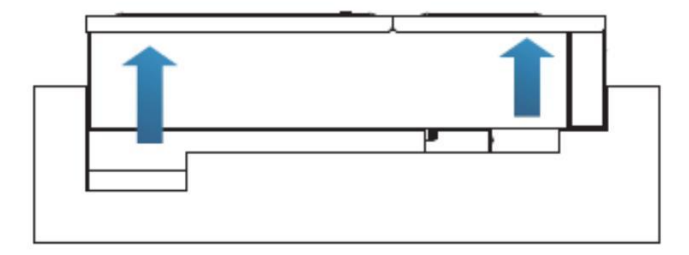

Rysunek 3-4 Przenoszenie inwertera Sofar 50~70KTL (2)

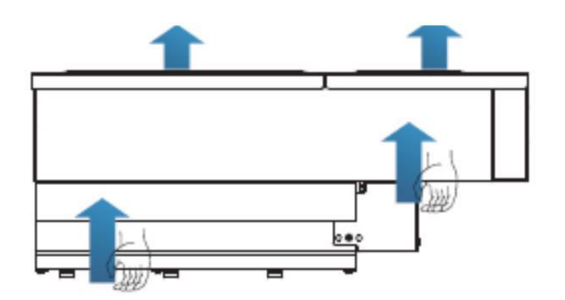

Krok 2 Unieść Sofar 50~70KTL ze skrzyni opakowaniowej i przenieść w położenie instalacji

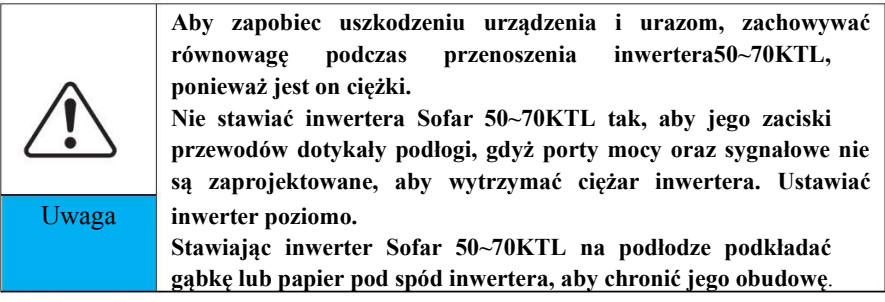

## 3.6 Instalowanie Sofar 50~70KTL

Krok 1 Wyznaczyć miejsce wiercenia otworów tak, aby były równe, a potem zaznaczyć za pomocą markera. Użyć wiertarki udarowej, aby wywiercić otwory w ścianie. Wiertarkę należy trzymać prostopadle do ściany, nie trząść podczas wiercenia, aby nie uszkodzić ściany. Jeśli błąd rozmieszczenia otworów jest zbyt duży, należy wykonać ponownie.

Krok 2 Włożyć śruby rozprężne pionowo do otworu, zwracając uwagę na głębokość (nie powinny być zbyt płytkie).

Krok 3 Ustawić tylny panel odpowiednio do rozmieszczenia otworów i zamocować go do ściany dokręcając nakrętki na śrubach rozprężnych.

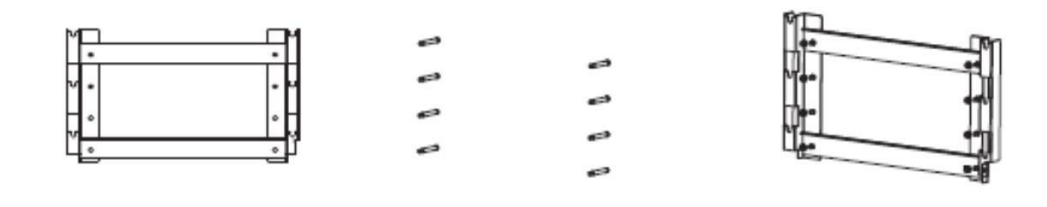

Krok 1 Krok 2 Krok 3 Krok 3

Krok 4 Włożyć hak inwertera w tylny panel.

Krok 5 Za pomocą śrub M6 przykręcić inwerter.

Krok 6 Zamknąć razem na kłódkę tylny panel i inwerter dla zapewnienia bezpieczeństwa (użytkownik wybiera kłódkę odpowiednio do sytuacji).

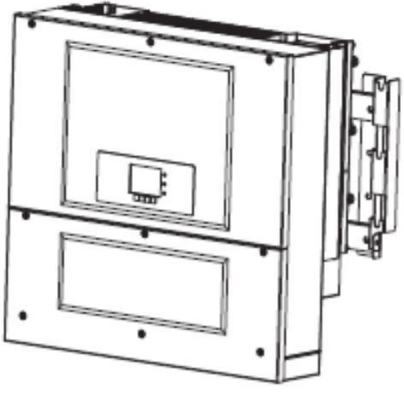

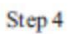

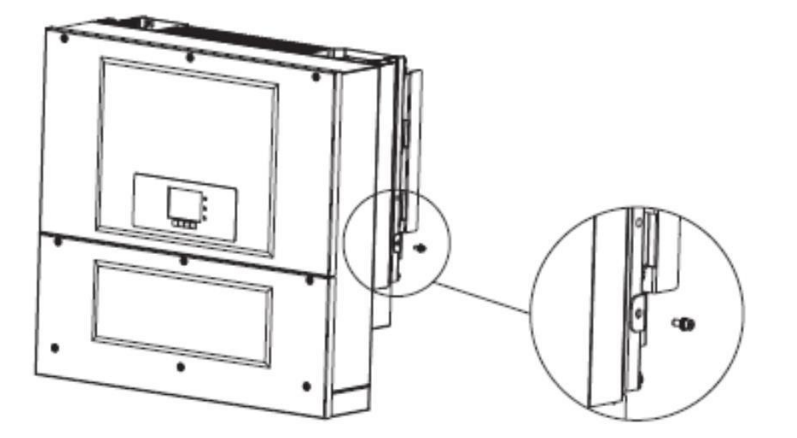

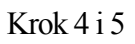

## 4. Połączenia elektryczne

## Treść tego rozdziału

Ten rozdział opisuje połączenia elektryczne inwertera 50~70KTL. Przed podłączeniem kabli przeczytać uważnie tę część.

UWAGA: Przed wykonaniem połączeń elektrycznych upewnić się, że przełącznik DC jest w położeniu OFF (wyłączone), ponieważ w kondensatorze pozostaje zgromadzony ładunek elektryczny. Dlatego po wyłączeniu przełącznikiem DC należy odczekać co najmniej 5 minut, aż kondensator rozładuje się elektrycznie.

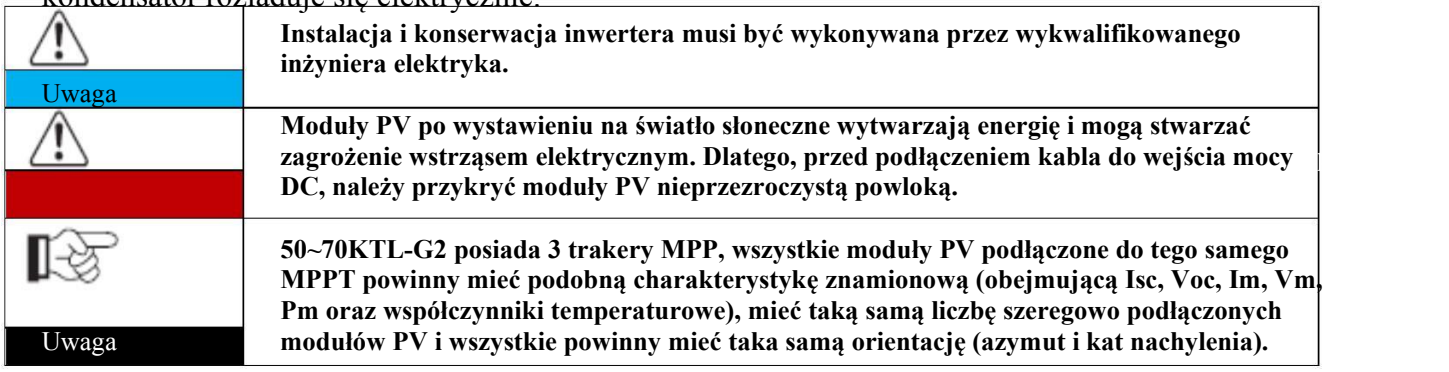

#### 4.1 Podłączenieelektryczne

Ten punkt opisuje proces wykonania podłączeń elektrycznych.

#### 4.2 PodłączaniekabliPGND

Podłącz inwerter Sofar 50-70KTL do elektrody uziemienia za pomocą kabli uziemienia (PGND).

#### 4.3 PodłączaniekabliwyjściaAC

Podłączinwerter Sofar 50-70KTL do rozdzielnicy AC (PDF) lub sieci elektrycznej za pomocą kabli wyjścia AC po uzyskaniu zezwolenia od lokalnego operatora sieci.

#### 4.4 Podłączaniekablikomunikacyjnych

Ten punkt opisuje funkcje portów WIFI oraz RS485 oraz sposób podłączenia kabli komunikacyjnych WIFI i RS485.

#### 4.5 PodłączaniekabliwejściaDC

Podłącz inwerter Sofar 50-70KTL do układu PV za pomocą kabli wejściowych DC.

#### 4.6Sprawdzeniebezpieczeństwa

Przed włączeniem inwertera sprawdzić, czy są zachowane środki ostrożności oraz konektory ACi DC.

## 4.1 Podłączenie elektryczne

Rysunek 4-1 Pokazuje schemat przebiegu podłączania kabli do inwertera 50~70KTL.

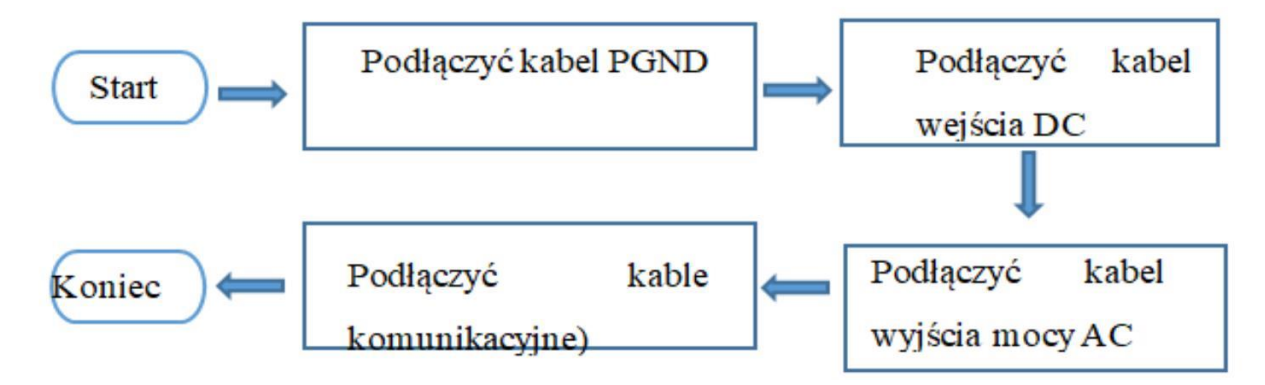

### 4.2 Łączenie kabli PGND

Podłączyć inwerter Sofar 50~70KTL do elektrody uziemienia za pomocą kabli do uziemienia ochronnego (PGND).

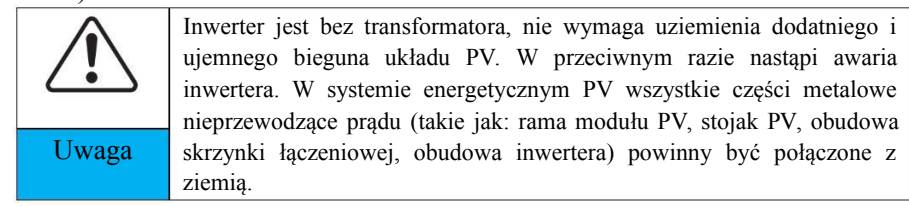

$$
\Box\hspace{-0.15cm}\Box_{_{U\text{waga}}}
$$

• Dobre uziemienie inwertera 50~70KTL może pomóc zwiększyć odporność na wpływ przepięć i poprawić parametry EMI. Kable PGND należy podłączyć najpierw przed podłączeniem kabla AC, DC i kabla komunikacyjnego.

Dla systemu z jednym inwerterem Sofar 50~70KTL podłączać kabel PGND do ziemi. Dla systemu z wieloma inwerterami 50~70KTL, podłączyć kable PGND wszystkich inwerterów 50~70KTL do elektrody uziemiającej stosując przewody wyrównawcze.

• Jeśli miejsce instalacji jest blisko ziemi, najpierw należy podłączyć kabel PGND do ziemi przed zainstalowaniem inwertera 50~70KTLna ścianie.

Rysunek 4-2 Budowa zacisku uziemienia

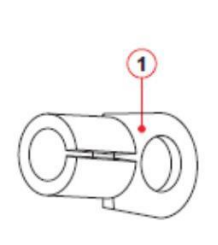

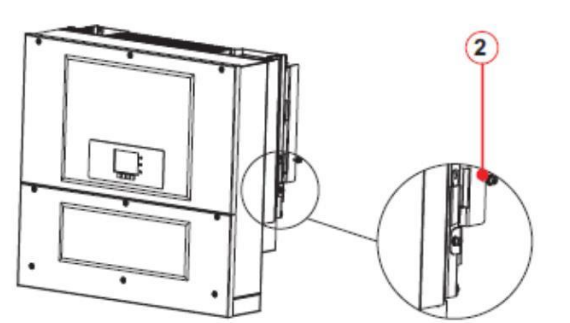

1. Zacisk OT 2. Śruby z gniazdem sześciokątnym

#### Warunki wstępne:

Przygotowane kable PGND (do uziemienia zalecane są kable 8AWG do stosowania na zewnątrz).

#### Procedura:

Krok 1 usunąć warstwę izolacji na odpowiednią długość za pomocą zdzieraka, jak pokazano na Rysunku 4-3.

Rysunek 4-3 Przygotowanie kabla uziemienia (1)

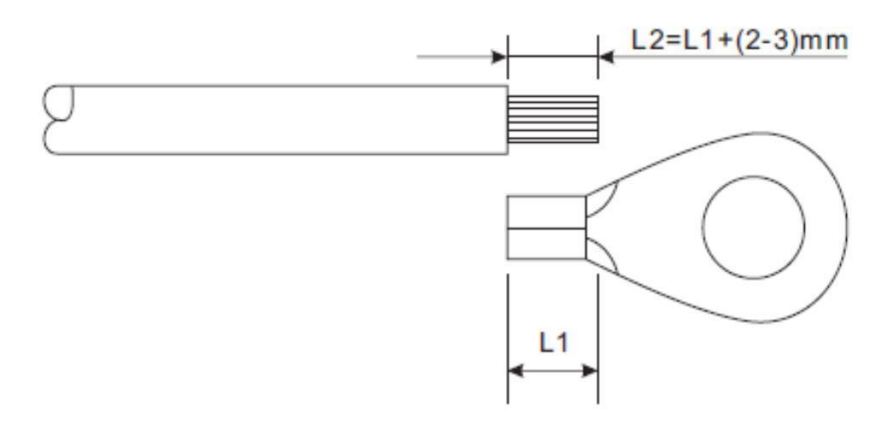

Uwaga:L2 jest 2 do 3mm dłuższe niż L1.

Krok 2 Włożyć obnażony rdzeń kabla do terminala OT i zacisnąć za pomocą narzędzia do zaciskania, jak pokazano na Rysunku 4-4. Zalecany jest zacisk OT. Przekrój kabla PE powinien być większy niż 6m2.

Rysunek 4-4 Przygotowanie kabla uziemienia (2).

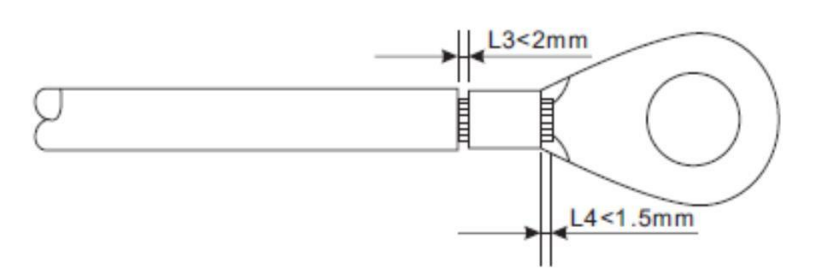

Uwaga 1: L3 jest długością między warstwą izolacji kabla uziemienia, a częścią zaciśniętą. L4 jest odległością między częścią zaciśniętą a rdzeniem przewodów wystających z zaciśniętej części.

Uwaga 2: Wnęka utworzona po zaciśnięciu przewodnika ma owinąć całkowicie rdzenie przewodów. Rdzeń przewodów ma ściśle przylegać do terminala.

Krok 3 Zainstalować zaciśnięty terminal OT śrubą M5 z podkładką płaską i dokręcić śrubę momentem 5 Nm kluczem nasadowym.

## Uwaga:

Aby zwiększyć odporność korozyjną zacisków uziemienia, zastosować na nich żel silikonowy po podłączeniu kabla uziemienia.

## 4.3 Łączenie kabli wyjścia AC

Podłączyć 50~70KTL do rozdzielnicy (PDF) AC lub sieci elektrycznej za pomocą kabli wyjścia AC.

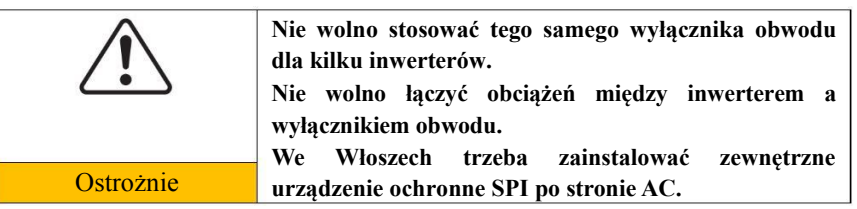

#### Kontekst

Wszystkie kable wyjścia AC stosowane do inwertera są kablami pięciożyłowymi do zastosowań zewnętrznych. Aby ułatwić instalację, należy używać kabli elastycznych. Tabela 4-1 wyszczególnia zalecane kable i wyłączniki.

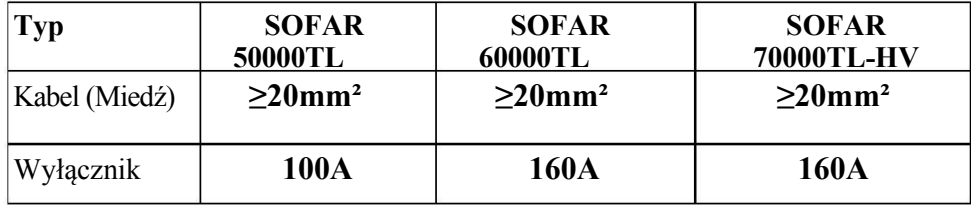

Uwaga: Ze względów bezpieczeństwa należy upewnić się, że stosowane kable mają właściwe wymiary, w przeciwnym razie może nastąpić przegrzanie lub przeciążenie kabla, a nawet pożar.

#### Wielożyłowy przewód miedziany

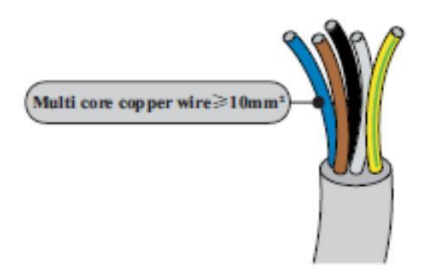

Przekrój przewodu linii AC musi być odpowiednio dobrany aby zapobiec niechcianym odłączeniem falownika od sieci ze względu na wysoką impedancję linii, z którą łączy się falownik. W rzeczywistości, jeśli impedancja jest zbyt wysoka, to spowoduje wzrost napięcia, który po osiągnięciu w instalacji ustawionego limitu kraju spowoduje wyłączenie falownika.

Tabela 4-2 Pole przekroju poprzecznego SOFAR 50000TL Maksymalna długość (m) SOFAR 60000TL SOFAR 70000TL-HV 20 30 27 27 26 49 44 44

#### Procedurainstalacji

50~70KTL jesttrójfazowyminwerteremwyjściowym,dokładniespełniającymwymaganiaodnośniepodłączeń dosiecioraz normybezpieczeństwa.

Krok 1 Otworzyć pokrywę.

Rysunek4-5 Otworzyć pokrywę

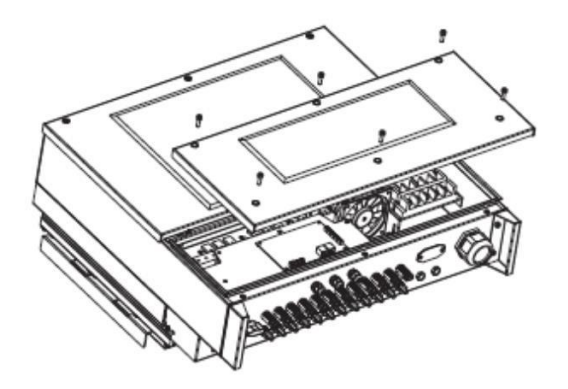

Krok 2 Usunąć warstwę izolacji na odpowiedniej długości zgodnie z Rysunkiem 4-6, następnie przełożyć kabel wyjściowy AC przez wodoodporny przepust kablowy PG.

Rysunek4-6 Schemat kabla wyjścia AC

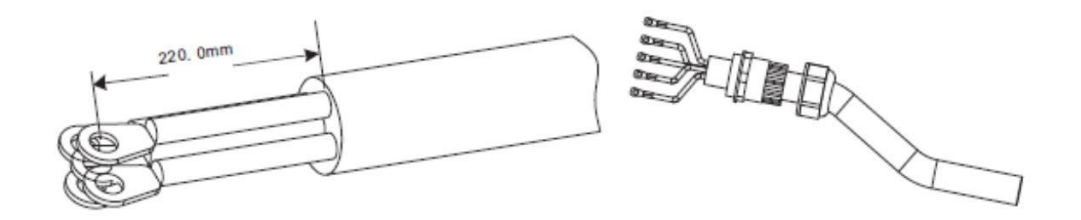

Krok3PodłączaniekablawyjściaAC:KabelwyjściaAC(R,S,T,NorazPE)jestpodłączonydolistwyzaciskowej, jak pokazanonaRysunku 4-7.

Rysunek4-7 Schemat połączenia kabla

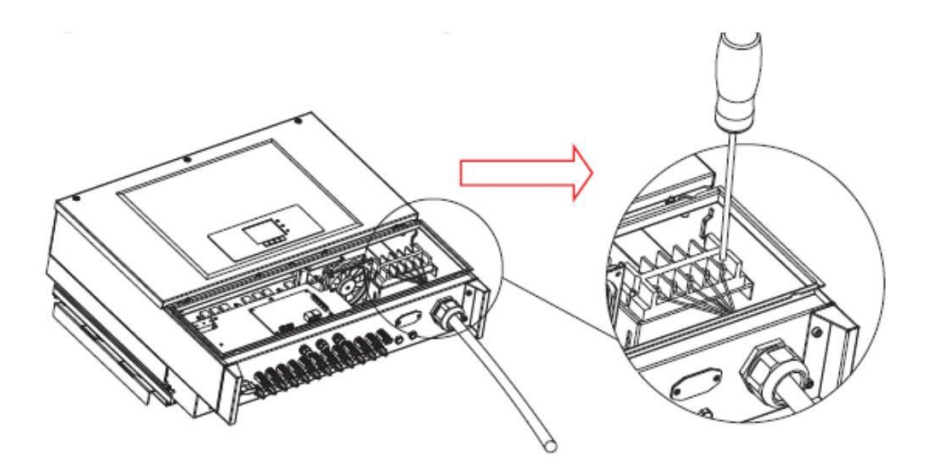

## 4.4 Łączenie kabli komunikacyjnych

Łączenie portów komunikacyjnych

Inwerter Sofar 50~70KTL posiada 2 porty komunikacyjne: port RS485 i port WiFi, jak pokazano poniżej.

Rysunek 4-8 Położenie WiFi/RS485

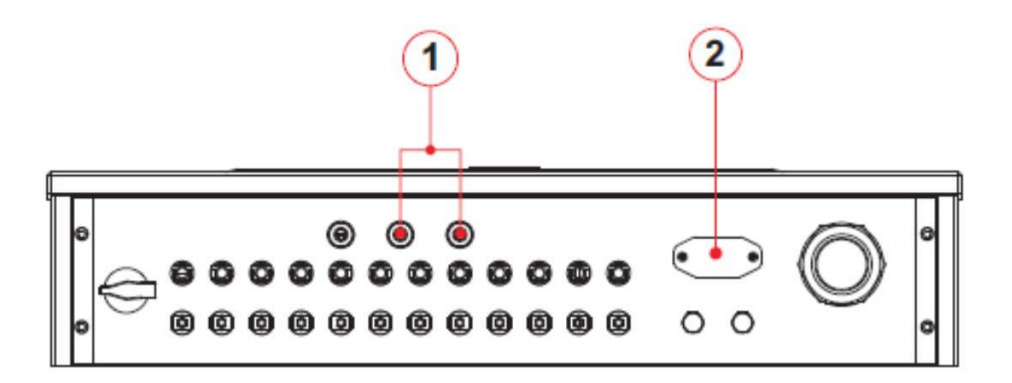

1. Interfejs RS485 2. Interfejs WIFI

Łączenie kabli komunikacyjnych RS485

#### Za pomocą linii komunikacyjnej RS485łączymy sprzęt komunikacyjny inwertera Sofar 50~70KTL (taki jak gromadzenie danych, terminal PC).

Zaleca się stosowanie ekranowanych kabli sieciowych 24 AWG o oporności wewnętrznej mniejszej lub równej 1,5 Ohm/10 m iśredniacy zewnętrznej 4,5 mm do 7,5 mm jako kable komunikacyjne RS485.

Wodoodporny konektor RJ45 składa się z sześciu części: wtyku, nakrętki, uszczelek, obudowy, wtyku uszczelniającego oraz nakrętki kablowej tak jak pokazano.

Rysunek 4-9 Budowa wodoodpornego konektora RJ45

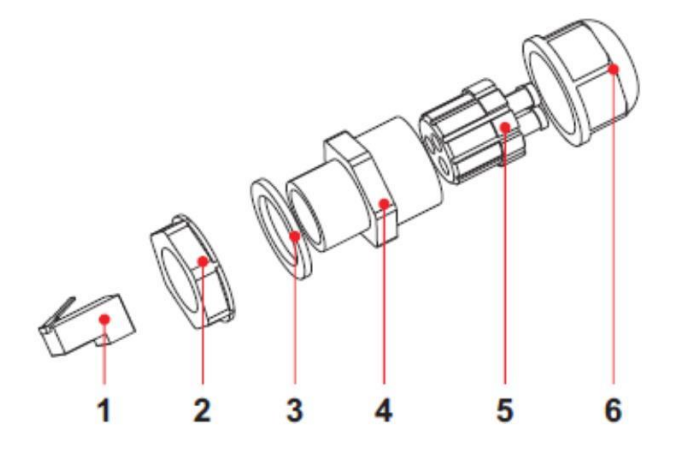

1. Wtyk 2. Nakrętka 3. Uszczelki 4. Obudowa 5. Wtyk uszczelniający 6. Nakrętka kablowa

Przy układaniu kabli komunikacyjnych upewnić się, że są one oddzielone od kabli energetycznych oraz znajdują się z dala od źródeł zakłóceń, aby zapobiec zakłóceniom komunikacyjnym.

#### Procedura

Krok 1 Usunąć warstwę izolacji z ekranowanego kabla sieciowego na odpowiednią długość za pomocą zdzieraka.

Kok 2 Otworzyć dolną pokrywę 50~70KTL i włożyć ekranowany kabel sieciowy w nakrętkę kablową. uszczelki, nakrętkę.

Krok 3 Podłączyć obnażony kabel sieciowy do odpowiednich pinów na wtyku, jak pokazano poniżej.

Rysunek 4-11 RS485 Podłączanie kabli komunikacyjnych (1)

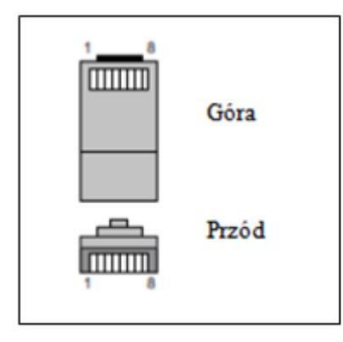

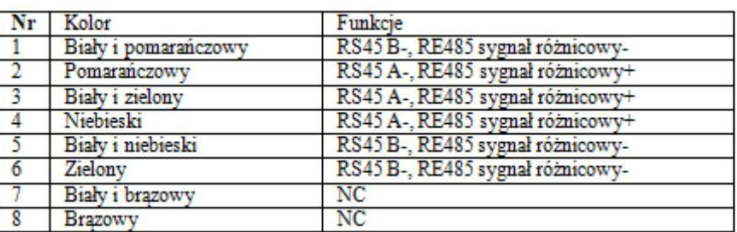

Rysunek 4-12 RS485 Podłączanie kabli komunikacyjnych (2)

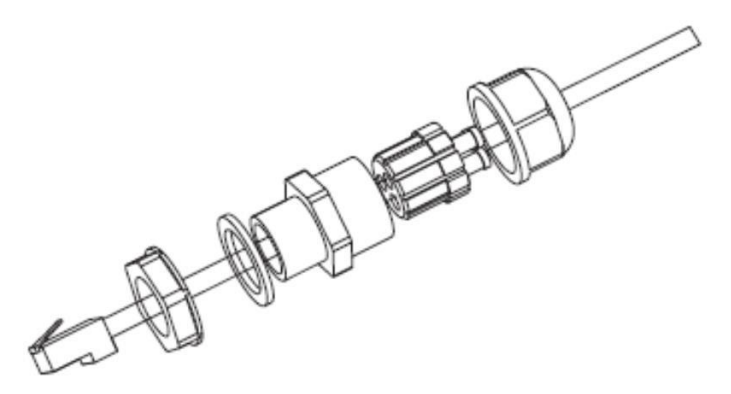

Krok 4 Zacisnąć wtyk narzędziem RJ45.

Krok 5 Włożyć wtyk w port RS485 na inwerterze 50~70KTL. Krok 6 Włożyć wtyk uszczelniający w obudowę i dokręcić nakrętkę.

Rysunek 4-13 RS485 Podłączanie kabli komunikacyjnych (3)

#### Dalsze postępowanie

Aby wyjąć konektor RJ45 z inwertera 50~70KTL, trzeba zdjąć nakrętkę kablową, przycisnąć klip na konektorze RJ45, a potem wyciągnąć ekranowany konektor RJ45.

## Łączenie kabli komunikacyjnych WIFI

Za pomocą linii komunikacyjnej WIFI łączymy sprzęt komunikacyjny inwertera Sofar 50~70KTL (taki jak gromadzenie danych, terminal PC).
# Procedura

Krok 1 Zdjąć płytę pokrywy WIFI za pomocą śrubokręta.

Rysunek 4-13 Łączenie kabli komunikacyjnych WIFI (1)

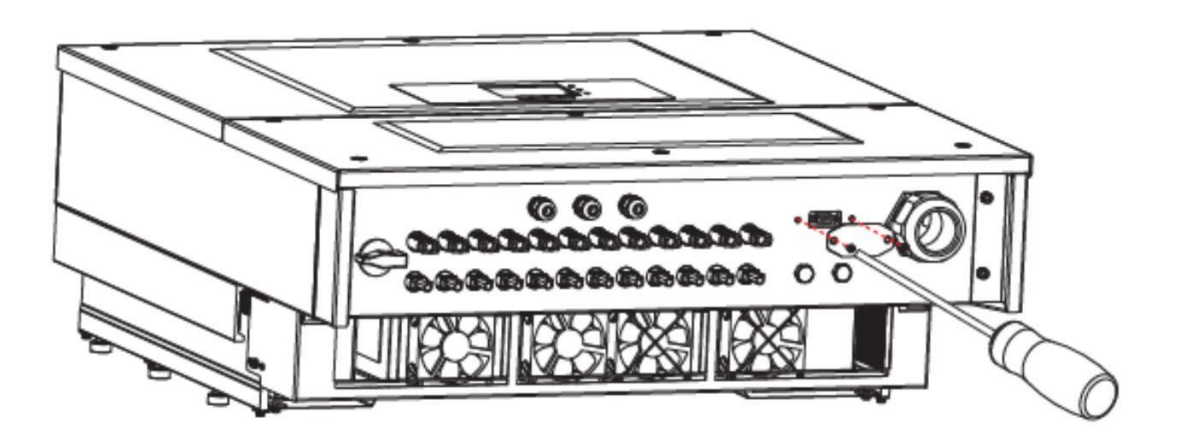

Krok 2 Włożyć moduł WIFI w gniazdo. Rysunek 4-14 Łączenie kabli komunikacyjnych WIFI (2)

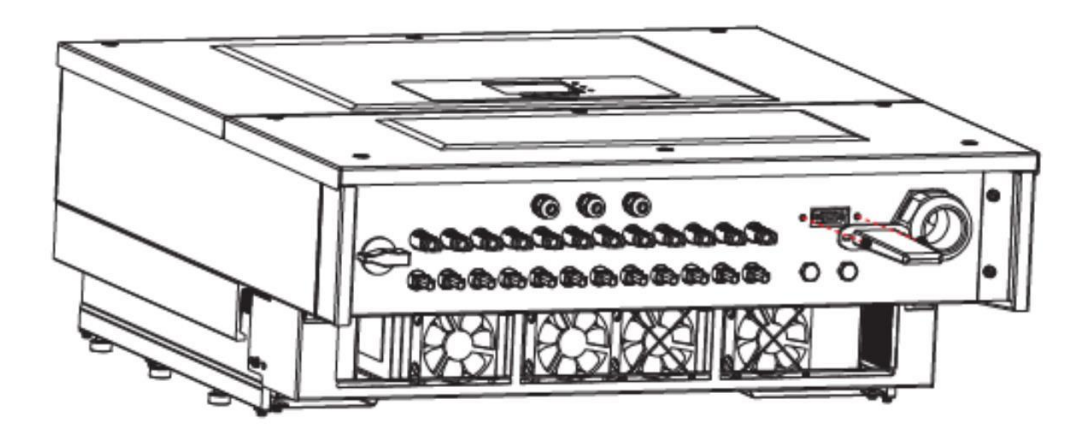

### Krok 3 Zamocować moduł WIFI dwoma śrubami M4.

Rysunek 4-15 Łączenie kabli komunikacyjnych WIFI (3)

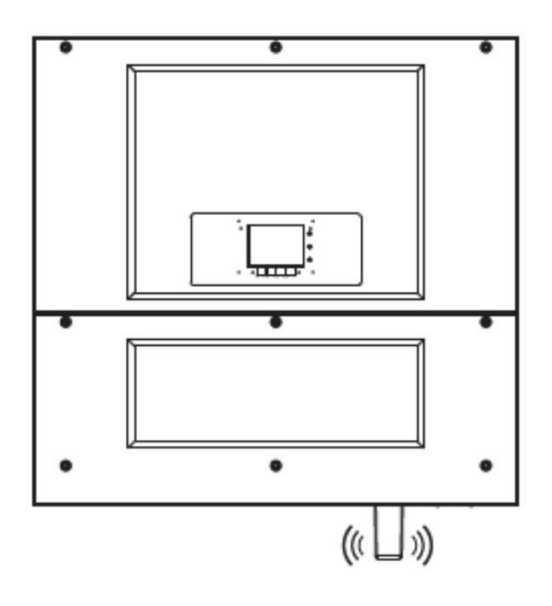

Opis portów komunikacyjnych

Ten punkt opisuje funkcje portów RS485 i WIFI.

# RS485

Przez interfejs RS485 inwerter przesyła informacje o mocy wychodzącej, informacje o alarmach oraz stanie roboczym do terminala PC lub miejscowego urządzenia zbierania danych, a następnie przekazuje je na serwer (taki jak S-WE01S).

#### 1. USB-RS485

USB<br>RS-485

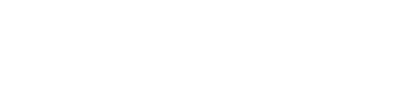

 $\blacksquare$ 

**2. S-WE01S** 

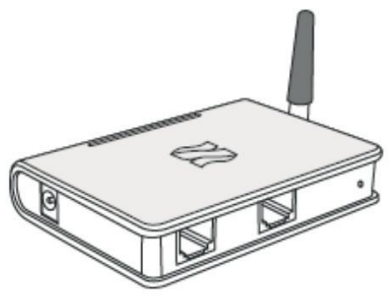

Nastawić rezystor według SWT2; odpowiednia lista jest następująca (0 OFF, 1 ON).

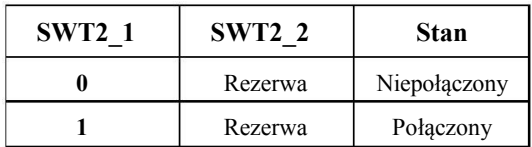

Jeśli używany jest tylko jeden inwerter Sofar 50~70KTL, trzeba zastosować kabel komunikacyjny z wodoodpornymi konektorami RJ45 i wybrać jeden z dwóch portów.

Rysunek 4-16 łączenie komunikacji pojedynczego inwertera Sofar 50~70KTL.

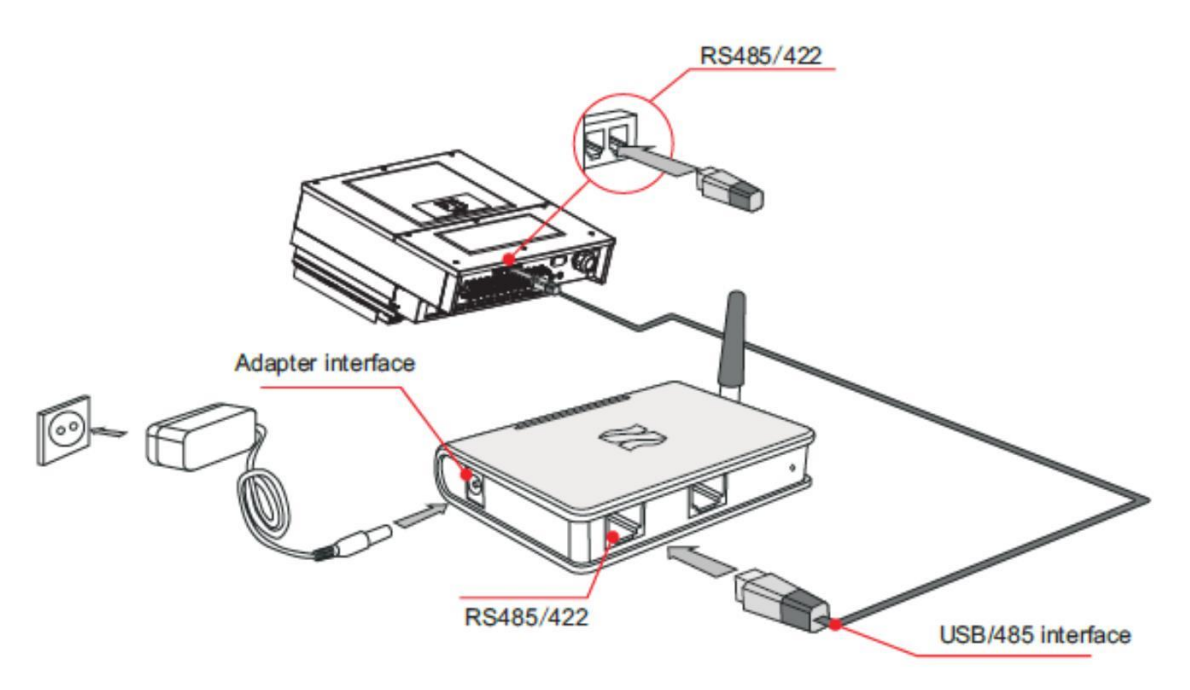

Jeśli używanych jest wiele inwerterów Sofar 50~70KTL, podłączyć wszystkie inwertery w łańcuch przez kabel komunikacyjny RS485.

Rysunek 4-18 Podłączanie komunikacji dla wielu inwerterów 50~70KTL

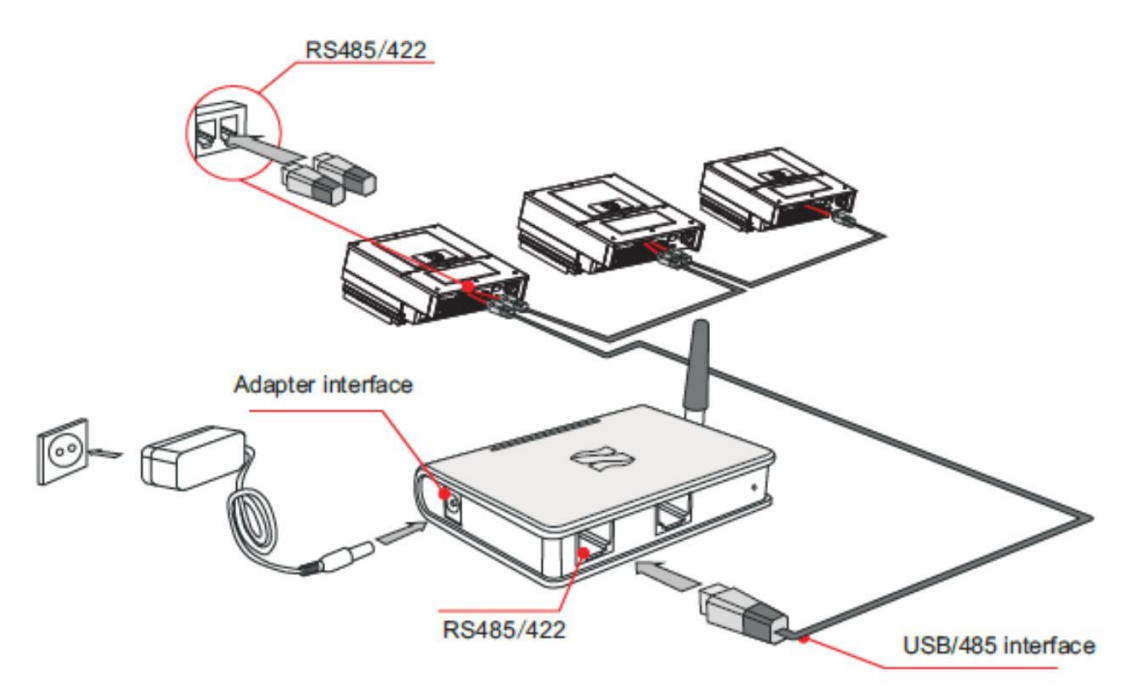

Zgodnie z numerem seryjnym dostarczonym przez producenta można zarejestrować zdalny monitoring inwertera 50~70KTL na odpowiedniej stronie internetowej.

# **WIFI**

Przez interfejs WiFi inwerter przesyła informacje o mocy wychodzącej, informacje o alarmach oraz stanie roboczym do terminala PC lub miejscowego urządzenia zbierania danych, a następnie przekazuje je na serwer (taki jak S-WE01S).

Zgodnie z numerem seryjnym dostarczonym przez producenta można zarejestrować zdalny monitoring inwertera 50~70KTL na odpowiedniej stronie internetowej...

Rysunek 4-19 Podłączanie wielu Wifi do routera bezprzewodowego.

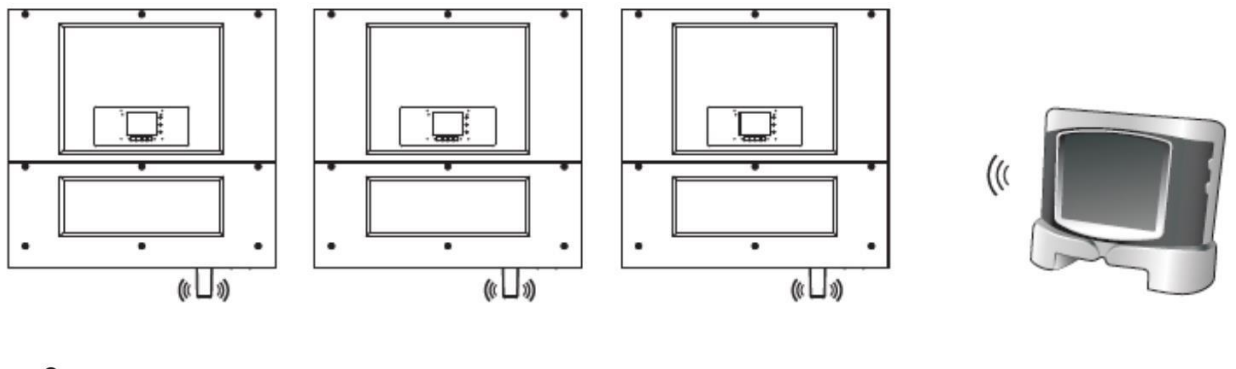

# Uwaga

- Długość kabla komunikacyjnego RS485 powinna być mniejsza niż 1000 m.
- Długość kabla komunikacyjnego WiFi powinna być mniejsza niż 100 m.
- Jeśli wiele inwerterów 50~70KTL jest podłączanych do urządzenia monitorującego przez konwerter RS485/RS232, w łańcuchy można podłączyć maksymalnie 31 inwerterów.
- Jeśli wiele inwerterów 50~70KTL jest podłączanych do S-WE01S, w łańcuchy można podłączyć maksymalnie 31 inwerterów 50~70KTL w trzech łańcuchach.

# Podłączanie kabli przekaźnika

Inwerter 50~70KTL posiada przekaźnik wielofunkcyjny, jego wyjście może być skonfigurowane. Terminal łączący na karcie komunikacyjnej jest pokazany na Rysunku 4-8. Łączenie CNT10 jest pokazane poniżej.

Może być podłączone jako normalnie otwarte (tj., styk łączący NO oraz styk COM), może także być skonfigurowane jako normalnie zamknięte (tj., styk łączący NC oraz styk COM).

Przekaźnik posiada 4 różne funkcje kontrolne, szczegóły patrz ustawienia na interfejsie LCD, gdzie są podane opisy funkcji.

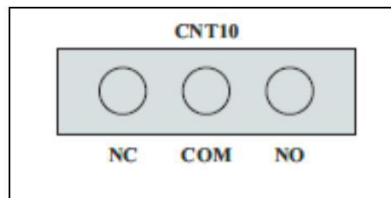

No styk normalnie otwarty

- COM styk wspólny
- Nc styk normalnie zamknięty

# Procedura

Krok 1 Aby przygotować odpowiedni kabel, przód przewodu musi być pozbawiony izolacji zgodnie z następującym obrazkiem, a potem przełożony przez złącze wodoodporne.

Rysunek 4-19 Podłączanie przekaźnika (1)

Rysunek zdartej izolacji **Przebilizolacji** Przełożenie przewodu

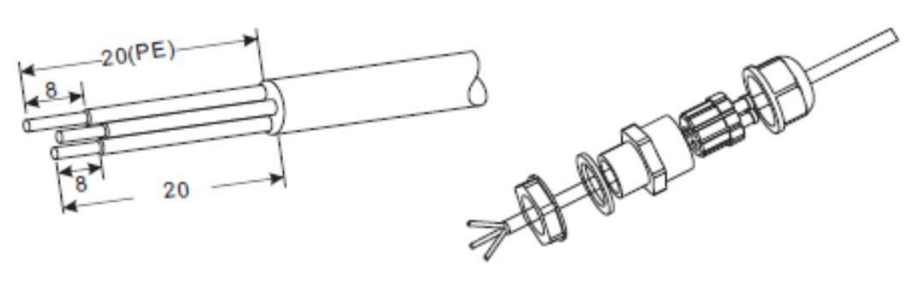

Krok 2 Włożyć wtyk uszczelniający w obudowę i dokręcić nakrętkę.

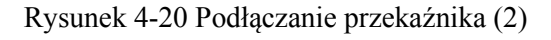

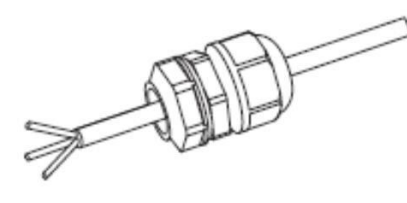

Krok 3 Obnażony kabel do odpowiedniego otworu rdzenia węzła.

Rysunek 4-21 Podłączanie przekaźnika (3)

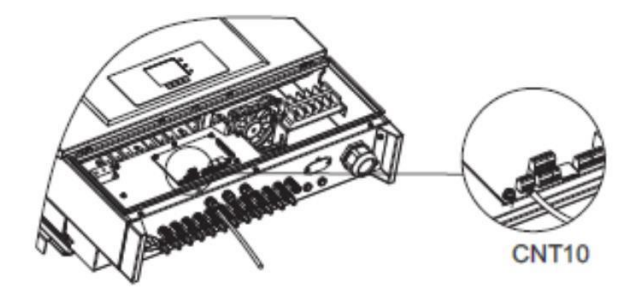

# 4.5 Łączenie kabli wejścia DC

Podłaczyć 50~70KTL do układu PV kablami wejścia DC.

Wybór trybu wejścia: inwerter 50~70KTL posiada 3 MPPT. Trzy MPPT mogą pracować niezależnie, ale także równolegle. Odpowiednio do konstrukcji systemu użytkownik może wybrać tryb pracy MPPT.

# Tryb niezależny (domyślnie)

JeślidwapaneleMPPTsą niezależne, tryb wejścia powinien być wybranyjako, tryb niezależny". Metoda nastawiania jest przedstawiona w rozdziale 6.3.

# Tryb równoległy:

Jeśli dwa panele MPPT są połączone równolegle, trybwejścia powinienbyć wybranyjako, tryb równoległy". Metoda nastawiania jest przedstawiona w rozdziale 6.3.

Uwaga Zależnie do typu inwertera dobrać odpowiednie akcesoria (kable, oprawkę bezpiecznika, bezpiecznik, wyłącznik itd.) . Inwerter Sofar z układem PV powinien mieć doskonałą wydajność i niezawodną jakość. Napięcie otwartego obwodu PV musi być niższe niż maksymalne napięcie wejścia DC inwertera Sofar. Napięcie wyjścia układu solarnego musi być zgodne z zakresem napięcia MPPT.

Tabela 4-5 Zakres napięcia MPPT

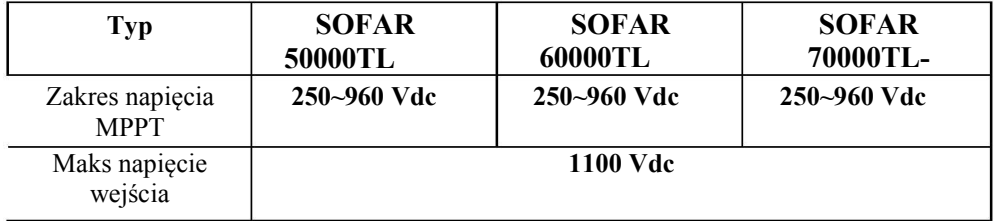

Połączenie DC między inwerterem a panelem łańcucha powinno być za pomocą kabla PV. Spadek napięcia na linii między skrzynką łączeniową a inwerterem powinien być około 1-2%. Inwerter jest zainstalowany w uchwycie PV, cooszczędza kabla i zmniejsza straty DC.

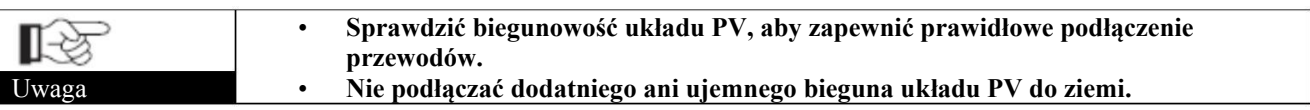

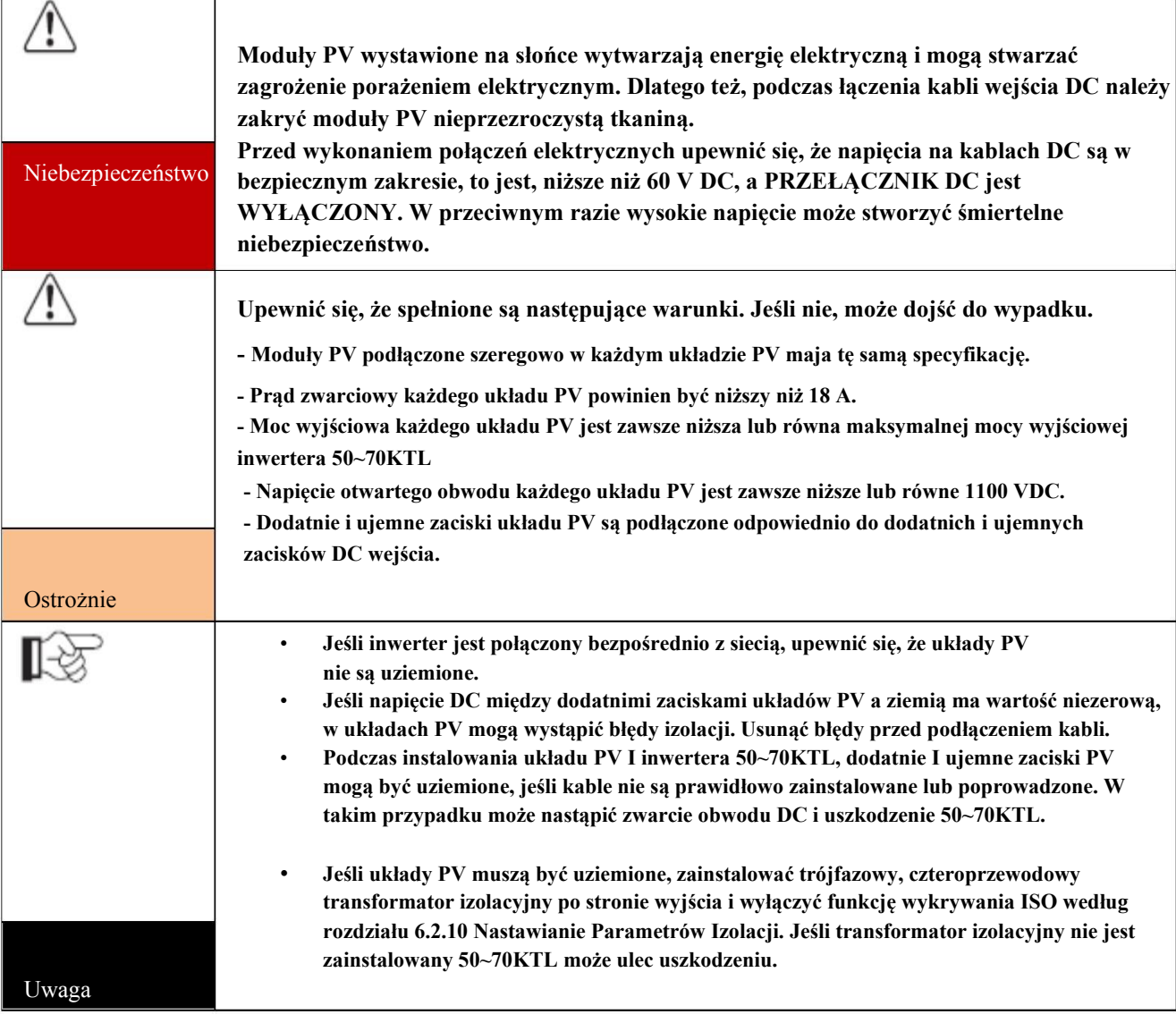

#### Kontekst

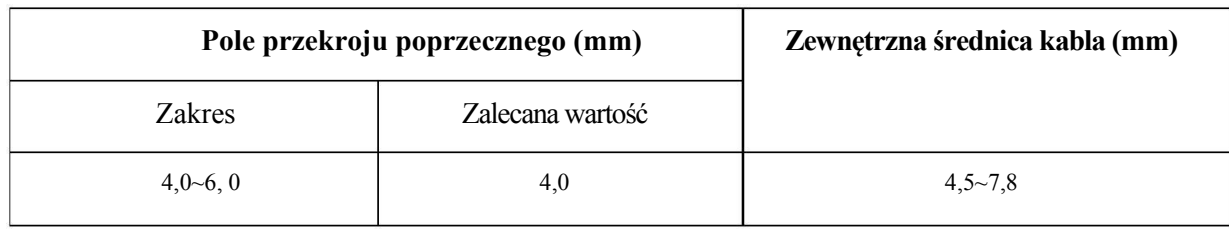

Tabela4-6SpecyfikacjazalecanychkabliwejściaDC

Konektory wejścia DC dzielą się na dodatnie i ujemne, jak pokazano na Rysunku 4-24 oraz 4-25. Rysunek 4-23 Budowa konektora dodatniego

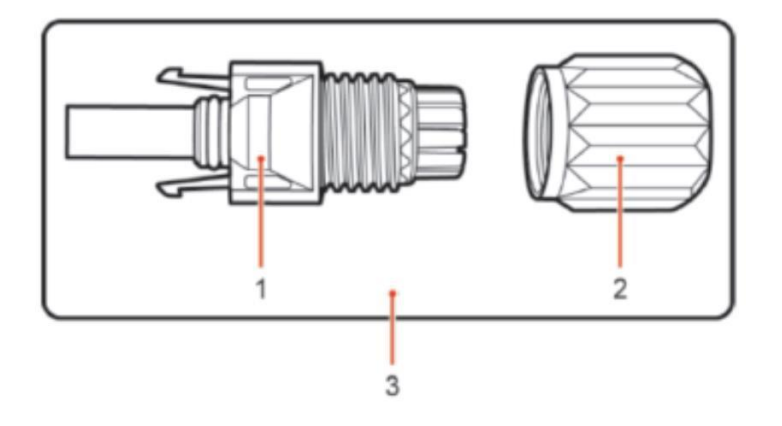

1. Obudowa 2. Dławnica kablowa 3. Konektor dodatni

Rysunek 4-24 Budowa konektora ujemnego

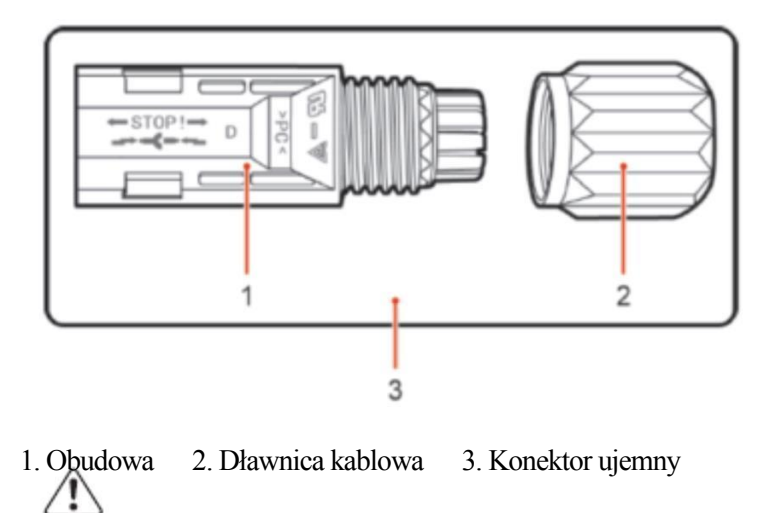

#### Uwaga

Dodatnie i ujemne zaciski metalowe są spakowane odpowiednio z konektorami dodatnimi i ujemnymi. Po rozpakowaniu inwertera 50~70KTL oddzielić zaciski ujemne od dodatnich, aby uniknąć pomieszania biegunowości.

# Procedura

Krok 1 Wyjąć dławnice kablowe z konektorów dodatnich i ujemnych.

Krok 2 Usunąć warstwę izolacyjną z dodatnich I ujemnych kabli na odpowiedniej długości za pomocą zdzieraka jak pokazano na Rysunku 4-26.

Rysunek 4-25łączenie kabli wejścia DC

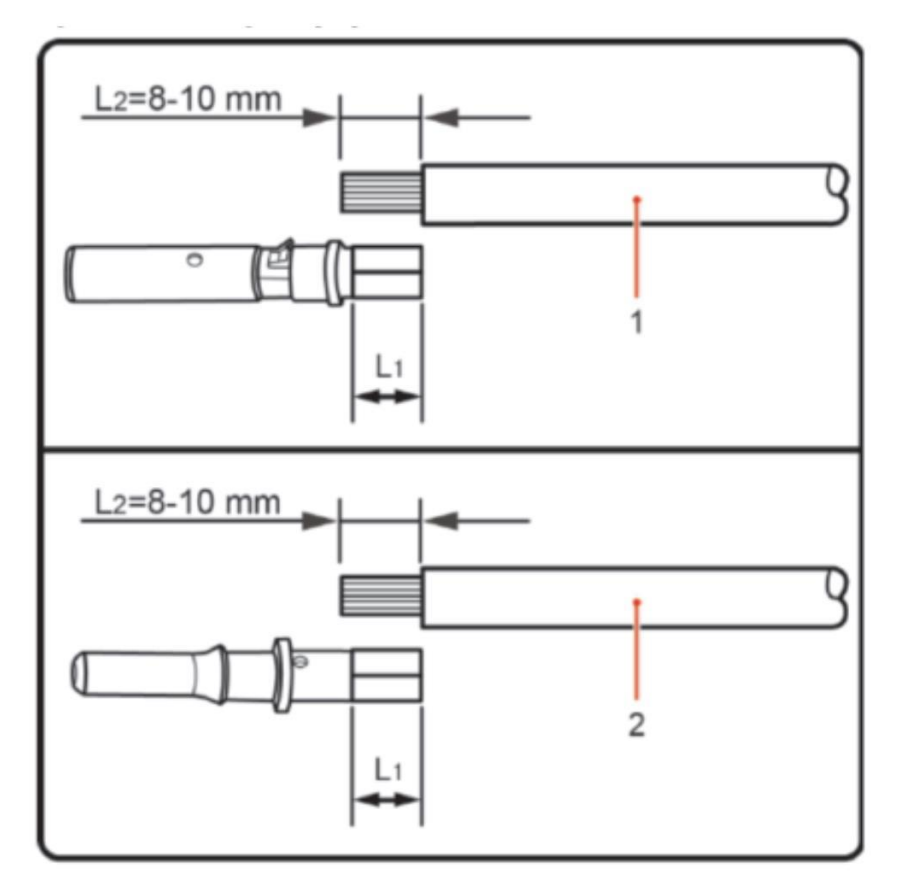

1. Kabel dodatni 2. Kabel ujemny

 $\overline{\mathrm{U}}_{\mathrm{Waga}}$ 

L2 jest 2 do 3 mm dłuższe niż L1.

Krok 3 Włożyć kable dodatnie i ujemne do odpowiednich dławnic.

Krok 4 Włożyć obnażone kable dodatnie i ujemne do odpowiednich dodatnich i ujemnych zacisków metalowych zacisnąć je za pomocą narzędzia do zaciskania. Upewnić się, że są dobrze zaciśnięte w ten sposób, że nie dają się wyciągnąć siłą mniejszą niż 400 N, jak pokazano na Rysunku 4-27.

Rysunek 4-26 łączenie kabli wejścia DC

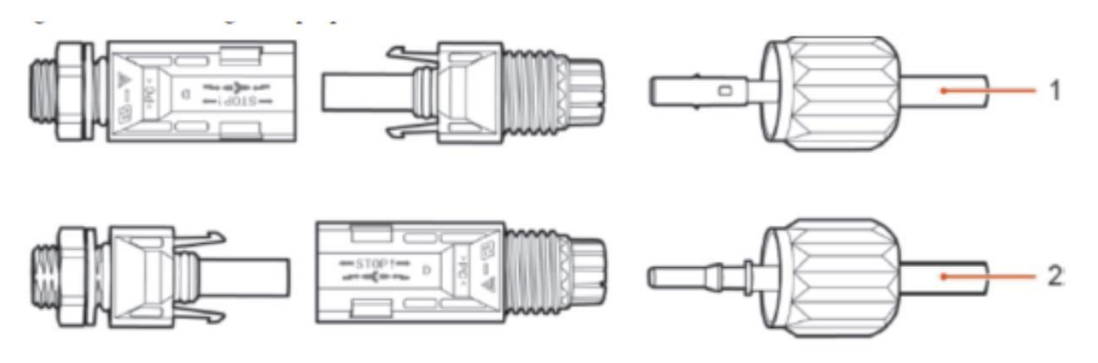

1. Kabel dodatni 2. Kabel ujemny

Krok 5 Włożyć zaciśnięte kable do odpowiednich obudów; da się słyszeć dźwięk "kliknięcia". Oznacza to, że kable zatrzasnęły się na miejscu.

Krok 6 Założyć dławnice na konektory dodatnie i ujemne i obrócić je naprzeciw pokryw izolacyjnych. Krok 7 Włożyć konektory dodatnie i ujemne do odpowiednich zacisków DC inwertera 50~70 KTL; da się słyszeć dźwięk "kliknięcia", jak pokazano na Rysunku 4-28.

Rysunek 4-27 Łączenie kabli wejścia DC

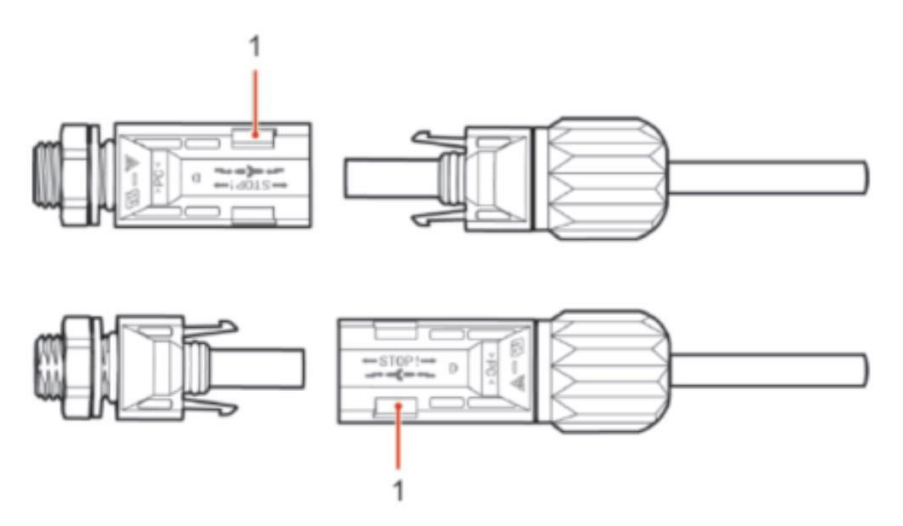

1. Bagnet

#### Dalszepostępowanie

Aby wyjąć konektory dodatnie i ujemne z 50~70KTL, umieścić klucz do wyjmowania w bagnecie i nacisnąć klucz odpowiednią siłą, jak pokazano na Rysunku 4-29.

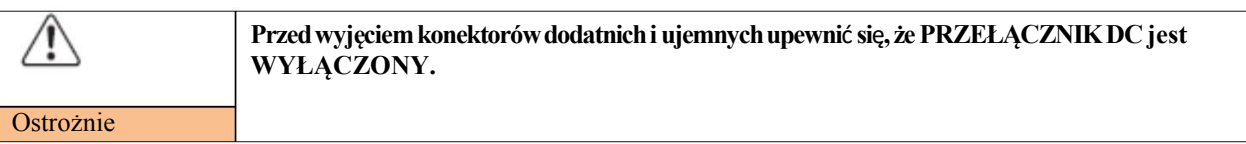

Rysunek 4-28 Wyjmowanie konektora wejścia DC

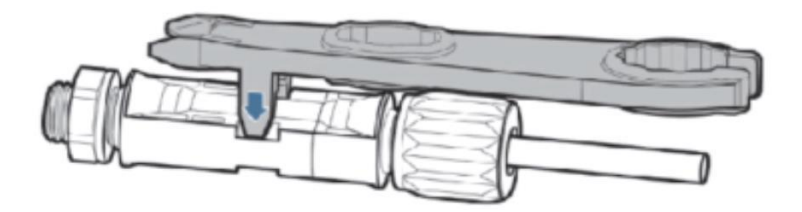

# 4.6 Sprawdzenie bezpieczeństwa

### Układ fotowoltaiczny

Przed włączeniem inwertera należy sprawdzić układ fotowoltaiczny. Sprawdzić napięcie otwartego obwodu każdego układu, czy jest zgodne z wymaganiami.

- Upewnić się, ze napięcie otwartego obwodu każdego układu PV jest zgodne z wymaganiami;
- Upewnić się co do poprawnej biegunowości.

#### Podłączenie strony DC inwertera SOFAR 50~70KTL

Użyć multimetra, aby sprawdzić napięcie i prąd po stronie DC;

Sprawdzić kabel DC. Zwrócić uwagę, czy bieguny dodatni i ujemny nie są odwrócone i czy są zgodne z biegunowością układu fotowoltaicznego. Zmierzyć napięcie otwartego obwodu każdego wejścia. Porównać napięcia, jeśli różnica jest większa niż 3%, linia PV może być wadliwa.

#### Podłączenie strony AC inwertera SOFAR 50~70KTL AC

Upewnić się, że wyłącznik AC jest wyłączony.

Sprawdzić, czy fazy inwertera są prawidłowo połączone z siecią. Sprawdzić napięcia każdej fazy, czy są w określonym zakresie. Jeśli to możliwe, zmierzyć THD. Jeśli zniekształcenie jest poważne, inwerter może nie działać.

Rysunek 4-29 NIE wolno łączyć obciążeń między inwerterem a wyłącznikiem obwodu

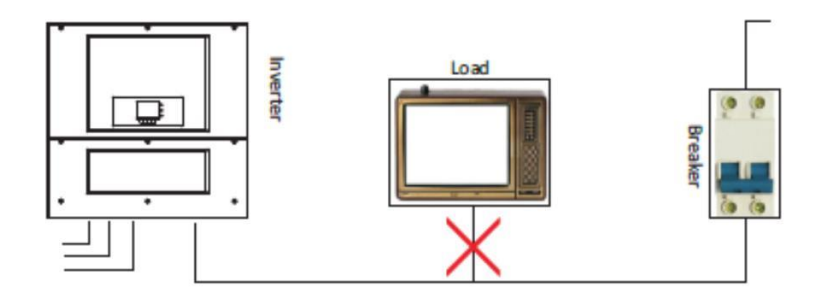

# 5. Uruchamianie inwertera

# 5.1 Sprawdzenie bezpieczeństwa przed uruchomieniem

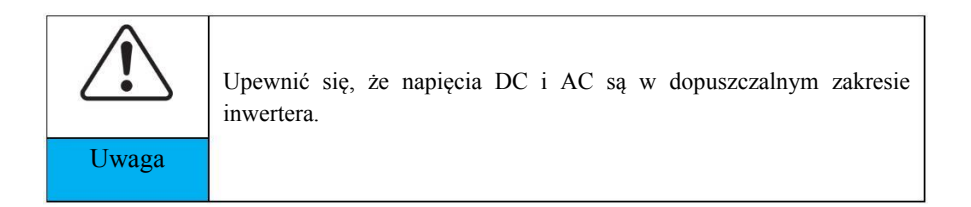

# 5.2 Uruchomienie inwertera

Krok 1: Włączyć przełącznik DC

Krok 2: Włączyć przełącznik AC.

Gdy energia generowana przez układ solarny jest odpowiednia, inwerter uruchomi się automatycznie. Ekran pokazujący "normal" wskazuje na poprawną pracę.

Krok 3: Wybrać właściwy kod kraju. (patrz rozdział 6.3 tej instrukcji)

Uwaga: Różni operatorzy sieci dystrybucyjnej w różnych krajach mają różne wymagania odnośnie podłączania do sieci inwerterów PV.

Dlatego jest bardzo ważne upewnienie się, że wybrany został właściwy kod kraju zgodnie z wymaganiami lokalnych władz. W tej sprawie należy się skonsultować z inżynierem elektrykiem z władz bezpieczeństwa elektrycznego.

Shenzhen SOFARSOLAR Co., Ltd. nie odpowiada za żadne konsekwencje wynikające z nastawienia nieprawidłowego wyboru kodu krajowego.

Jeśli inwerter wykazuje jakieś usterki, należy zwrócić się po pomoc do części 7 tej instrukcji – komunikaty błędów.

# 6. Interfejs roboczy

# Treść tego rozdziału

Ten rozdział opisuje wyświetlacz, działanie, przyciski i światła wskaźnikowe LED inwertera SOFAR 50~70KTL.

# 6.1 Panel roboczy i wyświetlacz

#### Przyciski i światła wskaźnikowe

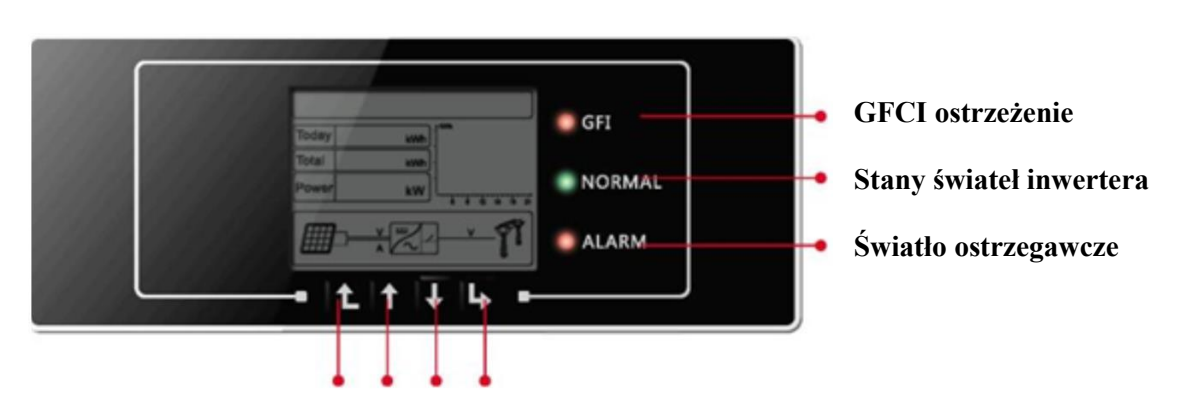

#### Przycisk:

- Back  $t$ : cofanie lub wejście w interfejs główny przy standardowych stanach interfejsu
- Up 1: przesuwanie w górę lub zwiększanie wartości
- Down  $\downarrow$ : przesuwanie w dół lub zmniejszanie wartości
- Enter  $\rightarrow$  potwierdzenie wyboru

#### Światła wskaźnikowe:

- Stany świateł (ZIELONY) Miganie: Czekanie lub sprawdzanie Stan ON: normalna praca inwertera OFF: Błąd lub stan permanentny
- Światło ostrzegawcze (CZERWONY) Miganie: błąd wentylatora ON: awaria inwertera OFF: normalna praca
- GFCI światło ostrzegawcze (CZERWONE) ON: błąd GFCI OFF: GFCI normalne

# 6.2 Standardowy interfejs

Standardowy interfejs LCD jest wykorzystywany do wyświetlania stanów inwertera, informacji oraz nastawiania parametrów.

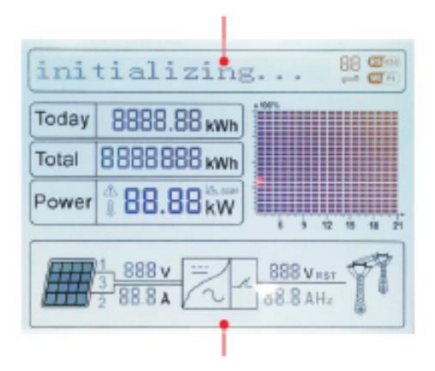

LCD wyświetla aktualną energię inwertera, moc, informację o wejściu, ostrzeżenia itd.

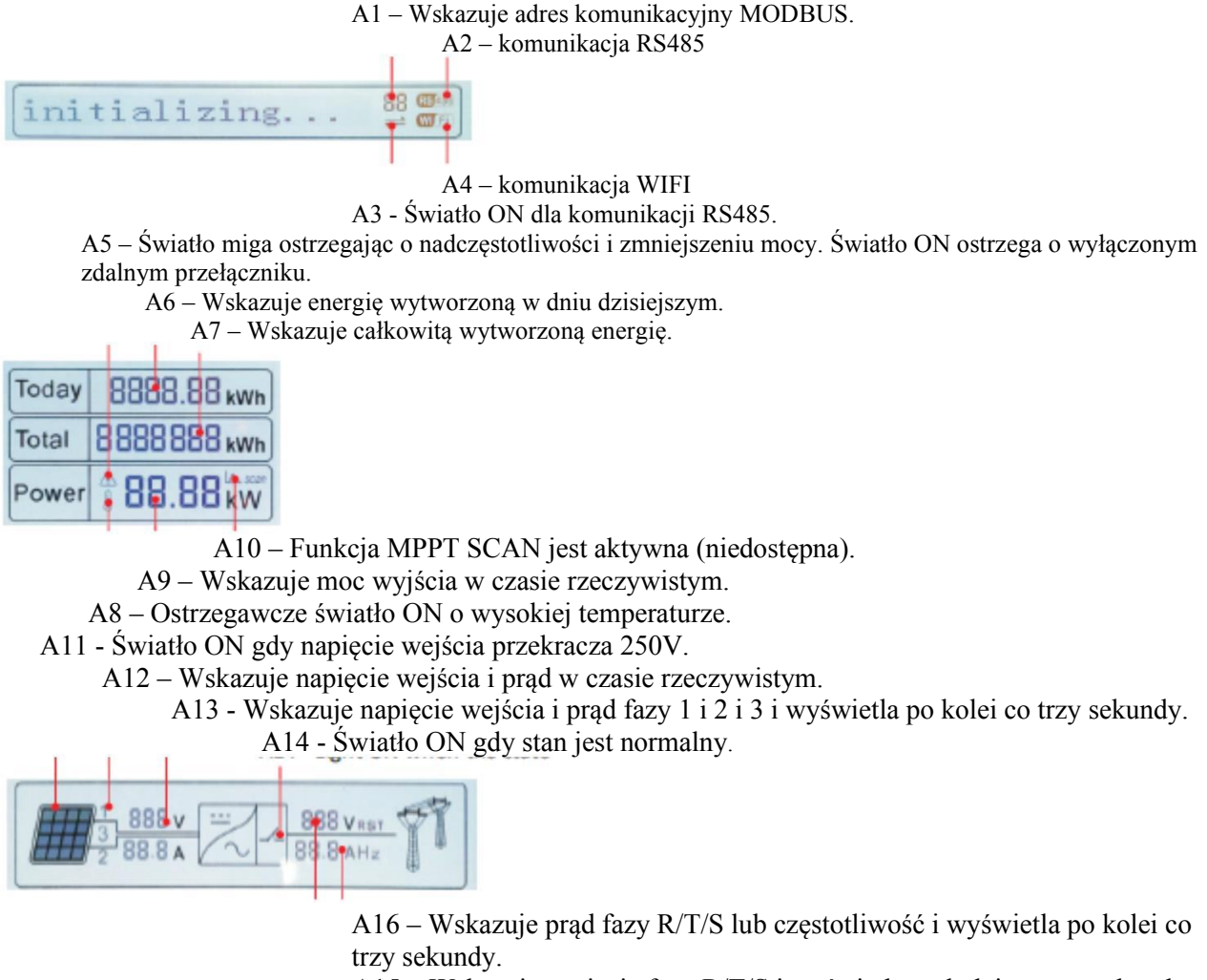

A15 – Wskazuje napięcie fazy R/T/S i wyświetla po kolei co trzy sekundy.

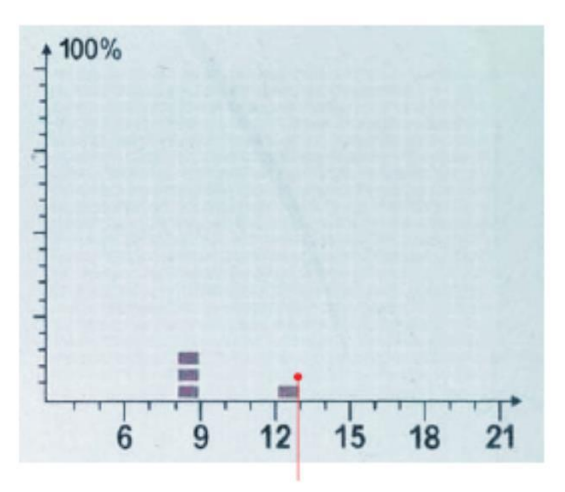

A17–Wskazujeenergięwgodzinach3:00AM-21:00PM

Gdy moc jest włączona, interfejs LCD wyświetla, patrz obrazek poniżej:

Initializing...

Gdy karta sterownicza połączy się z kartą komunikacji, LCD wyświetli aktualny stan inwertera, wyświetlenie jak na rysunku poniżej.

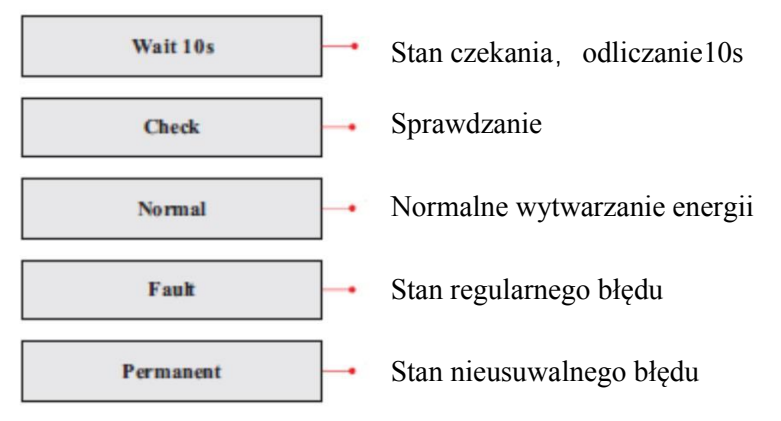

#### Stany inwertera obejmują: czekanie, sprawdzanie, normalny, błąd i permanentny.

Czekanie: Inwerter czeka na sprawdzenie przy końcu czasu ponownego połączenia. W tym stanie, wartość napięcia sieci wynosi ponad 250V, wartość napięcia sieci jest między wartościami max i min i tak dalej. Jeśli nie, inwerter przejdzie w stan błędu lub stan permanentny.

Sprawdzenie: Inwerter sprawdza opornik izolacyjny, przekaźniki oraz inne wymagania bezpieczeństwa. Wykonuje także auto test, aby zapewnić, że oprogramowanie i sprzęt są funkcjonalne. Inwerter przejdzie w stan błędu lub stan permanentny jeśli wystąpi jakiś błąd.

Normalny: Inwerter wchodzi w stan normalny, zasila sieć energią; inwerter przejdzie w stan błędu lub stan permanentny, jeśli wystąpi jakiś błąd.

Błąd: Stan Błędu: Inwerter napotkał usuwalny błąd. Powinien podjąć pracę, jeśli błąd zniknie. Jeśli stan błędu utrzymuje się, należy sprawdzić odpowiedni kod błędu inwertera.

Permanentny: Inwerter napotkał nieusuwalny błąd, konserwator musi usunąć ten błąd odpowiednio do jego kodu.

Jeśli połączenie między kartą sterowania a komunikacyjną zostanie przerwane, wyświetlenie LCD będzie takie jak pokazano na rysunku poniżej.

#### **DSP** communicate fail

Przerwana komunikacja DSP

# 6.3 Interfejs główny

Wcisnąć Back w standardowym interfejsie, aby wejść do interfejsu głównego zawierającego:

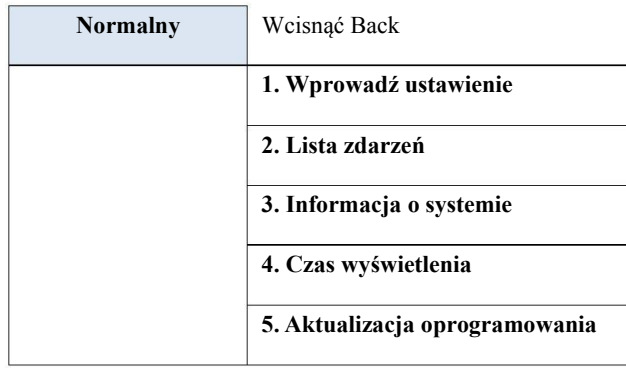

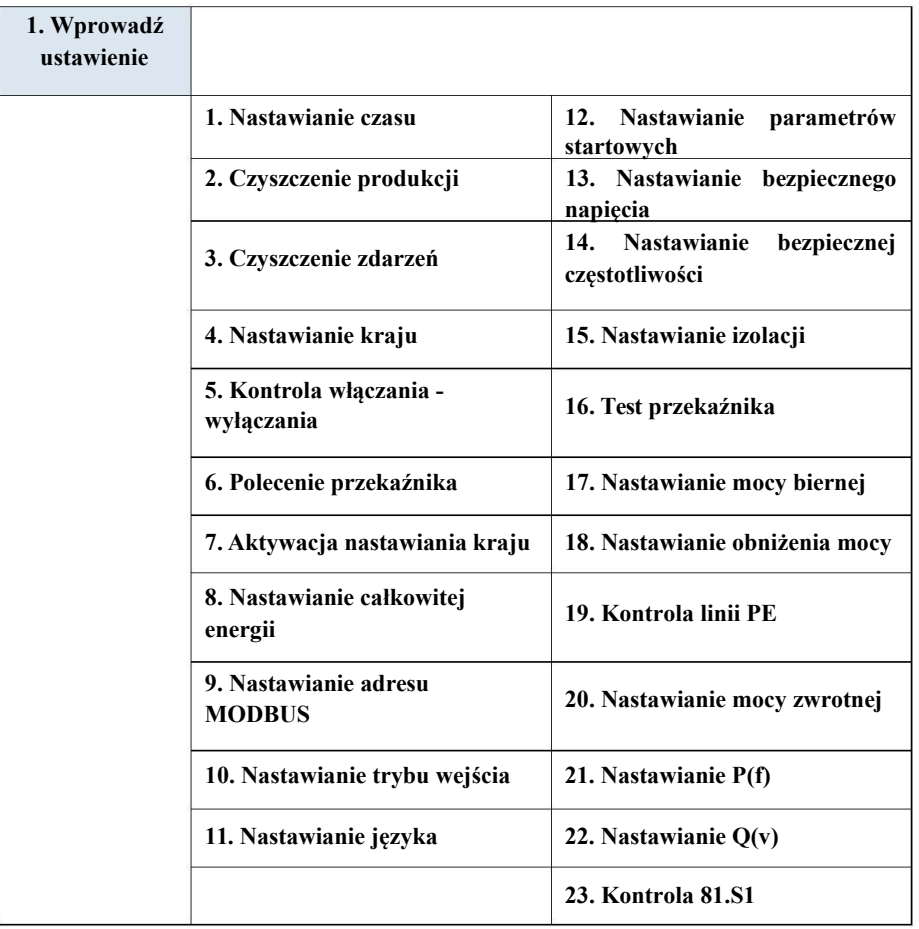

### (A) "Wprowadź ustawienie" Interfejs jak poniżej:

#### Nastawianie czasu

Użytkownik wciska "Back", aby wejść w interfejs "1. Wprowadź ustawienia". Wcisnąć "OK", aby wejść w główne menu ustawiania "1. Nastawianie czasu" przez wciskanie przycisków "Up" lub "Down", a następnie wcisnąć przycisk "OK", aby zacząć nastawiać czas.

Nastawiać czas po kolei: rok, miesiąc, dzień, minuty i sekundy za pomocą przycisków "Up" lub "Down", aby wybrać różne wartości do nastawienia każdej daty. Po nastawieniu każdej daty trzeba wcisnąć "OK", aby potwierdzić. Jeśli ustawienie jest prawidłowe wyświetla się komunikat "success", gdy nieprawidłowe "fail".

#### Czyszczenie produkcji

Użytkownik wciska "Back", aby wejść w interfejs "1. Wprowadzanie ustawień". Wcisnąć "OK", aby wejść w główny interfejs nastawiania. Następnie wejść w "2. Czyszczenie produkcji" wciskając przyciski "Up" lub "Down". Wcisnąć "OK" i zacząć nastawiać czyszczenie produkcji. Jeśli ustawienie jest prawidłowe wyświetla się komunikat "success", gdy nieprawidłowe "fail".

#### Czyszczeniezdarzeń

Użytkownik wciska "Back", aby wejść w interfejs "1. Wprowadź ustawienia. Wcisnąć "OK", aby wejść w główny interfejs nastawiania "3. Czyszczenie zdarzeń" by pressing "Up" lub "Down". Wcisnąć "OK" i zacząć czyścić zdarzenia. Po ustawieniu wyświetli się komunikat "success".

#### Nastawianie kodu krajowego

Użytkownik wciska "Back", aby wejść w interfejs "1. Wprowadź ustawienia. Wcisnąć OK, aby wejść w główny interfejs nastawiania. Wejść w "4. Nastawianie kody krajowego" wciskając "Up" lub "Down". Wcisnąć "OK" I wejść w interfejs nastawiania "Hasło wejścia" (domyślnie: 0001). Jeśli na ekranie ukaże się "set disable – nastawianie nieaktywne", wtedy NIE można wybrać kraju i należy uaktywnić nastawianie poprzez interfejs "7. Włączanie nastawiania kraju". Jeśli na ekranie ukaże się "set Country code? – nastawić kod kraju?", wtedy Wcisnąć przycisk potwierdzenia, aby zacząć nastawianie. Po prawidłowym nastawianiu kraju na ekranie ukaże się komunikat "Success".

Użytkownik może sprawdzić aktualny kod kraju w SystemInfo>>5. Country.

Uwaga: Zmiana kodu kraju będzie skuteczna po ponownym uruchomieniu inwertera.

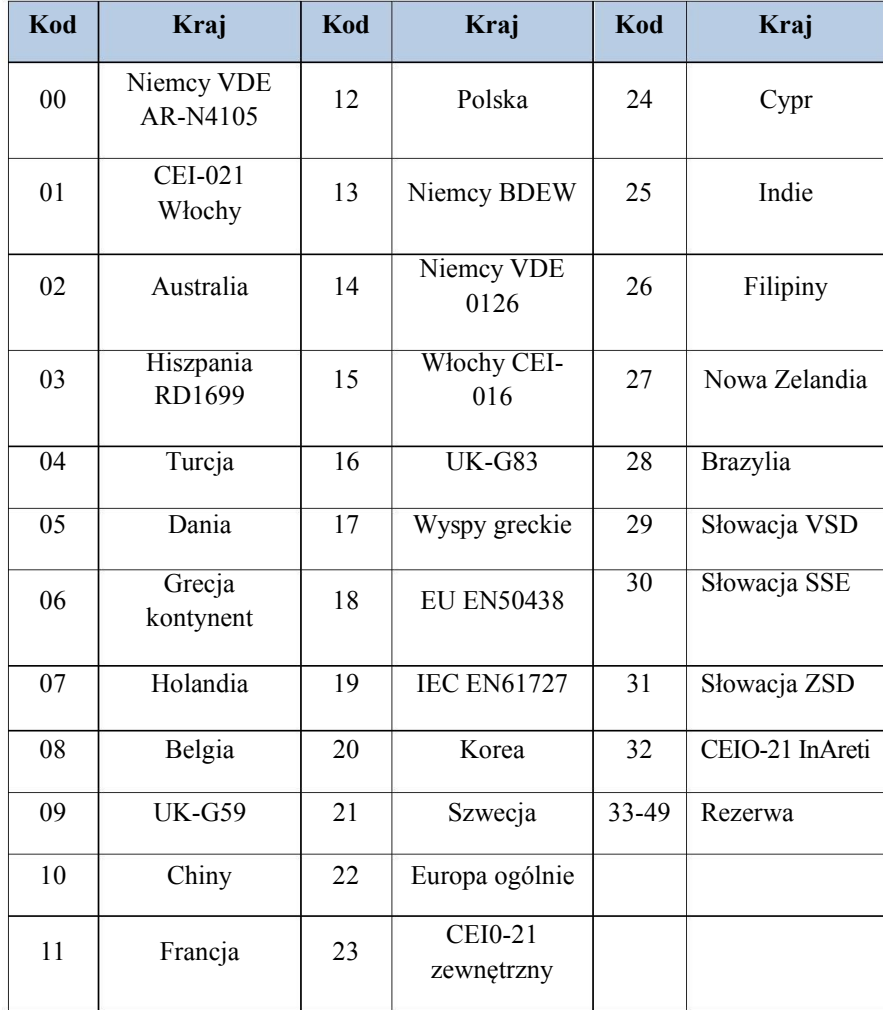

Tabela 6-1 nastawianie kodu krajowego dla 50kW, 60kW

| Kod | Kraj                        | Kod | Kraj                        | Kod   | Kraj                       |
|-----|-----------------------------|-----|-----------------------------|-------|----------------------------|
| 50  | Niemcy<br><b>VDE4105-MV</b> | 63  | Niemcy<br><b>BDEW-MV</b>    | 76    | Filipiny-MV                |
| 51  | Włochy CEI-<br>021-MV       | 64  | VDE0126-MV                  | 77    | <b>Nowa</b><br>Zelandia-MV |
| 52  | Australia                   | 65  | WłochyCEI0-<br>16-MV        | 78    | Brazylia-MV                |
| 53  | Hiszpania<br>RD1699-MV      | 66  | UK-G83-MV                   | 79    | Słowacja VSD-<br>MV        |
| 54  | Turcja-MV                   | 67  | Wyspy greckie-<br><b>MV</b> | 80    | Słowacja SSE-<br>MV        |
| 55  | Dania-MV                    | 68  | EU EN50438-<br>MV           | 81    | Słowacja ZSD-<br>MV        |
| 56  | Grecja-MV                   | 69  | EU EN61727-<br>MV           | 82    | CEIO-21<br>InAreti-MV      |
| 57  | Holandia-MV                 | 70  | Korea-MV                    | 83-99 | Rezerwa                    |
| 58  | Belgia-MV                   | 71  | Szwecja-MV                  |       |                            |
| 59  | UK-G59-MV                   | 72  | Europa<br>ogólnie-MV        |       |                            |
| 60  | Chiny-MV                    | 73  | Klient-MV                   |       |                            |
| 61  | Francja-MV                  | 74  | $Cypr-MV$                   |       |                            |
| 62  | Polska-MV                   | 75  | Indie-MV                    |       |                            |

Tabela 6.2 Nastawianie kodu krajowego dla 70kW

#### Kontrola On-Off

Użytkownik wciska aby wejść w interfejs "1. Wprowadź ustawienia. Wcisnąć OK, aby wejść w główny interfejs nastawiania. Wejść w ''5.On-Off Control'' wciskając przycisk ''UP'' lub ''Down''. Wcisnąć '"OK" i wejść w interfejs Kontrola On-Off, wcisnąć ''OK'' I wejść w interfejs nastawiania ''wprowadź hasło''. Wcisnąć ''OK'', aby nastawić hasło (domyślnie: 0001), zwiększać lub zmniejszać wartość wciskając ''Up'' lub ''Down'', wcisnąć ''OK'' aby nastawić następną wartość. Jeśli hasło jest niepoprawne ukaże się ''Error! Try again – Błąd spróbuj ponownie'. Wcisnąć ''back'' i ponownie wpisać poprawne hasło. Nastąpi przejście do interfejsu ''Power on&Power off – Moc włączona – moc wyłączona'' jeśli hasło jest prawidłowe. Następnie wybrać ''Power on'' lub ''Power off'' wciskając przycisk ''Up'' lub ''Down'' oraz ''OK'', aby zakończyć nastawianie. Jeśli wybrane zostało ''Power off – moc wyłączona'', trzeba nastawić ile dni inwerter ma być wyłączony. Zwiększać lub zmniejszać wartości wciskając przyciski ''Up'' lub ''Down''. Po nastawieniu z powodzeniem ''Power off'", należy skontaktować się z producentem aby dostarczył hasła do ponownego włączenia inwertera.

#### Polecenia przekaźnika

Użytkownik wciska "Back", aby wejść w interfejs "1. Wprowadź ustawienia". Wcisnąć "OK", aby wejść w interfejs główny nastawień.

Wejść w "6. Polecenia przekaźnika" wciskając przycisk "Up" lub "Down". Wcisnąć "OK " i wejść w interfejs "Nastawianie poleceń przekaźnika". Wybrać odpowiednie pozycje nastawiania

wciskając "Up" lub "Down", a następnie "OK". Po nastawieniu ukaże si komunikat "success" lub "fail - niepowodzenie".

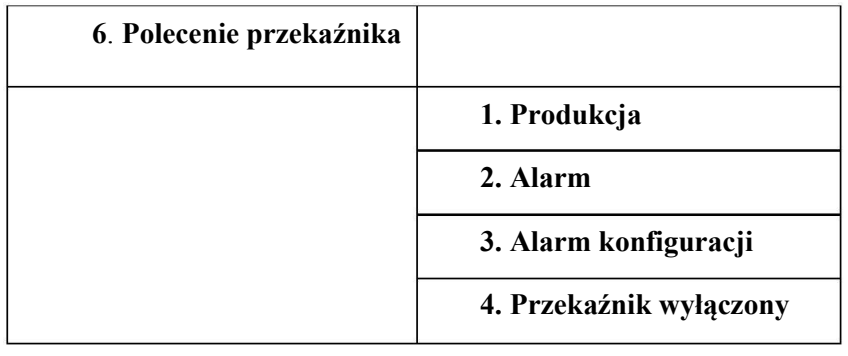

### Definicja poleceń przekaźnika

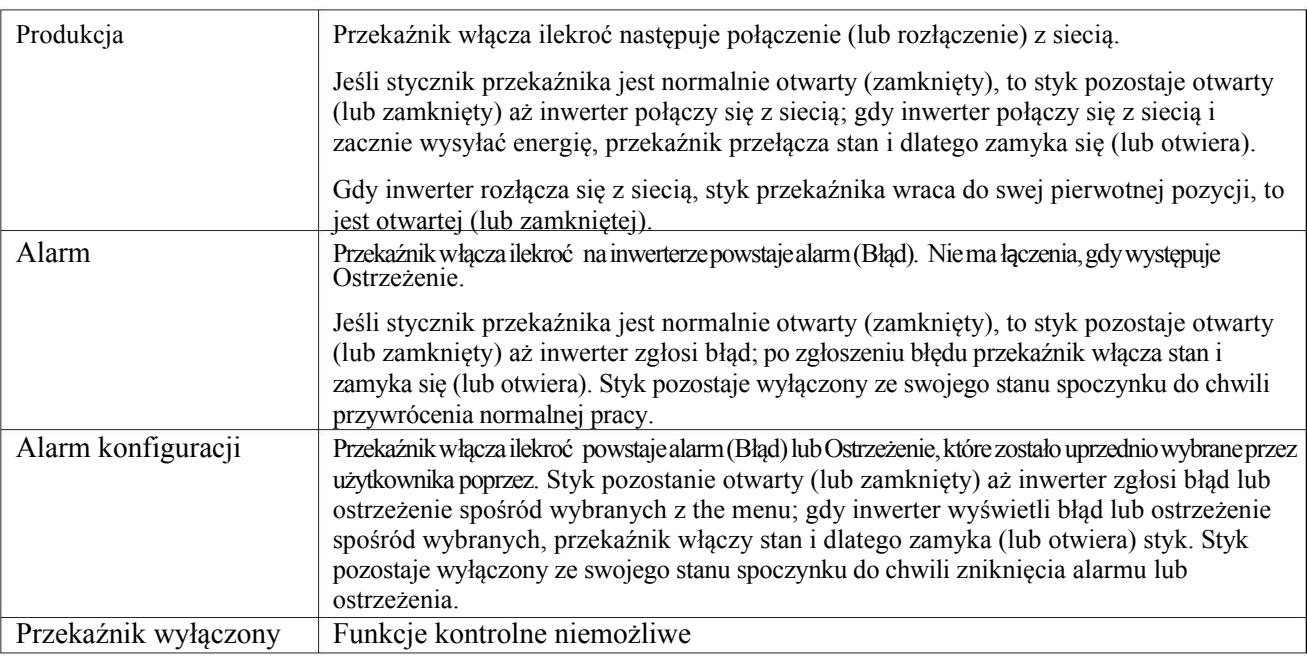

#### Włączanie nastawiania kraju

Użytkownik wciska "Back", aby wejść w interfejs "1. Wprowadź ustawienia". Wcisnąć "OK", aby wejść w główny interfejs nastawiania. Wejść w "7. Włączanie nastawiania kraju" wciskając przycisk "Up" lub "Down", wcisnąć "OK" i wejść w interfejs nastawiania "Wprowadzanie hasła". Wcisnąć "Back", aby nastawić hasło (domyślnie: 0001), zwiększać lub zmniejszać wartość wciskając ''Up'' lub ''Down'', wcisnąć ''OK'' aby nastawić następną wartość. Jeśli hasło jest niepoprawne ukaże się ''Error! Try again – Błąd spróbuj ponownie'. Wcisnąć ''back'' i ponownie wpisać poprawne hasło. Jeśli nastawienie jest poprawne wyświetlony zostanie komunikat "success". Uwaga: gdy inwerter generuje energię przez ponad 24h, nie wolno nastawiać kraju. Można nastawić tylko z LCD (7. Włączanie nastawiania kraju). Wpisać hasło dla nastawiania kraju przez LCD (domyślnie: 0001). Nastawienie krajowe może być wykonane w ciągu 24h po wpisaniu poprawnego hasła. Po 24h nastawić najpierw "7. Włączanie nastawiania kraju", potem "4. Nastawianie kodu krajowego", aby zmienić kod kraju.

### Nastawianie adresu

Użytkownik wciska "Back", aby wejść w interfejs "1. Wprowadź ustawienia". Wcisnąć "OK", aby wejść w główny interfejs nastawiania. Wejść w "9. Nastawianie adresu" wciskając "Up"

lub "Down". Wcisnąć "OK" i wejść w interfejs nastawiania. Po nastawieniu ukaże się komunikat "Success" lub "fail".

#### Nastawianie trybu wejścia

Wybór trybu wejścia: inwerter 50~70KTL posiada 3 MPPT. Te trzy MPPT mogą pracować niezależnie ale także równolegle. Zgodnie z konstrukcją system użytkownik może wybrać tryb pracy MPPT. Tryb wejścia może być nastawiony przez LCD.

Użytkownik wciska "Back", aby wejść w interfejs "1. Wprowadź ustawienia". Wcisnąć "OK", aby wejść w główny interfejs nastawiania. Wejść w "10. Nastawianie trybu wejścia" wciskając "Up" lub "Down". Wcisnąć "OK" i wejść w interfejs nastawiania. Wybrać odpowiednie pozycje do nastawienia wciskając "Up" lub "Down", potem wcisnąć "OK". Po nastawieniu ukaże się komunikat "Success" lub "fail".

#### Nastawianie języka

Użytkownik wciska "Back", aby wejść w interfejs "1. Wprowadź ustawienia". Wcisnąć "OK", aby wejść w główny interfejs nastawiania. Wejść w "11. Nastawianie języka" wciskając "Up" lub "Down". Wcisnąć "OK" i wejść w interfejs nastawiania. Wybrać odpowiednie pozycje do nastawienia wciskając "Up" lub "Down", potem wcisnąć "OK". Po nastawieniu ukaże się komunikat "Success" lub "fail".

#### Nastawianie parametru startowego

Użytkownik może zmienić parametr startowy z LCD. Najpierw użytkownik musi skopiować plik TXT używany do zmiany parametru startowego na kartę SD.

Użytkownik wciska "Back", aby wejść w interfejs "1. Wprowadź ustawienia". Wcisnąć "OK", aby wejść w główny interfejs nastawiania. Wejść w "12. Nastawianie parametru startowego" wciskając "Up" lub "Down". Wcisnąć "OK" i wejść w interfejs nastawiania " "Wprowadzanie hasła".

Wcisnąć "Back", aby nastawić hasło (domyślnie: 0001), zwiększać lub zmniejszać wartość wciskając ''Up'' lub ''Down'', wcisnąć ''OK'' aby nastawić następną wartość. Jeśli hasło jest niepoprawne ukaże się ''Error! Try again – Błąd spróbuj ponownie'. Wcisnąć ''back'' i ponownie wpisać poprawne hasło. Jeśli nastawienie jest poprawne wyświetlony zostanie komunikat "success".

#### Nastawianie bezpiecznego napięcia

Użytkownik może zmienić punkt ochrony napięcia z LCD. Najpierw użytkownik musi skopiować plik TXT używany do zmiany punktu ochrony napięcia na kartę SD.

Użytkownik wciska "Back", aby wejść w interfejs "1. Wprowadź ustawienia". Wcisnąć "OK", aby wejść w główny interfejs nastawiania. Wejść w "13. Nastawianie bezpiecznego napięcia" wciskając "Up" lub "Down". Wcisnąć "OK" i wejść w interfejs nastawiania " "Wprowadzanie hasła".

Wcisnąć "Back", aby nastawić hasło (domyślnie: 0001), zwiększać lub zmniejszać wartość wciskając ''Up'' lub ''Down'', wcisnąć ''OK'' aby nastawić następną wartość. Jeśli hasło jest niepoprawne ukaże się ''Error! Try again – Błąd spróbuj ponownie'. Wcisnąć ''back'' i ponownie wpisać poprawne hasło. Jeśli nastawienie jest poprawne wyświetlony zostanie komunikat "success".

#### Nastawianie bezpiecznej częstotliwości

Użytkownik może zmienić punkt ochrony częstotliwości z LCD. Najpierw użytkownik musi skopiować plik TXT używany do zmiany punktu ochrony częstotliwości na kartę SD.

Użytkownik wciska "Back", aby wejść w interfejs "1. Wprowadź ustawienia". Wcisnąć "OK", aby wejść w główny interfejs nastawiania. Wejść w "14. Nastawianie bezpiecznej częstotliwości" wciskając "Up" lub "Down". Wcisnąć "OK" i wejść w interfejs nastawiania " "Wprowadzanie hasła".

Wcisnąć "Back", aby nastawić hasło (domyślnie: 0001), zwiększać lub zmniejszać wartość wciskając ''Up'' lub ''Down'', wcisnąć ''OK'' aby nastawić następną wartość. Jeśli hasło jest niepoprawne ukaże się ''Error! Try again – Błąd spróbuj ponownie'. Wcisnąć ''back'' i ponownie wpisać poprawne hasło. Jeśli nastawienie jest poprawne wyświetlony zostanie komunikat "success".

#### Nastawianie izolacji

Użytkownik może zmienić punkt ochrony izolacji z LCD. Najpierw użytkownik musi skopiować plik TXT

używany do zmiany punktu ochrony izolacji na kartę SD.

Użytkownik wciska "Back", aby wejść w interfejs "1. Wprowadź ustawienia". Wcisnąć "OK", aby wejść w główny interfejs nastawiania. Wejść w "15. Nastawianie izolacji" wciskając "Up" lub "Down". Wcisnąć "OK" i wejść w interfejs nastawiania " "Wprowadzanie hasła".

Wcisnąć "Back", aby nastawić hasło (domyślnie: 0001), zwiększać lub zmniejszać wartość wciskając ''Up'' lub ''Down'', wcisnąć ''OK'' aby nastawić następną wartość. Jeśli hasło jest niepoprawne ukaże się ''Error! Try again – Błąd spróbuj ponownie'. Wcisnąć ''back'' i ponownie wpisać poprawne hasło. Jeśli nastawienie jest poprawne wyświetlony zostanie komunikat "success".

#### Testprzekaźnika

Użytkownik wciska "Back", aby wejść w interfejs "1. Wprowadź ustawienia". Wcisnąć "OK", aby wejść w główny interfejs nastawiania. Wejść w "16. Test przekaźnika" wciskając "Up" lub "Down", potem wcisnąć "OK" i zacząć test przekaźnika. Jeśli nastawienie jest poprawne wyświetlony zostanie komunikat "success".

#### Nastawianie mocy biernej

Użytkownik wciska "Back", aby wejść w interfejs "1. Wprowadź ustawienia". Wcisnąć "OK", aby wejść w główny interfejs nastawiania. Wejść w "17. Nastawianie mocy biernej" wciskając "Up" lub "Down". Wcisnąć "OK" i wejść w interfejs nastawiania " "Wprowadzanie hasła".

Wcisnąć "Back", aby nastawić hasło (domyślnie: 0001), zwiększać lub zmniejszać wartość wciskając ''Up'' lub ''Down'', wcisnąć ''OK'' aby nastawić następną wartość. Jeśli hasło jest niepoprawne ukaże się ''Error! Try again – Błąd spróbuj ponownie'. Wcisnąć ''back'' i ponownie wpisać poprawne hasło. Jeśli nastawienie jest poprawne wyświetlony zostanie komunikat "success".

#### Nastawianie obniżenia mocy

Użytkownik wciska "Back", aby wejść w interfejs "1. Wprowadź ustawienia". Wcisnąć "OK", aby wejść w główny interfejs nastawiania. Wejść w "18. Nastawianie obniżania mocy" wciskając "Up" lub "Down". Wcisnąć "OK" i wejść w interfejs nastawiania " "Wprowadzanie hasła".

Wcisnąć "Back", aby nastawić hasło (domyślnie: 0001), zwiększać lub zmniejszać wartość wciskając ''Up'' lub ''Down'', wcisnąć ''OK'' aby nastawić następną wartość. Jeśli hasło jest niepoprawne ukaże się ''Error! Try again – Błąd spróbuj ponownie'. Wcisnąć ''back'' i ponownie wpisać poprawne hasło. Jeśli nastawienie jest poprawne wyświetlony zostanie komunikat "success".

#### Kontrola linii PE

Użytkownik wciska "Back", aby wejść w interfejs "1. Wprowadź ustawienia". Wcisnąć "OK", aby wejść w główny interfejs nastawiania. Wejść w "19. Kontrola linii PE" wciskając "Up" lub "Down". Wcisnąć "OK" i wejść w interfejs nastawiania " "Wprowadzanie hasła".

Wcisnąć "Back", aby nastawić hasło (domyślnie: 0001), zwiększać lub zmniejszać wartość wciskając ''Up'' lub ''Down'', wcisnąć ''OK'' aby nastawić następną wartość. Jeśli hasło jest niepoprawne ukaże się ''Error! Try again – Błąd spróbuj ponownie'. Wcisnąć ''back'' i ponownie wpisać poprawne hasło. Jeśli nastawienie jest poprawne wyświetlony zostanie komunikat "success".

#### Nastawianiemocy zwrotnej

Użytkownik wciska "Back", aby wejść w interfejs "1. Wprowadź ustawienia". Wcisnać "OK", aby wejść w główny interfejs nastawiania. Wejść w "18. Nastawianie mocy zwrotnej" wciskając "Up" lub "Down". Wcisnąć "OK" i wejść w interfejs nastawiania " "Wprowadzanie hasła".

Wcisnąć "Back", aby nastawić hasło (domyślnie: 0001), zwiększać lub zmniejszać wartość wciskając ''Up'' lub ''Down'', wcisnąć ''OK'' aby nastawić następną wartość. Jeśli hasło jest niepoprawne ukaże się ''Error! Try again – Błąd spróbuj ponownie'. Wcisnąć ''back'' i ponownie wpisać poprawne hasło. Potem wybrać ''Włączyć zwrot'' lub ''Wyłączyć zwrot''. Jeśli nastawienie jest poprawne wyświetlony zostanie komunikat "success".

#### Nastawianie P(f)

Użytkownik wciska "Back", aby wejść w interfejs "1. Wprowadź ustawienia". Wcisnąć "OK", aby wejść w główny interfejs nastawiania. Wejść w "19. Nastawić P(f)" wciskając "Up" lub "Down", potem wcisnąć "OK" i wejść w interfejs "Nastawianie P(f)". Następnie wcisnąć Confirm – potwierdzenie, aby zacząć nastawiać P(f). Jeśli nastawienie P(f) jest poprawne, wyświetlony zostanie komunikat "success".

#### Nastawianie Q(v)

Użytkownik wciska "Back", aby wejść w interfejs "1. Wprowadź ustawienia". Wcisnąć "OK", aby wejść w główny interfejs nastawiania. Wejść w "20. Nastawić Q(v) wciskając "Up" lub "Down", potem wcisnąć "OK". Następnie wcisnąć Confirm- potwierdzenie, aby zacząć nastawiać Q(v). Jeśli nastawienie Q(v) jest poprawne, wyświetlony zostanie komunikat "success".

#### Kontrola 81.S1

Użytkownik wciska "Back", aby wejść w interfejs "1. Wprowadź ustawienia". Wcisnąć "OK", aby wejść w główny interfejs nastawiania. Wejść w "21. Kontrola 81.S1 wciskając "Up" lub "Down", potem wcisnąć "OK". Następnie wcisnąć Confirm - potwierdzenie, aby zacząć Kontrola 81.S1.

### (B) Interfejs "Lista zdarzeń" jest następujący

Lista zdarzeń jest wykorzystywana do wyświetlania zapisów zdarzeń w czasie rzeczywistym obejmująca całkowitą liczbę zdarzeń i każdy poszczególny nr ID oraz czas trwania. Użytkownik może wejść w interfejs Listy Zdarzeń przez interfejs główny, aby sprawdzić szczegóły zapisów zdarzeń w czasie rzeczywistym, Zdarzenia będą wyszczególniane według czasu trwania, a najnowsze zdarzenia będą na czele. Patrz poniższy rysunek.

Użytkownik wciska "Back" i "Down" w standardowym interfejsie, a potem wchodzi w interfejs "2. Lista zdarzeń".

Wcisnąć "OK", aby zobaczyć całkowitą liczbę zdarzeń pokazaną poniżej.

```
Całkowita liczba zdarzeń: 02
```
Wcisnąć ponownie "OK"; użytkownik może sprawdzić ID każdego zdarzenia i czas trwania jak poniżej.

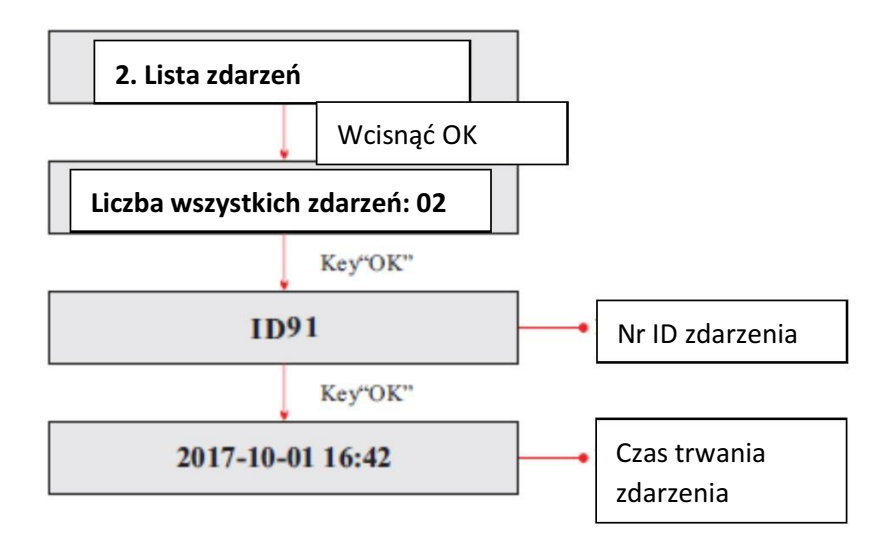

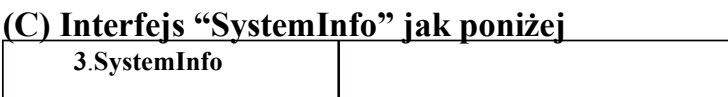

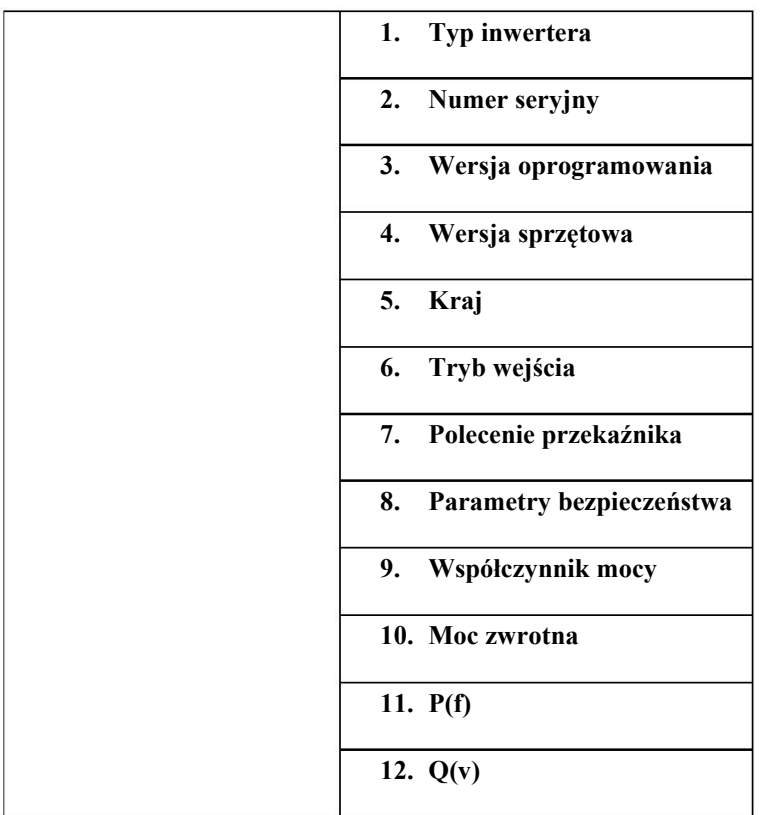

#### Typ inwertera

Użytkownik wciska "Back" i "Up" lub "Down", wchodzi w interfejs "3. SystemInfo". Wcisnąć "OK", aby wejść w interfejs sprawdzania informacji o systemie, potem wcisnąć "Up" lub "Down", aby wejść w "1. Typ inwertera", potem wcisnąć "OK". Typ inwertera zostanie wyświetlony.

#### Numer seryjny

Użytkownik wciska "Back" i "Up" lub "Down", wchodzi w interfejs "3. SystemInfo". Wcisnąć "OK", aby wejść w interfejs sprawdzania informacji o systemie, potem wcisnąć "Up" lub "Down", aby wejść w "2. Numer seryjny", potem wcisnąć "OK". Numer seryjny zostanie wyświetlony.

#### Wersja oprogramowania

Użytkownik wciska "Back" i "Up" lub "Down", wchodzi w interfejs "3. SystemInfo". Wcisnąć "OK", aby wejść w interfejs sprawdzania informacji o systemie, potem wcisnąć "Up" lub "Down", aby wejść w "3. Wersja oprogramowania", potem wcisnąć "OK". Wersja oprogramowania zostanie wyświetlona.

#### Wersja sprzętowa

Użytkownik wciska "Back" i "Up" lub "Down", wchodzi w interfejs "3. SystemInfo". Wcisnąć "OK", aby wejść w interfejs sprawdzania informacji o systemie, potem wcisnąć "Up" lub "Down", aby wejść w "4. Wersja sprzętowa", potem wcisnąć "OK". Wersja sprzętowa zostanie wyświetlona.

#### Kraj

Użytkownik wciska "Back" i "Up" lub "Down", wchodzi w interfejs "3. SystemInfo". Wcisnąć "OK", aby wejść w interfejs sprawdzania informacji o systemie, potem wcisnąć "Up" lub "Down", aby wejść w "5 Kraj", potem wcisnąć "OK". Kraj zostanie wyświetlony.

#### Tryb wejścia

Użytkownik wciska "Back" i "Up" lub "Down", wchodzi w interfejs "3. SystemInfo". Wcisnąć "OK", aby wejść w interfejs sprawdzania informacji o systemie, potem wcisnąć "Up" lub "Down", aby wejść w "6. Tryb wejścia", potem wcisnąć "OK". Tryb wejścia zostanie wyświetlony.

#### Polecenieprzekaźnika

Użytkownik wciska "Back" i "Up" lub "Down", wchodzi w interfejs "3. SystemInfo". Wcisnąć "OK", aby wejść w interfejs sprawdzania informacji o systemie, potem wcisnąć "Up" lub "Down", aby wejść w "7. Polecenie przekaźnika", potem wcisnąć "OK". Polecenie przekaźnika zostanie wyświetlone.

#### Parametry bezpieczeństwa

Użytkownik wciska "Back" i "Up" lub "Down", wchodzi w interfejs "3. SystemInfo". Wcisnąć "OK", aby wejść w interfejs sprawdzania informacji o systemie, potem wcisnąć "Up" lub "Down", aby wejść w "8. Parametry bezpieczeństwa", potem wcisnąć "OK". Parametry bezpieczeństwa zostaną wyświetlone: wartości Ov1, Ov2, Uv1, Uv2, Of1, Of2, Uf1, UF2 oraz czas (ms) zostaną wyświetlone po wciśnięciu "Up" lub "Down".

#### Współczynnik mocy

Użytkownik wciska "Back" i "Up" lub "Down", wchodzi w interfejs "3. SystemInfo". Wcisnąć "OK", aby wejść w interfejs sprawdzania informacji o systemie, potem wcisnąć "Up" lub "Down", aby wejść w "8. Współczynnik mocy", potem wcisnąć "OK". Współczynnik mocy zostanie wyświetlony.

#### Moc zwrotna

Użytkownik wciska "Back" i "Up" lub "Down", wchodzi w interfejs "3. SystemInfo". Wcisnąć "OK", aby wejść w interfejs sprawdzania informacji o systemie, potem wcisnąć "Up" lub "Down", aby wejść w "10. Zwrot", potem wcisnąć "OK". "Zwrot włączony " lub "Zwrot wyłączony " zostaną wyświetlone.

#### P(f)

Użytkownik wciska "Back" i "Up" lub "Down", wchodzi w interfejs "3. SystemInfo". Wcisnąć "OK", aby wejść w interfejs sprawdzania informacji o systemie, potem wcisnąć "Up" lub "Down", aby wejść w "9.P(f)", potem wcisnąć "OK". P(f) zostanie wyświetlone.

#### $Q(V)$

Użytkownik wciska "Back" i "Up" lub "Down", wchodzi w interfejs "3. SystemInfo". Wcisnąć "OK", aby wejść w interfejs sprawdzania informacji o systemie, potem wcisnąć "Up" lub "Down", aby wejść w "10. Q(v)", potem wcisnąć "OK". Q(v) zostanie wyświetlone.

#### (D) Czas systemu

Wciskać "Back" oraz "Up" lub "Down" w standardowym interfejsie użytkownika, aby wejść w "4. Czas systemu", potem wcisnąć "OK ", aby wyświetlić aktualny czas systemu.

#### (E) Aktualizacja oprogramowania

Wciskać "Back" oraz "Up" lub "Down" w standardowym interfejsie użytkownika, aby wejść w "5. Aktualizacja oprogramowania", potem wcisnąć "OK", aby wejść w interfejs "wprowadzanie hasła", teraz wcisnąć "OK", aby wprowadzić hasło (początkowe hasło jest 0715). Wciskać "Up" i "Down", aby zmienić wartość, potem wcisnąć "OK", aby potwierdzić aktualną wartość i wejść w następną nastawiana wartość. Po skończeniu, jeśli hasło jest złe, LCD wyświetli "Error! Try again – Błąd! Spróbuj ponownie". Teraz należy ponownie wprowadzić hasło. Jeśli hasło jest prawidłowe, rozpocząć proces aktualizacji.

Użytkownik może sprawdzić aktualną wersję oprogramowania w SystemInfo>>3. SoftVersion.

#### Krokiaktualizacjioprogramowaniaonlinesą następujące:

Krok 1 Najpierw otworzyć pokrywę portu komunikacyjnego inwertera 50~70KTL-G2.

Krok 2 Po otwarciu pokrywy wcisnąć kartę SD (karta SD pokazana na Rysunku 4-8). Karta SD wyskoczy automatycznie.

Krok 3 Czytnik kart SD musi być przygotowany przez użytkownika, aby można było łatwo ustanowić połączenie karty SD z komputerem.

Krok 4 SOFAR SOLAR wyśle użytkownikowi kod oprogramowania potrzebny do aktualizacji. Po otrzymaniu pliku należy go rozpakować i umieścić oryginalny plik na karcie SD.

Krok 5 Włożyć kartę SD w złącze, przy czym da się słyszeć słabe klikniecie wskazujące, że karta została załadowana.

Krok 6 Wejść w menu główne "5. Aktualizacja oprogramowania" w programie wyświetlanym przez LCD. Metoda wejścia w menu odnosi się do interfejsu operacyjnego.

Krok 7 Wprowadzić hasło. Jeśli hasło jest poprawne, zacząć proces aktualizacji, oryginalne hasło jest 0715.

Krok <sup>8</sup> System aktualizuje po kolei <sup>g</sup>łówny DSP, podrzędny DSP, FUSE oraz ARM. Jeśli aktualizacja głównego DSP nastąpi pomyślnie, LCD wyświetli "Aktualizacja DSP1 OK", w przeciwnym razie wyświetli "Aktualizacja DSP1 nie powiodła się". Jeśli aktualizacja podrzędnego DSP nastąpi pomyślnie, LCD wyświetli "Aktualizacja DSP2 OK", w przeciwnym razie wyświetli "Aktualizacja DSP2 nie powiodła się"; Jeśli aktualizacja FUSE nastąpi pomyślnie, LCD wyświetli "Aktualizacja FUSE OK", w przeciwnym razie wyświetli "Aktualizacja FUSE nie powiodła się".

Krok 9 W razie niepowodzenia wyłączyć DC, odczekać aż zgaśnie ekran LCD, następnie włączyć DC ponownie, a potem kontynuować od Kroku 6.

Krok 10 Po zakończeniu aktualizacji wyłączyć DC, poczekać aż ekran LCD zgaśnie, a potem założyć dolną pokrywę i włączyć DC i AC. Inwerter zacznie pracować.

Użytkownik może sprawdzić aktualną wersję oprogramowania w SystemInfo>>3. SoftVersion.

# 7 Usuwanie usterek i konserwacja

### Treść tego rozdziału

Ten rozdział opisuje jak wykonywać codzienną konserwację i usuwać usterki, aby zapewnić długookresową, prawidłową pracę inwertera 50~70KTL.

# 7.1 Usuwanie usterek

Ten rozdział zawiera informacje i procedury rozwiązywania ewentualnych problemów z inwerterem 50~70KTL.

#### W razie wystąpienia problem z inwerterem, należy sprawdzić co następuje:

- Sprawdzić komunikaty ostrzegające o błędzie lub kod błędu na panelu informacyjnym inwertera. Zapisać go przed dalszym postępowaniem.
- Jeśli inwerter nie wyświetla żadnego błędu, sprawdzić według następującej listy:
	- Czy inwerter znajduje się w czystym, suchym i odpowiednio wentylowanym miejscu?
	- Czy przełącznik DC jest włączony?
	- Czy kable maja odpowiednie przekroje i są dostatecznie krótkie?
	- Czy połączenia wejścia i wyjścia oraz przewody znajdują się w dobrym stanie?
	- Czy konfiguracja nastawień jest prawidłowa dla tej konkretnej instalacji?
	- Czy panel wyświetlacza i kable komunikacyjne są odpowiednio podłączone i nieuszkodzone?

Wykonać kroki poniżej, aby przejrzeć zapisane problemy:

Wcisnąć "ESC", aby wejść w menu główne w normalnym interfejsie. W ekranie interfejsu wybrać "Lista zdarzeń", następnie wcisnąć "OK", żeby wejść.

#### Informacja o liście zdarzeń

Tabela 7-1 Lista zdarzeń

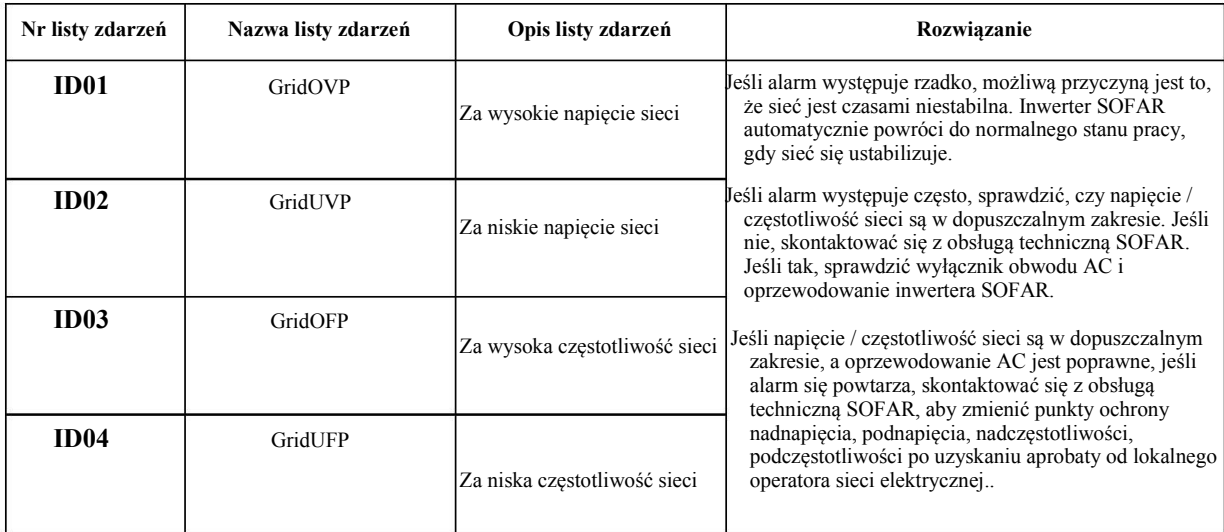

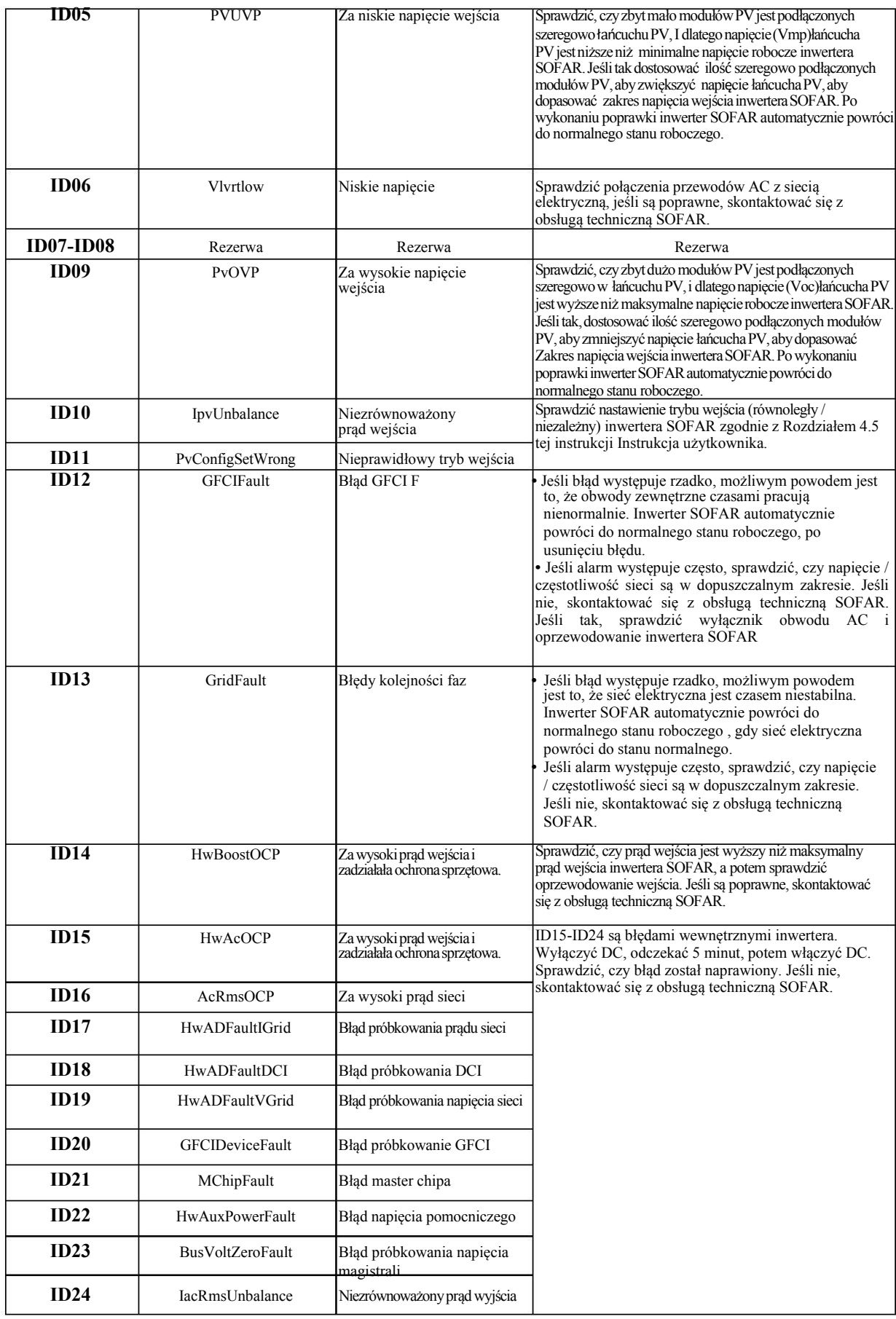

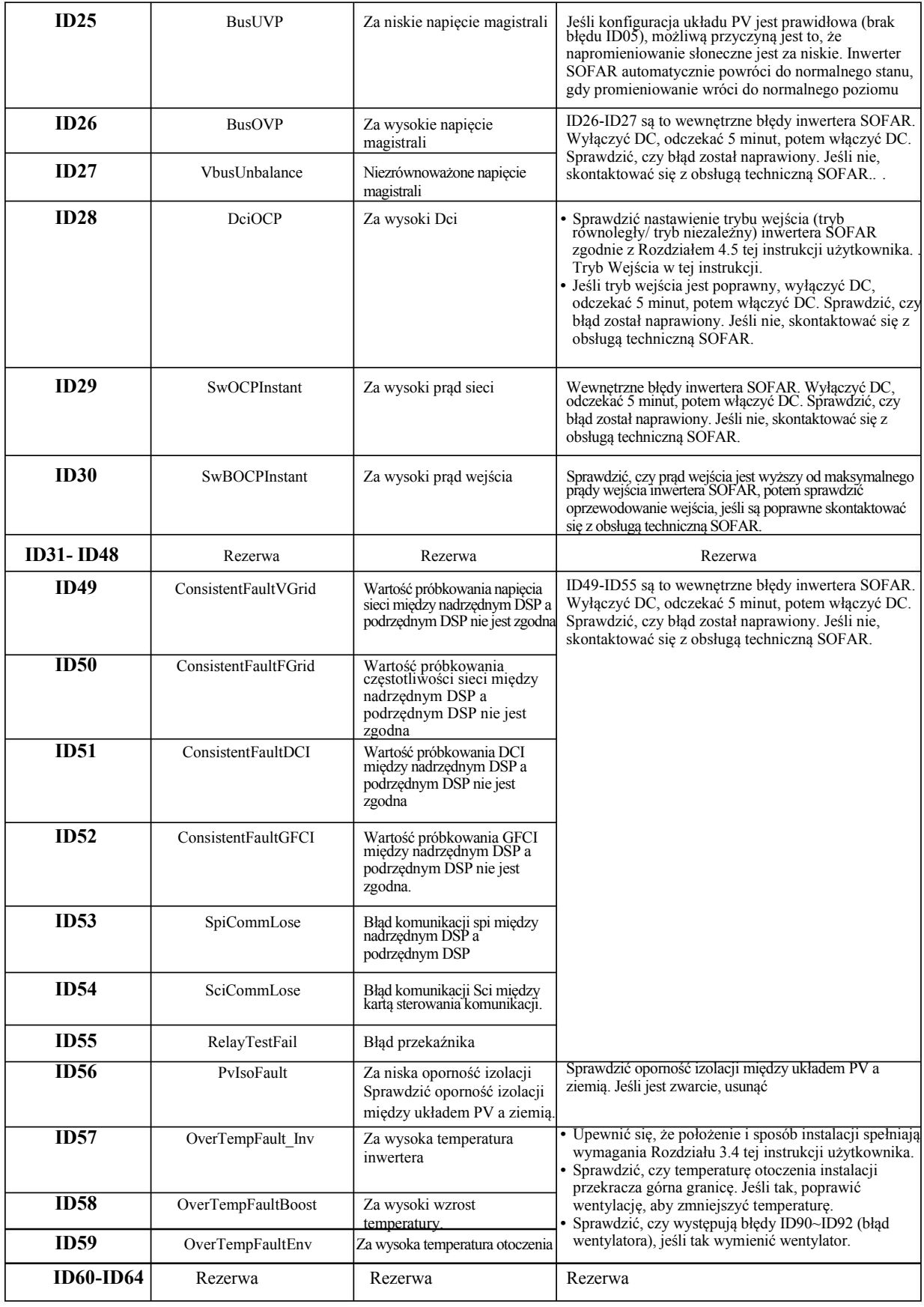

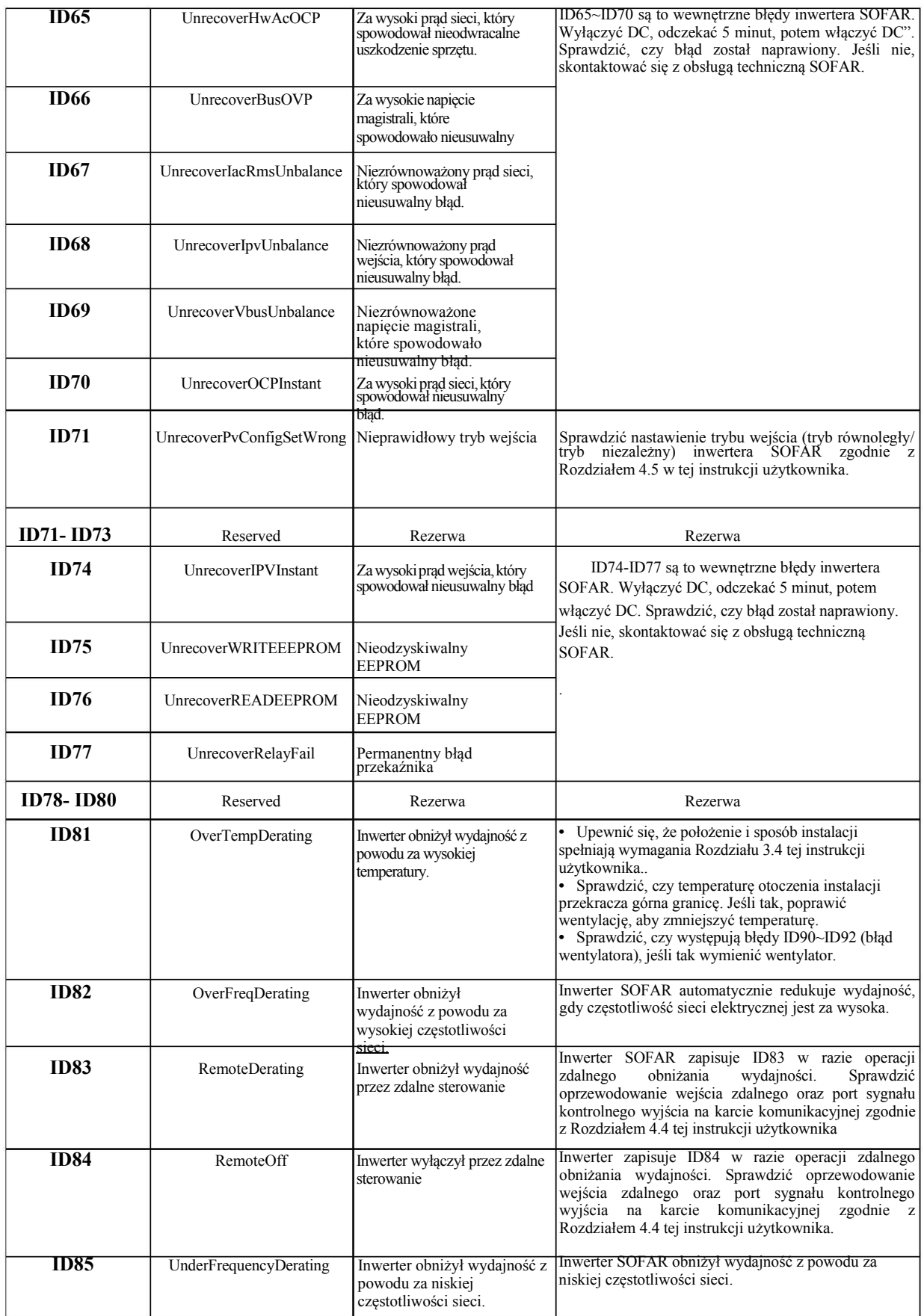

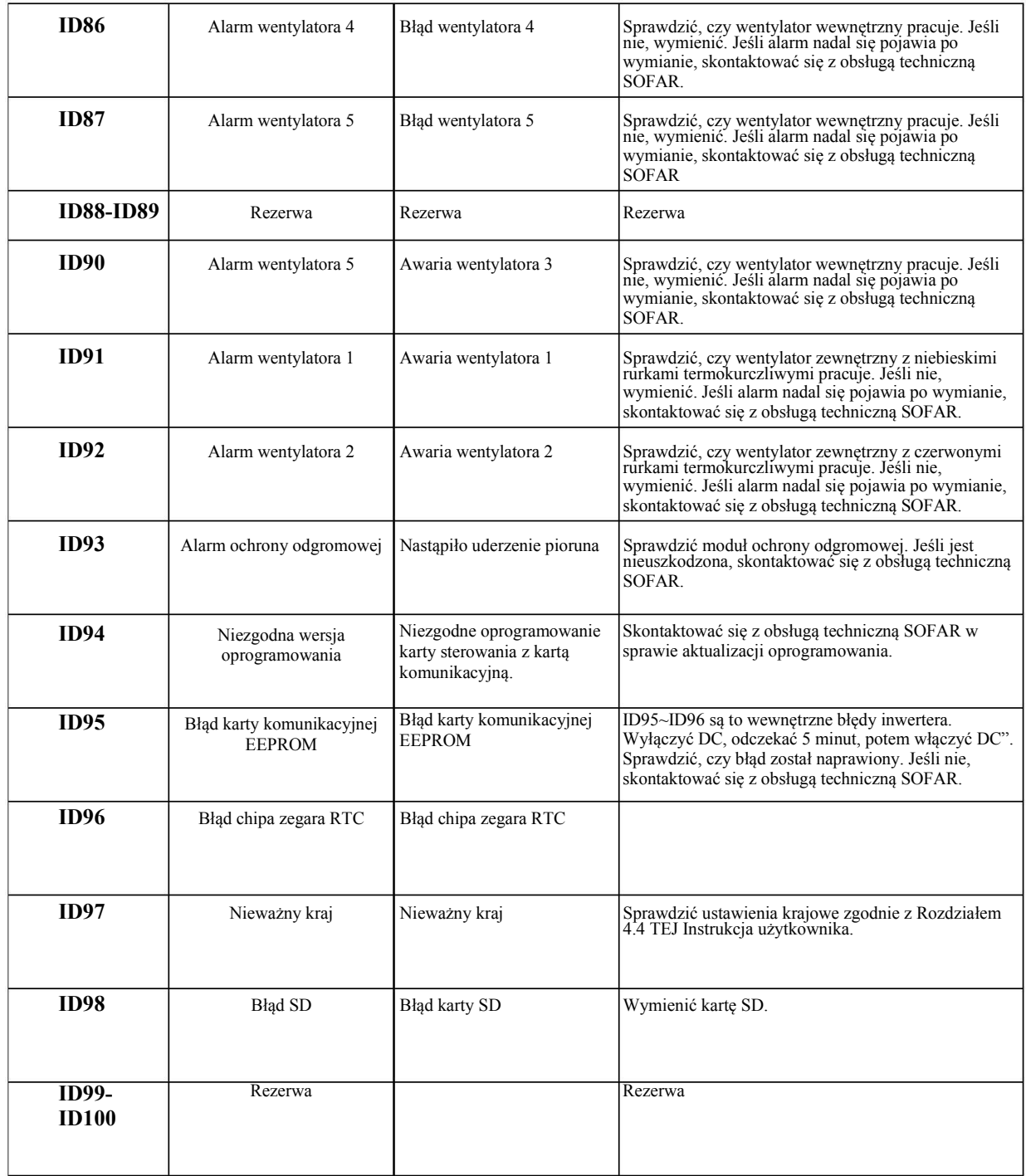

# 7.2 Konserwacja

Inwertery na ogół nie wymagają codziennej ani rutynowej konserwacji. Wentylator chłodzący nie może być blokowany przez kurz czy inne przedmioty.

#### • Czyszczenie inwertera

Do czyszczenia inwertera należy używać ręcznej dmuchawy, miękkiej suchej szmatki lub pędzla. Woda, żrące substancje chemiczne czy intensywnie myjące środki czyszczące nie powinny być stosowane do czyszczenia wentylatora chłodzącego czy inwertera. Przed przystąpieniem do jakichkolwiek czynności należy wyłączyć zasilanie AC i DC do inwertera.

#### • Czyszczenie wentylatora chłodzącego

Aby zapewnić długą i prawidłową pracę inwertera należy zapewnić dostateczną ilość miejsca wokół radiatora dla zapewnienia dobrej wentylacji. Sprawdzić, czy radiator nie jest zablokowany (kurz, śnieg itd.) i w razie potrzeby oczyścić. Radiator należy czyścić dmuchawą, suchą i miękką szmatką lub miękkim pędzlem. NIE czyścić radiatora wodą, żrącymi chemikaliami, detergentami itd.

# 8 Wycofywanie z eksploatacji

# Treść tego rozdziału

Ten punkt opisuje w jaki sposób można pozbyć się inwertera 50~70KTL.

# 8.1 Kroki wycofywania

Odłączyć od sieci AC Wyłączyć przełącznik DC Odczekać 5 minut Wyjąć konektory DC Odkręcić zaciski AC śrubokrętem

Wyjąć ostrożnie inwerter z uchwytu montażowego, aby uniknąć zranienia. Zwrócić uwagę, że inwerter 50~70KTL waży ponad 45 kg.

### 8.2 Opakowanie

Jeśli to możliwe, należy inwerter pakować w oryginalne opakowanie. Jeśli oryginalne opakowanie nie jest dostępne, użyć równorzędny karton odpowiedni dla ładunków o wadze ponad 80 kg, z uchwytami i zamykany.

# 8.3 Przechowywanie

Przechowywać inwerter w suchym miejscu o temperaturze -25 do +70°C.

### 8.4 Przekazywanie

Pod koniec okresu użytkowania przekazywać inwertery oraz materiały opakowaniowe przedsiębiorstwom zajmującym się bezpiecznym recyklingiem aparatury elektrycznej.

# 9 Dane techniczne

Ten rozdział podaje specyfikacje techniczne wszystkich inwerterów 50~70KTL.

# 9.1 Parametry wejścia (DC)

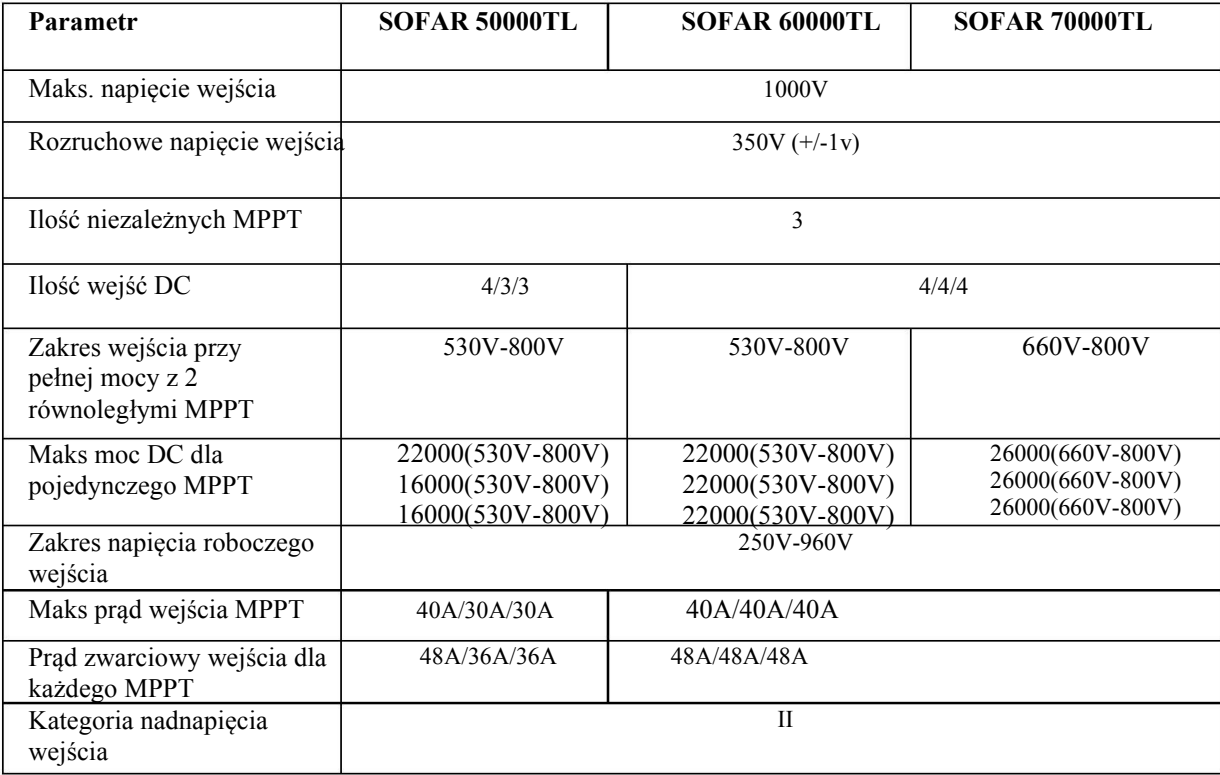

# 9.2 Parametry wyjścia (AC)

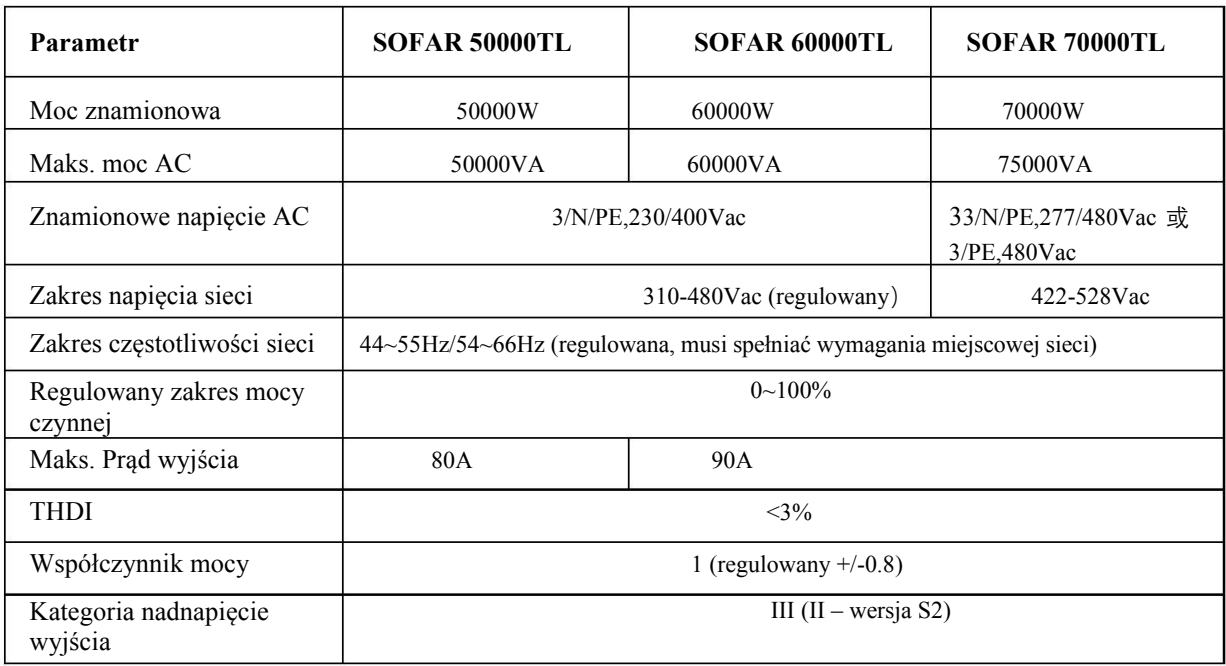

# 9.3 Wydajność, bezpieczeństwo, ochrona

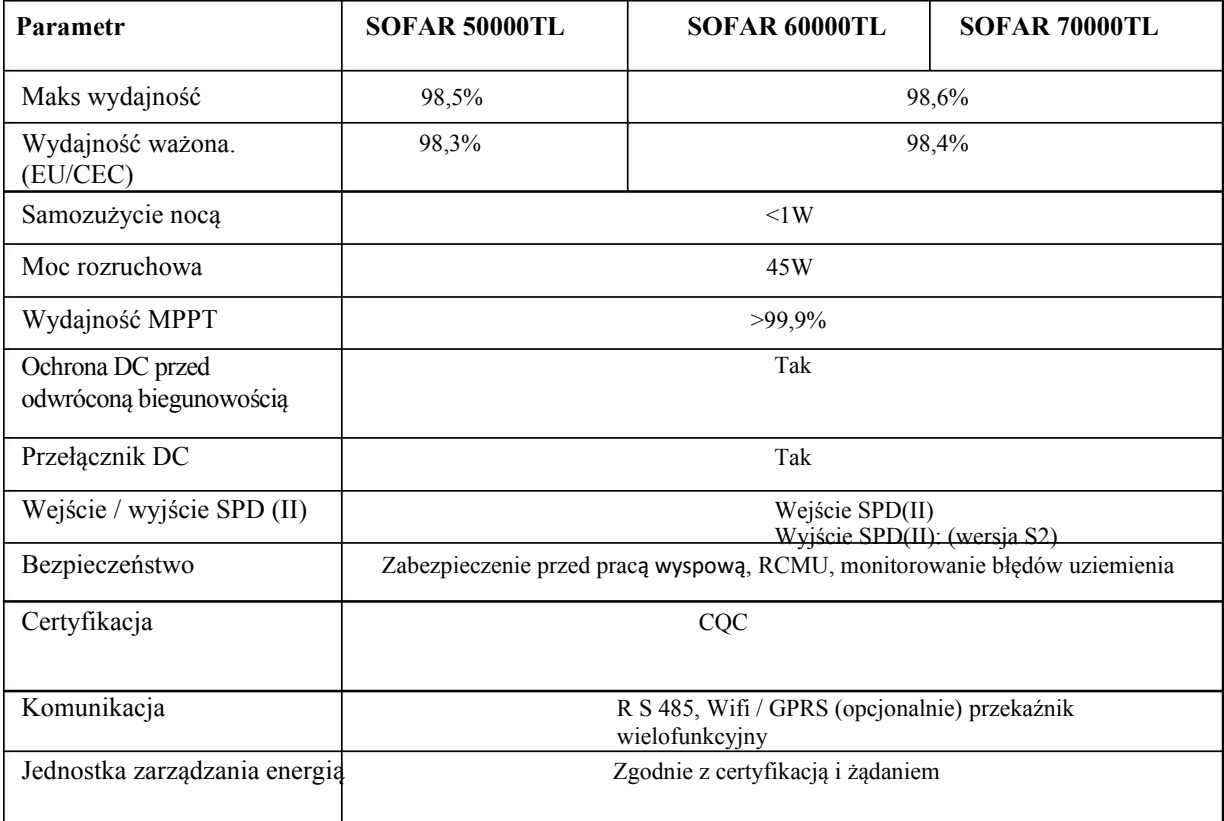

# 9.4 Dane ogólne

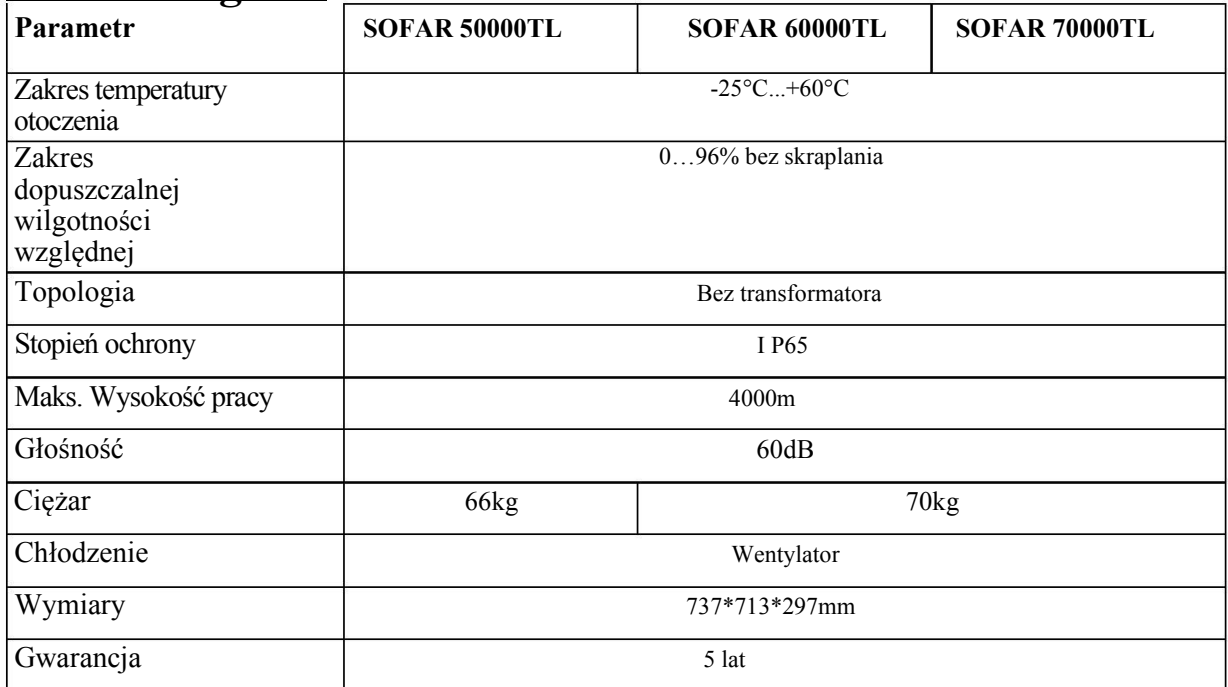

# 10 Zapewnienie jakości

Shenzhen SOFARSOLAR Co., Ltd oferuje 5 lat gwarancji produktowej na inwertery Sofar 50~70KTL liczonej od daty instalacji Jednak okres gwarancji może być przedłużony do 66 miesięcy licząc od daty dostawy inwertera.

Jeśli w okresie gwarancji nastąpi awaria inwertera, prosimy o kontakt z wykonawcą instalacji lub dostawcą. Jeśli awaria nastąpi z winy producenta, Shenzhen SOFARSOLAR Co., Ltd zapewni bezpłatny serwis i konserwację.

# Zastrzeżenie odpowiedzialności:

- Stosowanie inwerterów Sofar 50~70KTL niezgodnie z przeznaczeniem;
- Błędna konstrukcja system lub nieprawidłowa instalacja;
- Nieprawidłowa obsługa;
- Stosowanie złych nastawień ochronnych na inwerterze;
- Wykonywanie nieupoważnionych modyfikacji inwertera.
- Uszkodzenia z powodu czynników zewnętrznych lub siły wyższej (takich jak pioruny, przepięcia, zła pogoda, pożar, trzęsienie ziemi, tsunami itd.);